# Руководство пользователя IP-камеры Redline

 $\mathbf{r}$ 

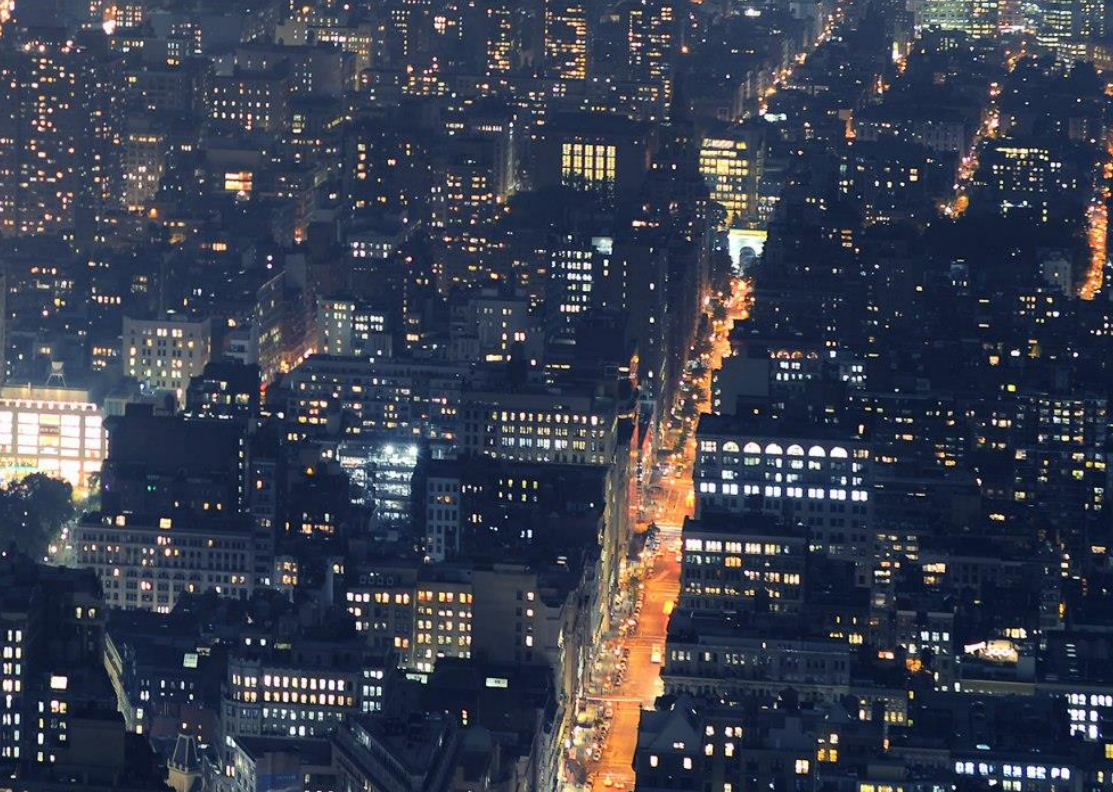

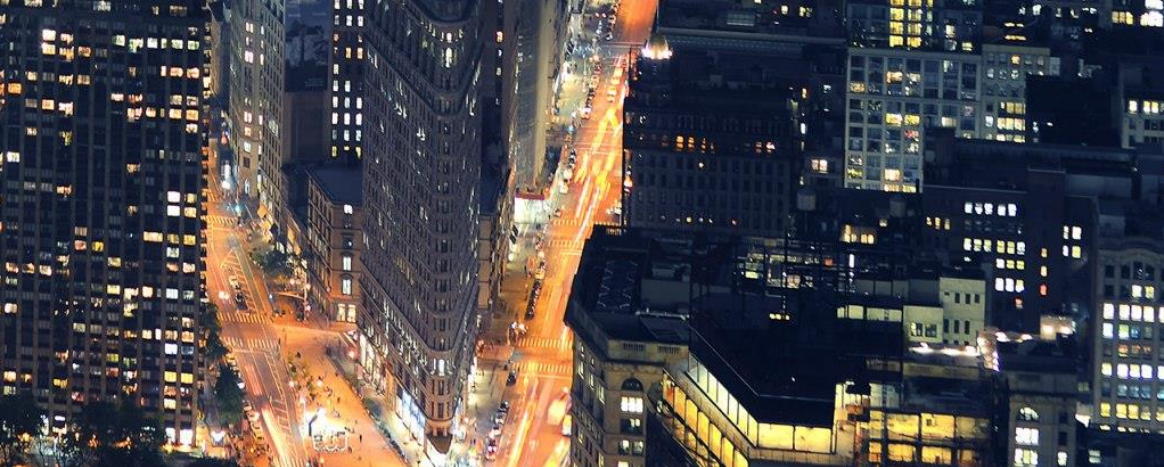

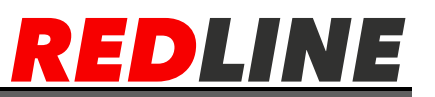

#### **Поздравляем Вас с приобретением IP-камерыREDLINE. Перед началом подключения и использования, пожалуйста, полностью ознакомьтесь с инструкцией по эксплуатации.**

Инструкция так же доступна в сети Интернет на нашем сайте: **http://www.redline-cctv.ru/**, а если у Вас возникнут вопросы, обратитесь к разделу FAQ на нашем сайте или задайте их службе технической поддержки в письме на адрес электронной почты **support@redline-cctv.ru**.

Подтверждением качества нашей продукции служит предоставляемая гарантия, обеспечивающая Ваше право на ремонт или замену неисправного оборудования в течение 2 лет со дня покупки. Убедительно просим внимательно ознакомиться с условиями гарантийного обслуживания и сохранить руководство пользователя с заполненным гарантийным талоном.

Нам очень важно Ваше мнение о нашем продукте, сервисе и технической поддержке. Мы будем благодарны Вам за отзыв на адрес электронной почты **connection@redline-cctv.ru**.

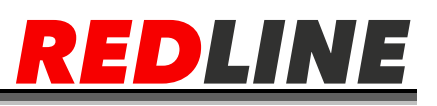

# **ОГЛАВЛЕНИЕ**

<span id="page-2-0"></span>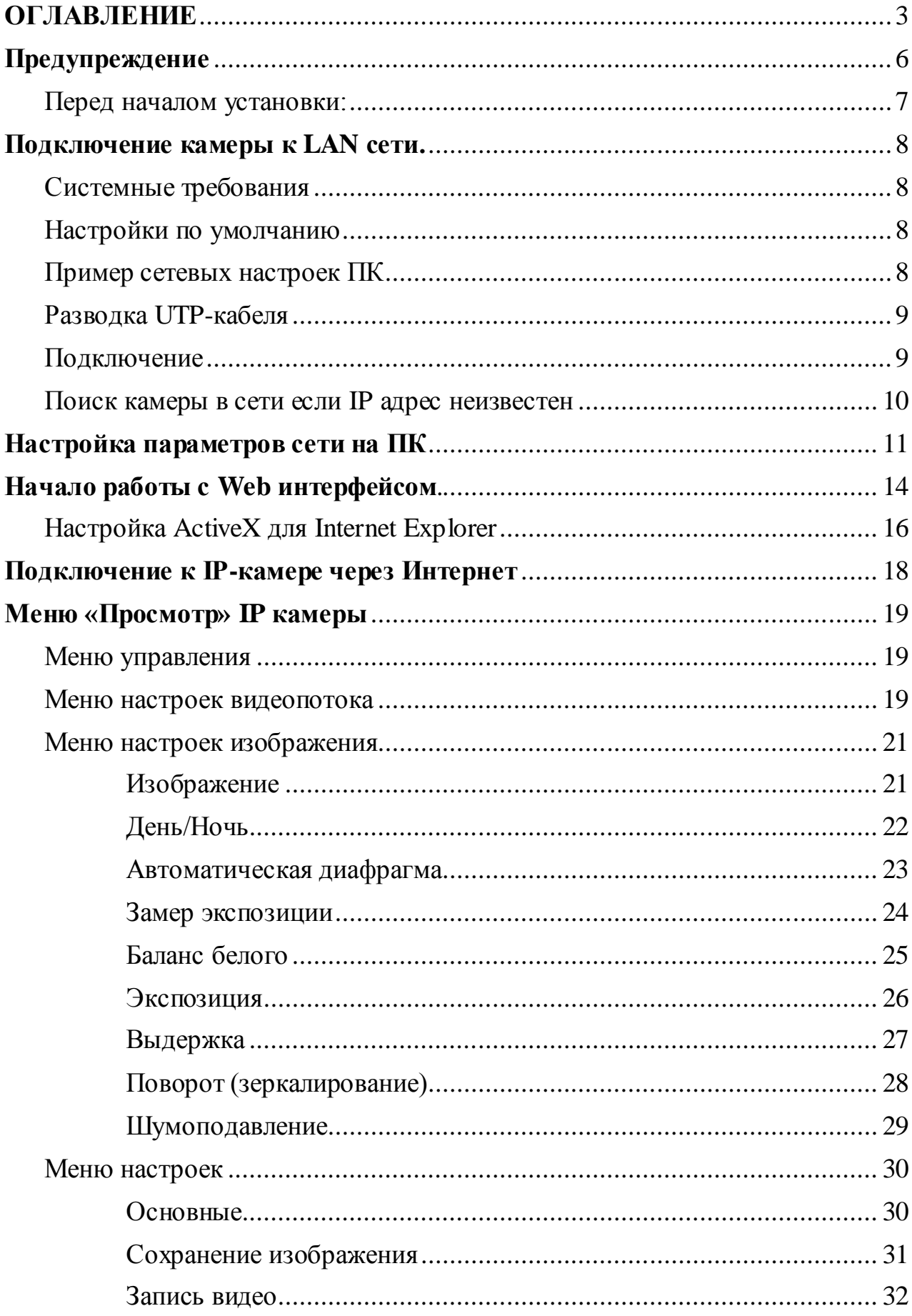

# REDLINE

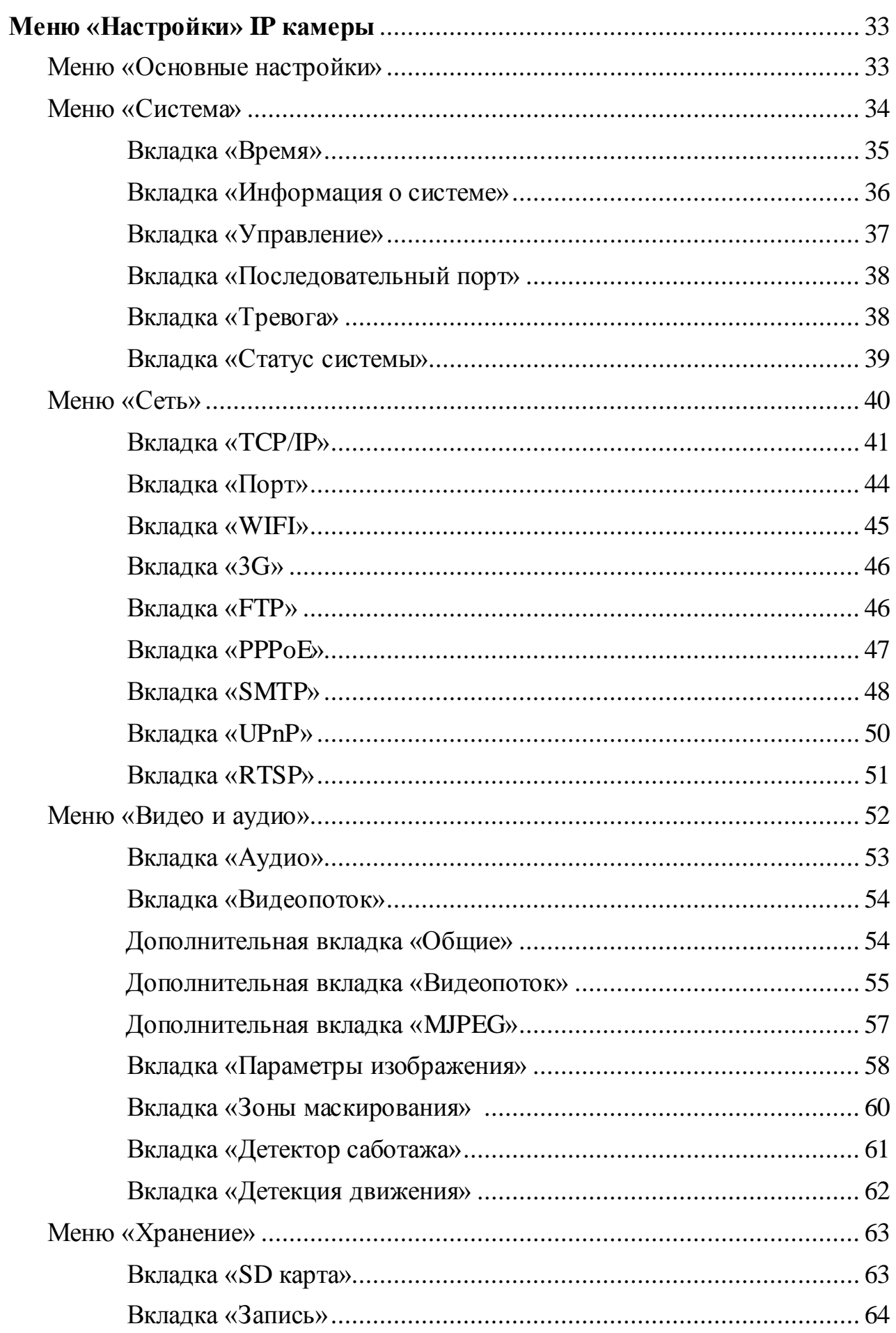

# REDLINE

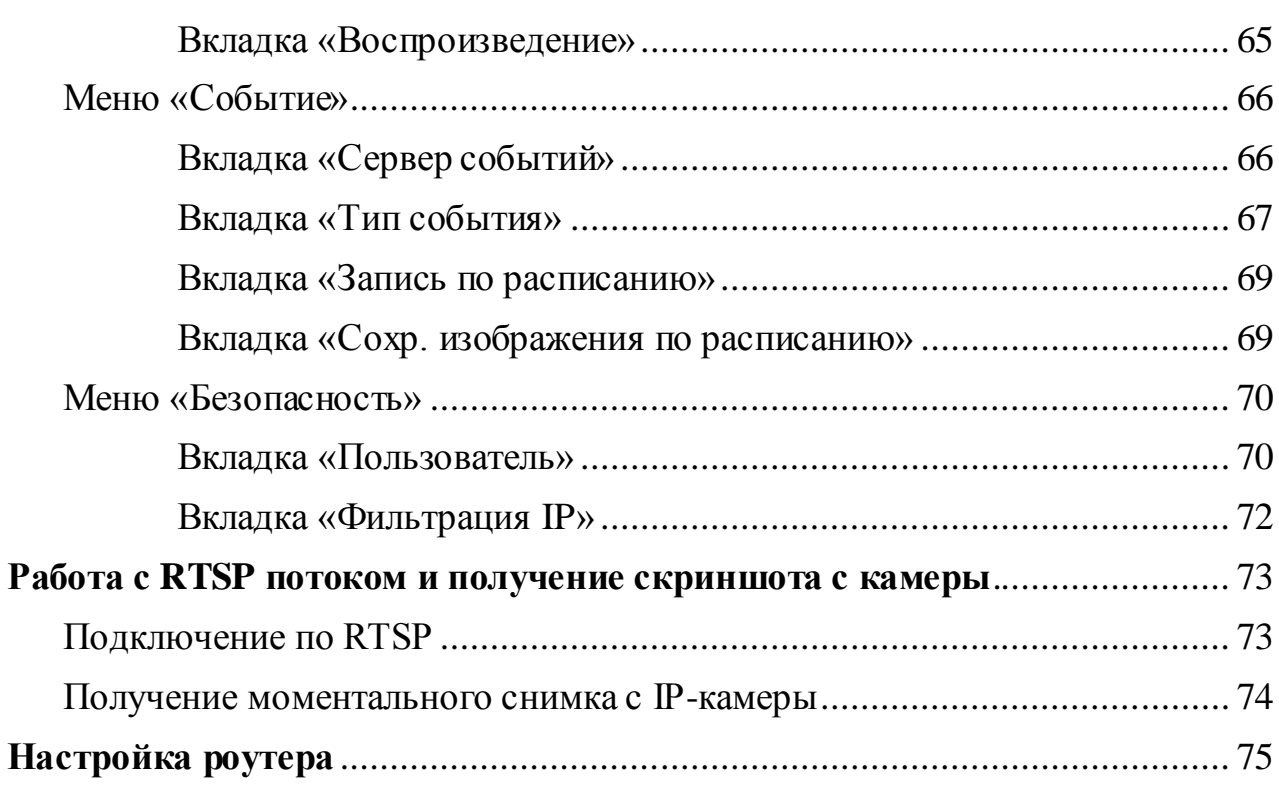

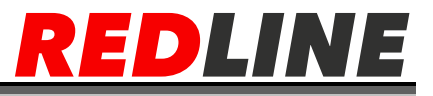

#### <span id="page-5-0"></span>**Предупреждение**

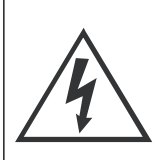

#### **ВНИМАНИЕ**

ОПАСНОСТЬ ПОРАЖЕНИЯ ЭЛЕКТРИЧЕСКИМ ТОКОМ

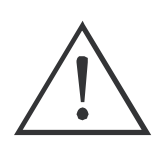

# ПРЕДУПРЕЖДЕНИЕ: ВО ИЗБЕЖАНИЕ ПОРАЖЕНИЯ ЭЛЕКТРИЧЕСКИМ ТОКОМ

НЕ ПЫТАЙТЕСЬ САМОСТОЯТЕЛЬНО ПОЧИНИТЬ НЕИСПРАВНОЕ УСТРОЙСТВО.

При использовании ip-камеры внимательно относитесь к функциям внешнего питания, используйте только устройства и блоки питания, подходящие к ip-камере и Вашим электросетям.

Различные устройства используют питание с различными характеристиками, как по напряжению, так и по току. При подключении оборудования внимательно ознакомьтесь с инструкциями устройств, если Вы используете источники питания POE, то они должны поддерживать стандарт 802.3af, так же необходимо ознакомиться со спецификацией данного стандарта.

Убедитесь, что разъем питания подключен правильно и надежно.

Если устройство находится на стене или потолке, оно должно быть надежно закреплено.

В случае если от устройства идет дым или непонятные запахи, немедленно выключите питание и свяжитесь с сервисным центром (Вашим продавцом).

Если на Ваш взгляд устройство работает некорректно, ни в коем случае не пытайтесь разобрать его самостоятельно, свяжитесь с Вашим поставщиком или ближайшим сервисным центром. Не пытайтесь ремонтировать камеру самостоятельно. (Производитель снимает с себя гарантийные обязательства за повреждения, возникшие в результате несанкционированного ремонта или обслуживания).

6

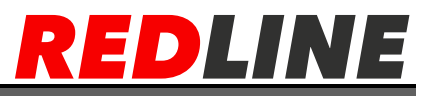

#### **Перед началом установки:**

<span id="page-6-0"></span> Убедитесь, что устройство находится в рабочем состоянии и все крепежные детали присутствуют.

 Убедитесь, что во время установки все связанное оборудование выключено.

Проверьте соответствие спецификаций устройства среде установки.

 Во избежание повреждений убедитесь, что источник питания соответствует необходимому напряжению.

 Если продукт не работает должным образом, обратитесь к дилеру или в ближайший сервисный центр. Не разбирайте камеру самостоятельно.

 Убедитесь, что стена достаточно прочная, чтобы выдержать вес в три раза больше камеры.

 Установка устройства должна быть произведена квалифицированным специалистом.

 Не направляйте объектив камеры на яркий свет, такой как солнце или лампы накаливания. Яркий свет может вызвать фатальные повреждения камеры.

 Матрица может быть сожжена лазерным лучом, поэтому, когда используется любое лазерное оборудование, убедитесь, что поверхность матрицы не подвергается воздействию лазерного луча.

 Для камеры, поддерживающей ИК, Вы должны обратить внимание на следующие меры предосторожности, чтобы предотвратить ИК отражение:

 Пыль или жир на купольной крышке вызовет ИК отражение. Пожалуйста, не снимайте защитную пленку пока установка не будет завершена. Если есть пыль или жир на поверхности купола, почистите его чистой мягкой тканью.

 Убедитесь, что нет отражающих поверхностей, находящихся слишком близко к объективу камеры, так как ИК излучение от камеры может отразиться обратно в объектив вызывая отражения.

 Пенополимерное кольцо (если таковое идет в комплекте) вокруг объектива должно быть установлено вплотную к внутренней поверхности купола, чтобы изолировать объектив от ИК светодиодов.

7

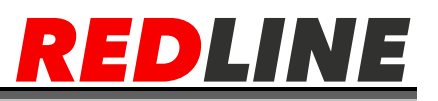

#### **Подключение камеры к LAN сети.**

#### <span id="page-7-0"></span>**Системные требования**

<span id="page-7-1"></span>Для начала работы с IP-камерой необходим ПК, подключенный к локальной сети:

**Операционная система**: Microsoft Windows XP SP1 или выше/ Vista / Win7 / Server 2003 / Server 2008 32бита.

**Процессор**: Intel Pentium IV 3.0 ГГц до Core i7-4000 или выше, зависит от разрешения видео.

**Оперативная память**: 2Гб или более.

**Экран**: Разрешение 1920х1080 или более.

**Браузер**: Internet Explorer версии 10 или выше, Safari 5.02 и выше, Mozilla Firefox 3.5 и выше и Google Chrome 8 и выше. **Видео карта**: с поддержкой DirectX 11 или выше.

# <span id="page-7-2"></span>**Настройки по умолчанию**

# IP-адрес - 192.168.1.120 Маска подсети - 255.255.255.0 Шлюз - 192.168.1.1 HTTP – порт 80  $RTSP$  – порт 554 Имя пользователя - admin Пароль - 123456

#### **Пример сетевых настроек ПК**

<span id="page-7-3"></span>IP-адрес – 192.168.1.68 Маска подсети – 255.255.255.0

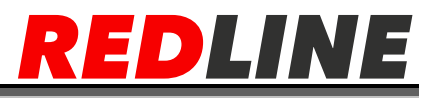

#### **Разводка UTP-кабеля**

<span id="page-8-0"></span>Подключение IP- камеры к коммутатору производится при помощи кабеля, обжатого по B схеме

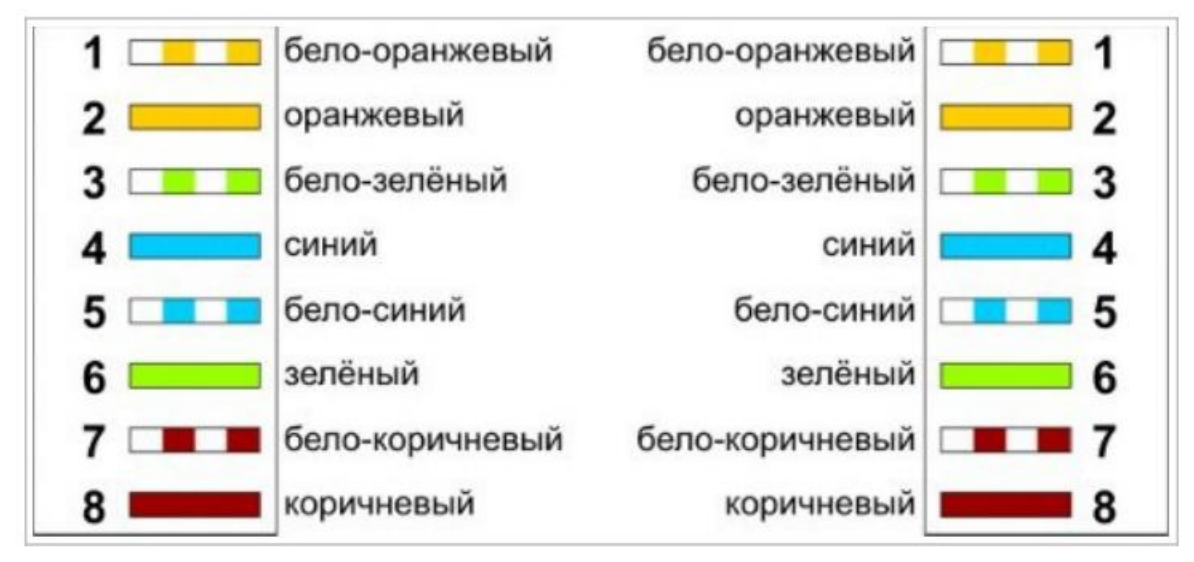

#### <span id="page-8-1"></span>**Подключение**

Пожалуйста, подключите камеру одним из следующих способов

В первом случае Вам понадобится дополнительный стабилизированный блок питания DC 12V для камеры.

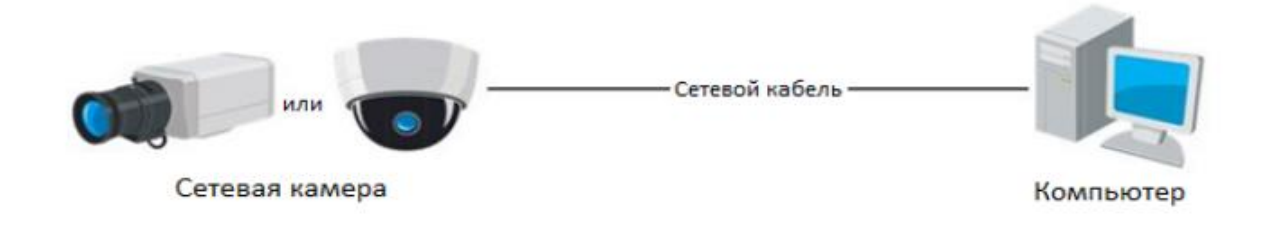

Во втором случае Вы можете использовать PoEкоммутатор, поддерживающий стандарт 802.3af (любой PoE коммутатор REDLINE подойдет для решения данной задачи).

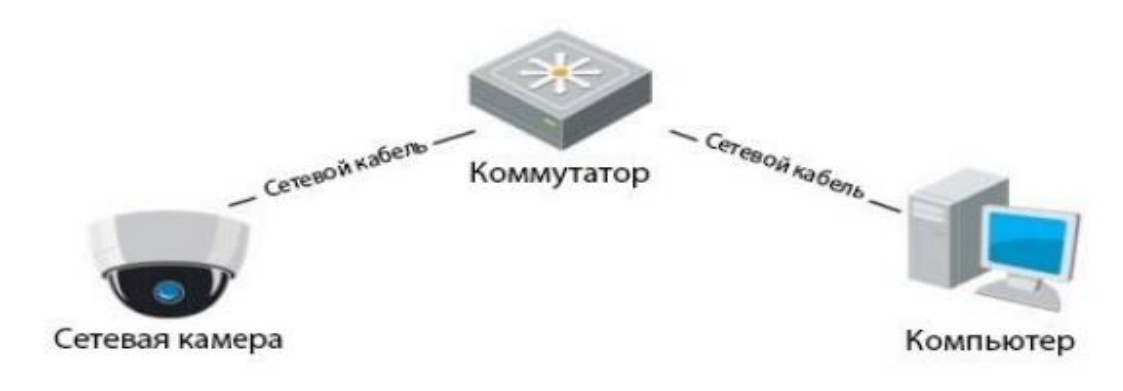

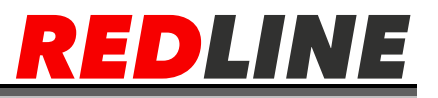

#### <span id="page-9-0"></span>**Поиск камеры в сети если IP адрес неизвестен**

Для поиска камер в сети воспользуйтесь утилитой DeviceManager (доступна для скачивания на сайте http://redline-cctv.ru/)

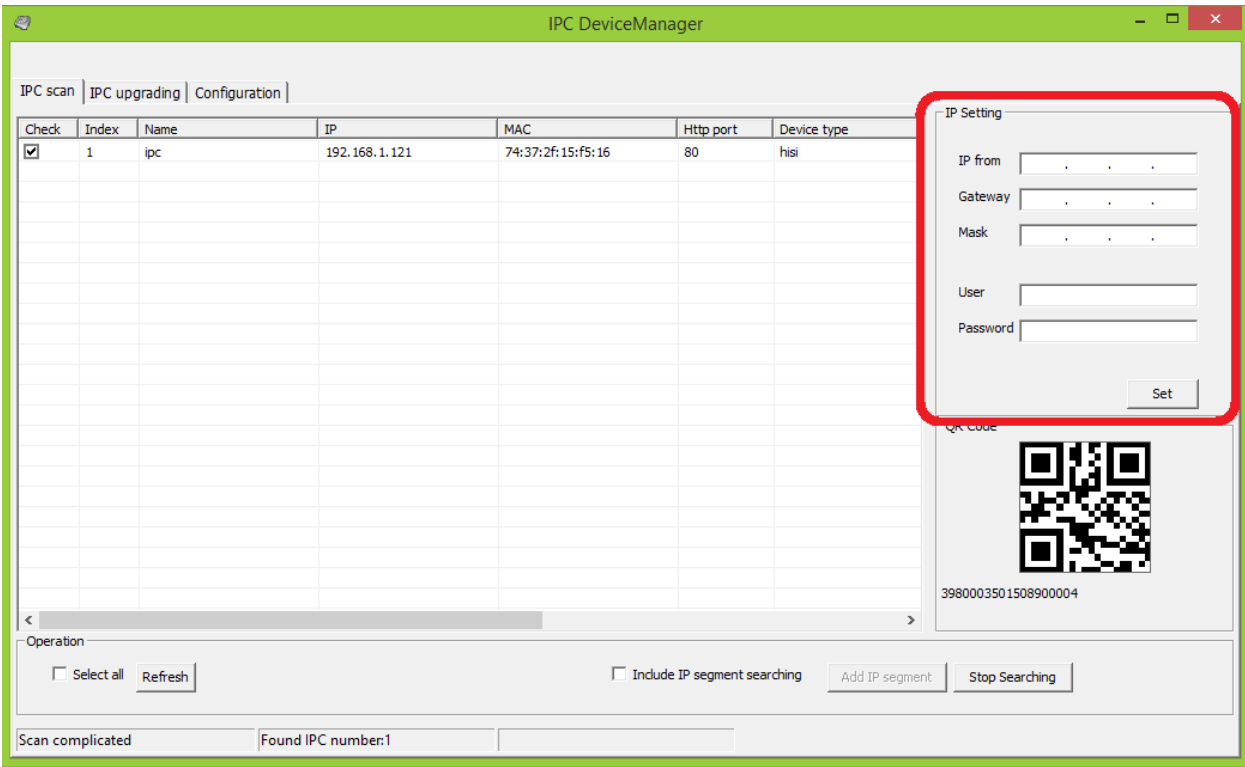

Послу запуска утилита автоматически найдет IP-камеры REDLINE. В поле справа (выделенном красным) можно ввести необходимые сетевые настройки для выбранной камеры и задать их.

После проведения поиска и настроек для входа на web интерфейс камеры нажмите правой кнопкой на камеру и в контекстном меню выберите «View on the web».

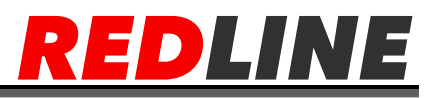

# **Настройка параметров сети на ПК**

<span id="page-10-0"></span>Описание настроек сети может отличаться между версиями Windows. Для получения доступа к IP-камере необходимо чтобы ПК и камера были подключены в одну подсеть и имели соответствующие IP-адреса. Для этого откройте на Панель управления (Пуск →Панель управления) и запустите «Центр управления сетями и общим доступом».

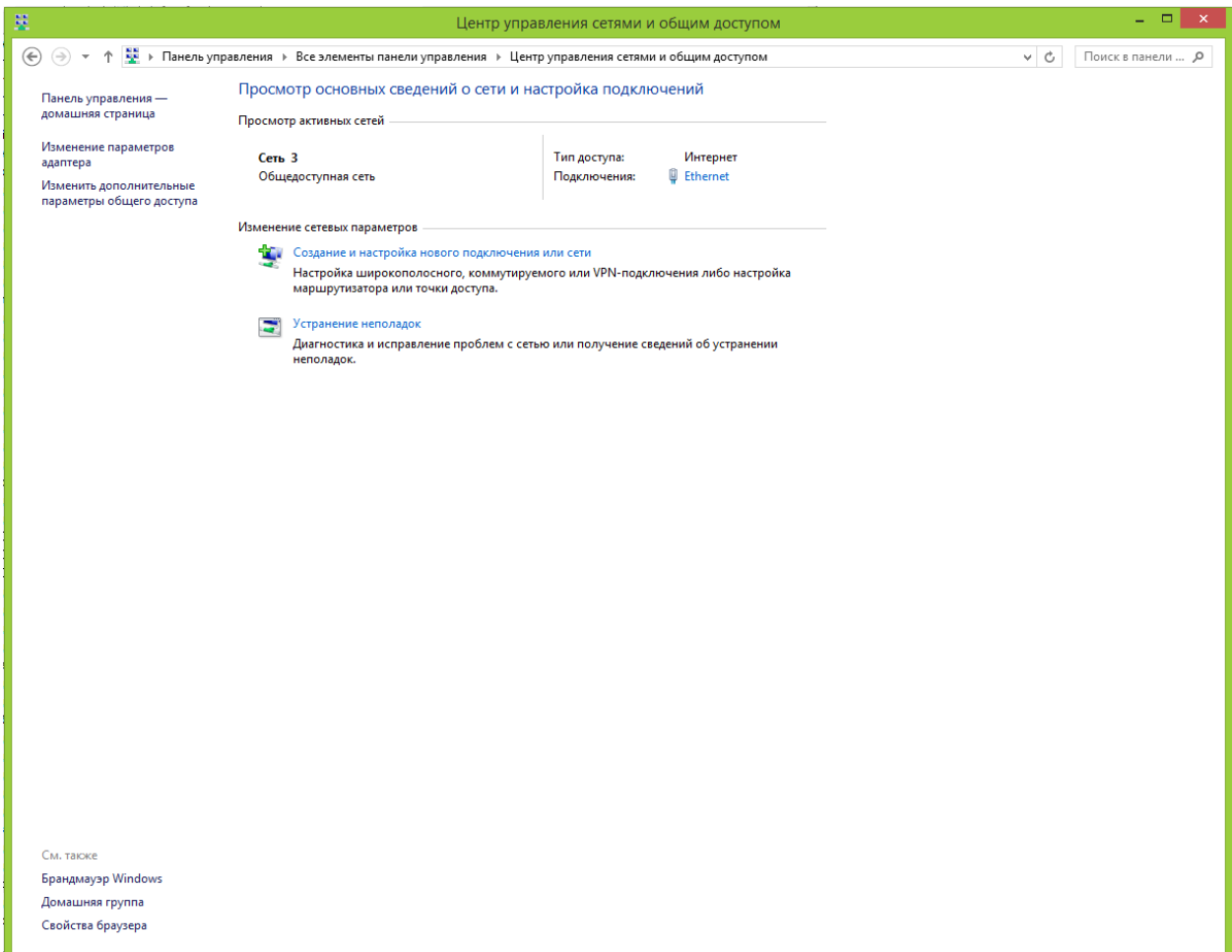

В открывшемся окне перейдите в меню Изменение параметров адаптера:

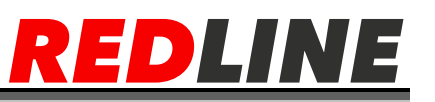

Наведите курсор на адаптер и нажмите правую кнопку мыши. В контекстном меню нажмите на Свойства. В результате откроется окно настроек свойств адаптера:

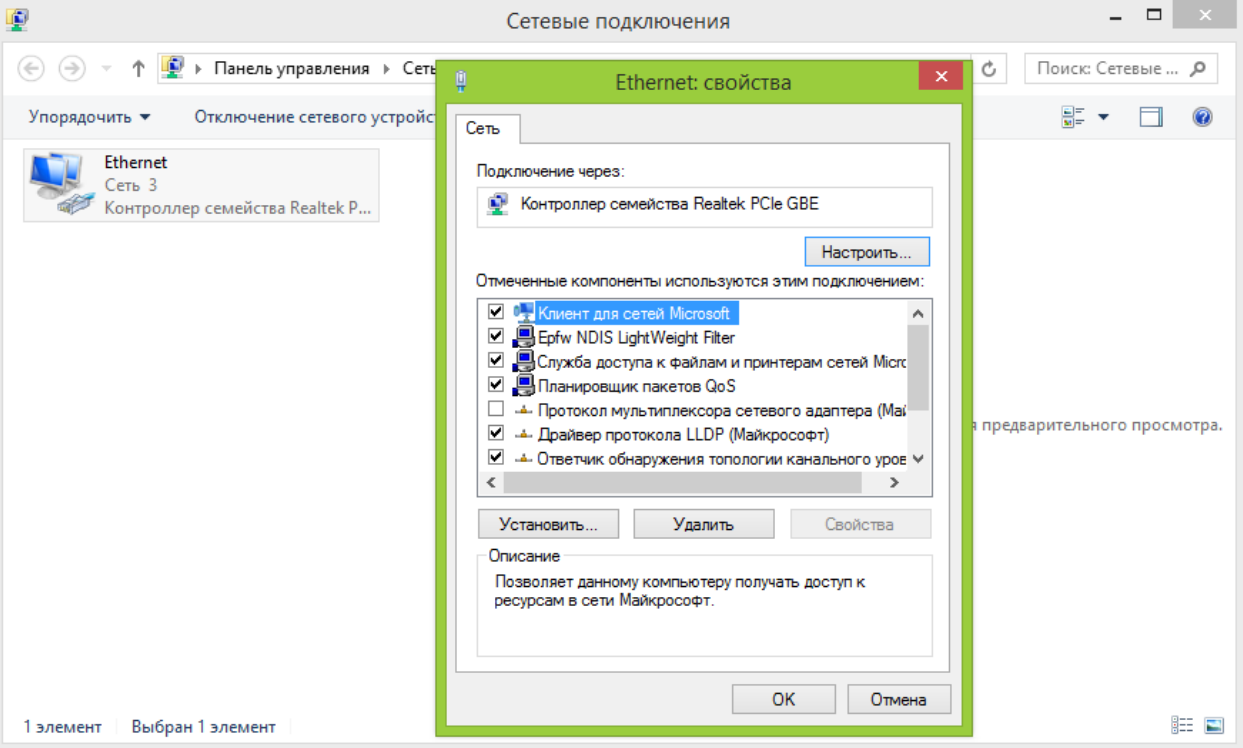

В окне свойств выделите компонент Протокол Интернета версии 4 (TCP/IPv4) и нажмите на кнопку Свойства. При этом откроется окно свойств протокола Интернет:

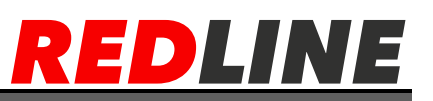

Выберите Использовать следующий IP-адрес и введите требуемые настройки сети

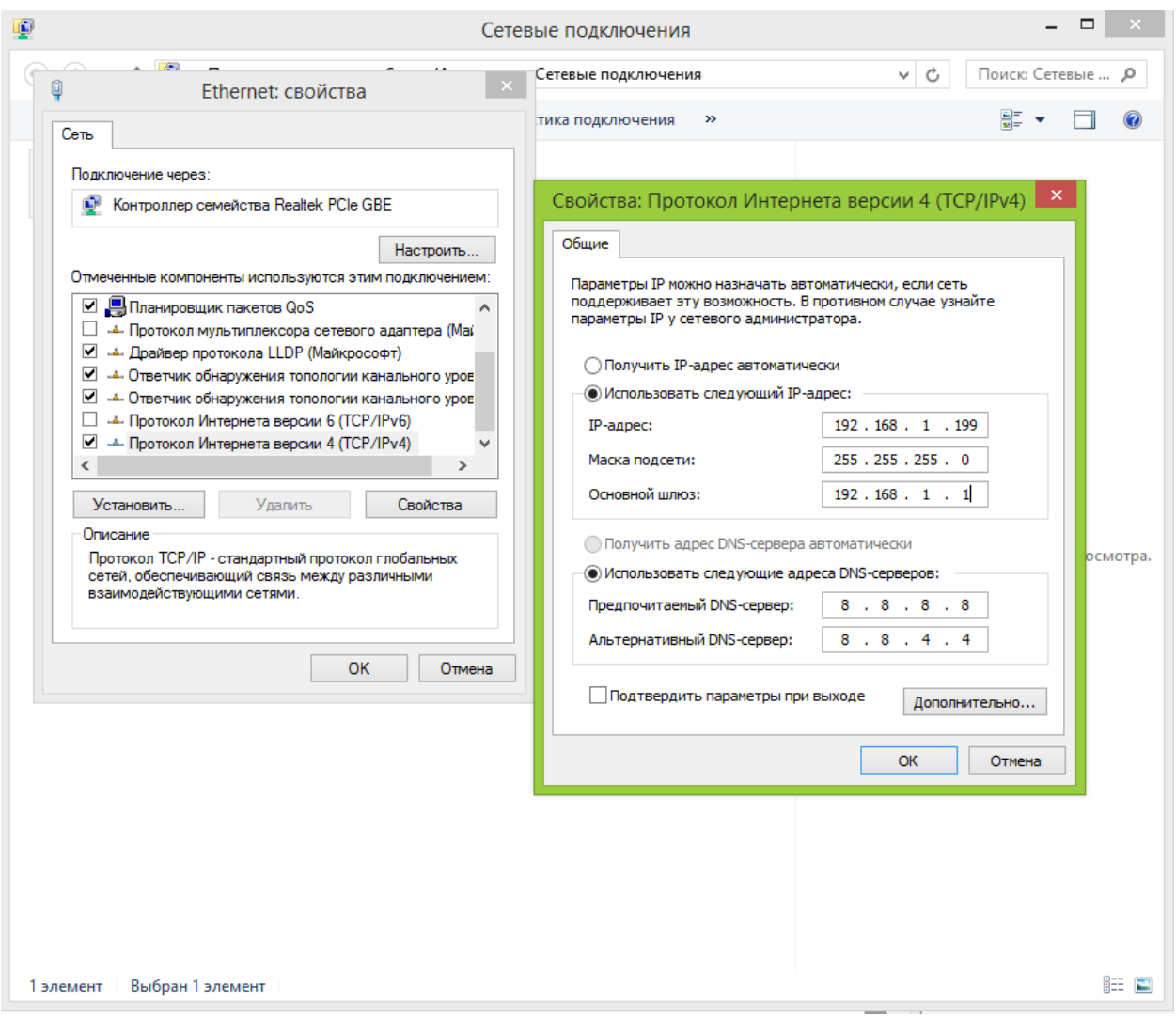

(например, указанные на рисунке выше).

Для сохранения настроек нажмите кнопку ОК во всех открытых окнах.

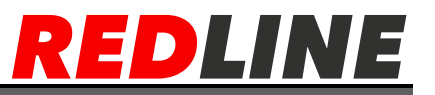

# **Начало работы с Web интерфейсом.**

<span id="page-13-0"></span>Если Вам известен IP – адрес, то запустите браузер Internet Explorer и в адресной строке введите его по примеру, указанному ниже и нажмите Enter

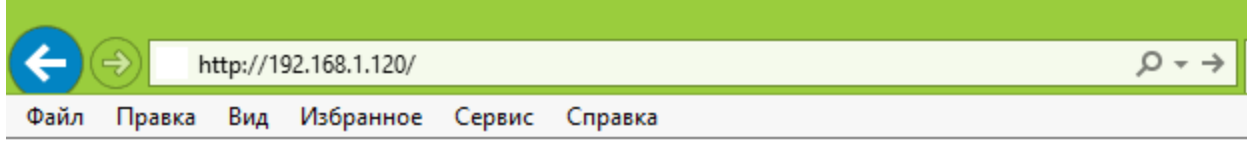

Далее появится запрос имени пользователя и пароля (по умолчанию admin/123456)

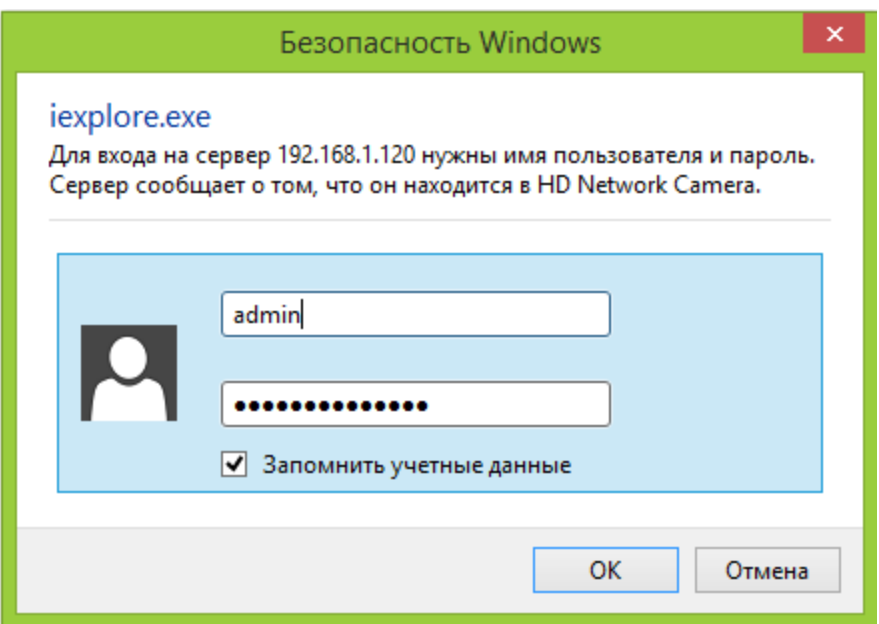

Примечание: Если доступ к камере получить не удалось, то отключите антивирус, брандмауэр и повторите попытку.

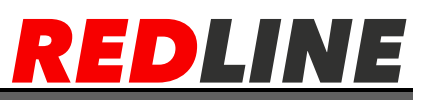

После успешного входа у Вас откроется web интерфейс с изображением и настройками камеры.

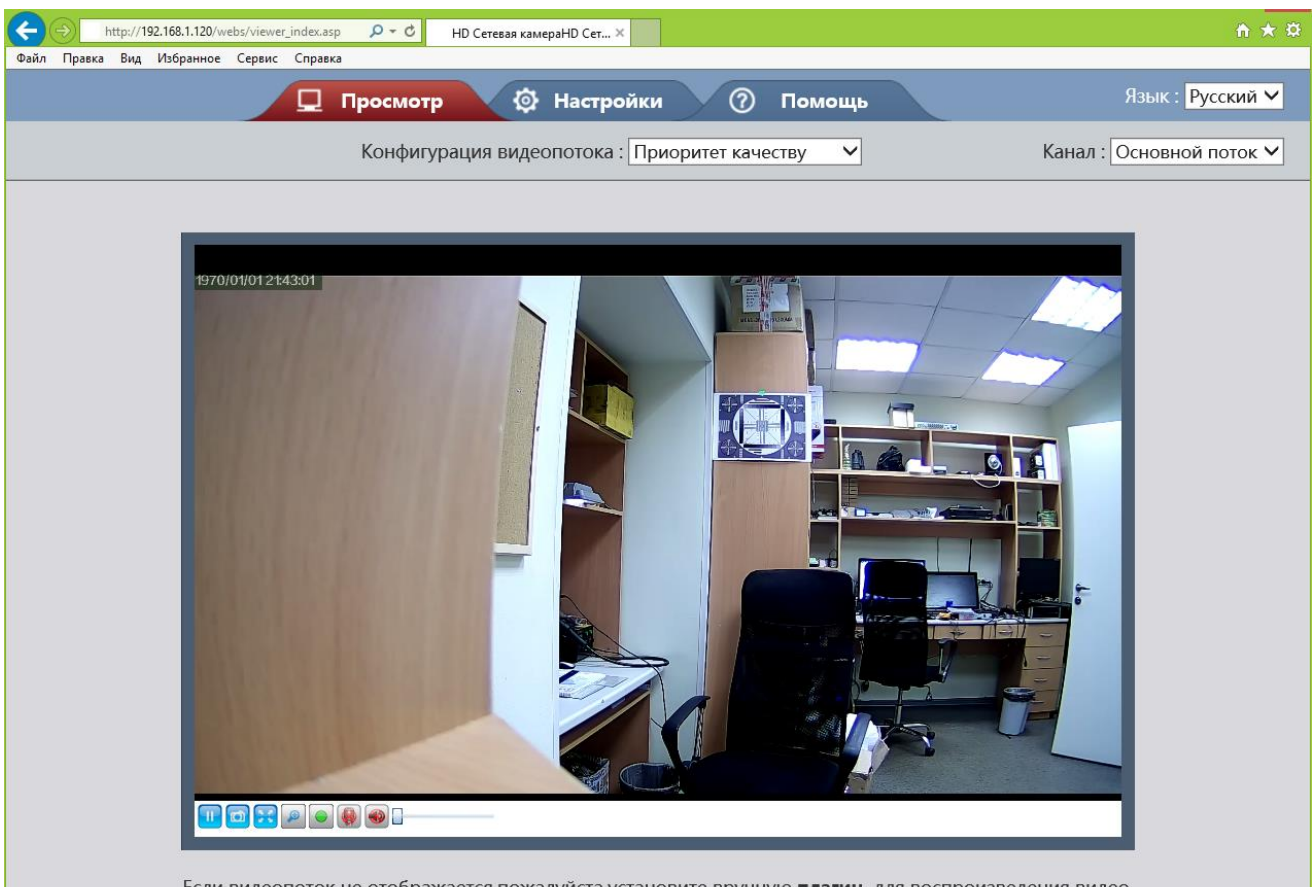

Если видеопоток не отображается, пожалуйста, установите вручную плагин для воспроизведения видео.

В случае отсутствия изображения установите плагин и проверьте настройки ActiveX (для работы в других браузерах понадобится установленный Adobe Flash Player)

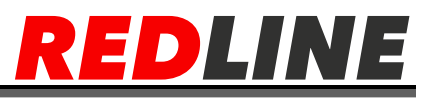

# <span id="page-15-0"></span>**Настройка ActiveX для Internet Explorer**

Откройте вкладку Сервис в IE -> Параметры просмотра в режиме совместимости и добавьте IP адрес камеры.

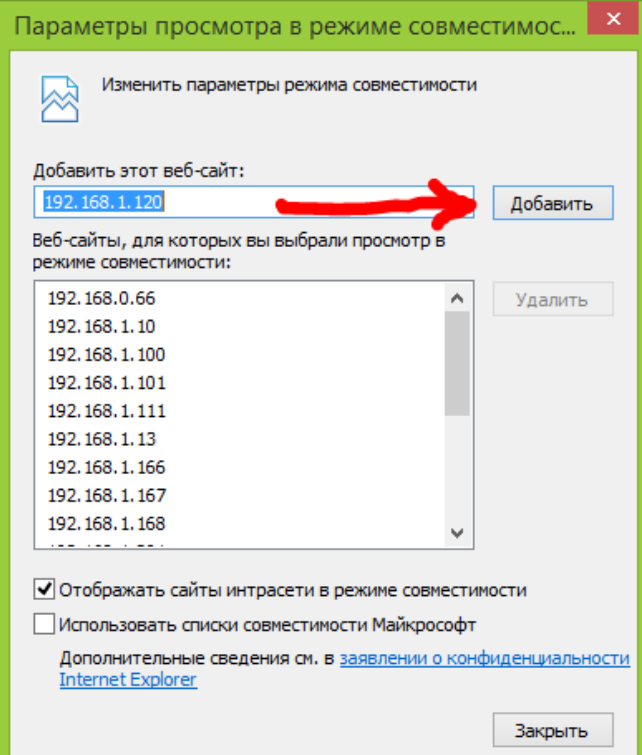

Далее откройте настройки свойств браузера в закладке «Безопасность».

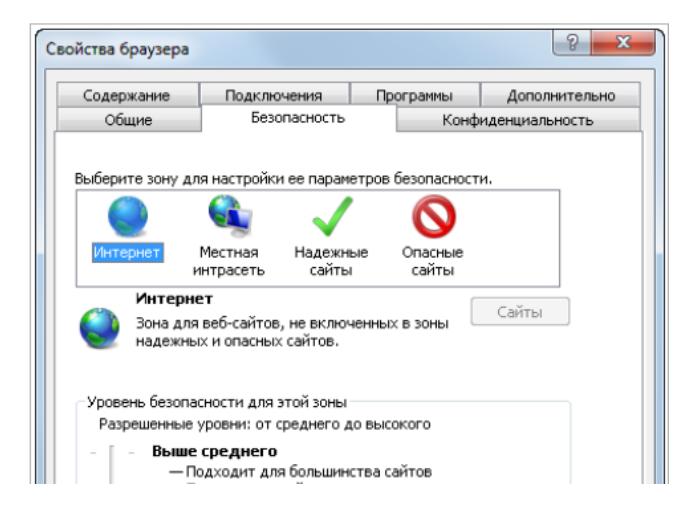

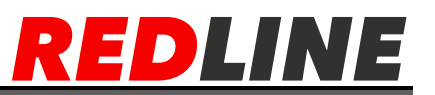

Нажмите кнопку «Другой», затем в открывшемся окне параметров безопасности зоны Интернет -> «загрузка неподписанных элементов ActiveX» выберите ActiveX выберите Предлагать:

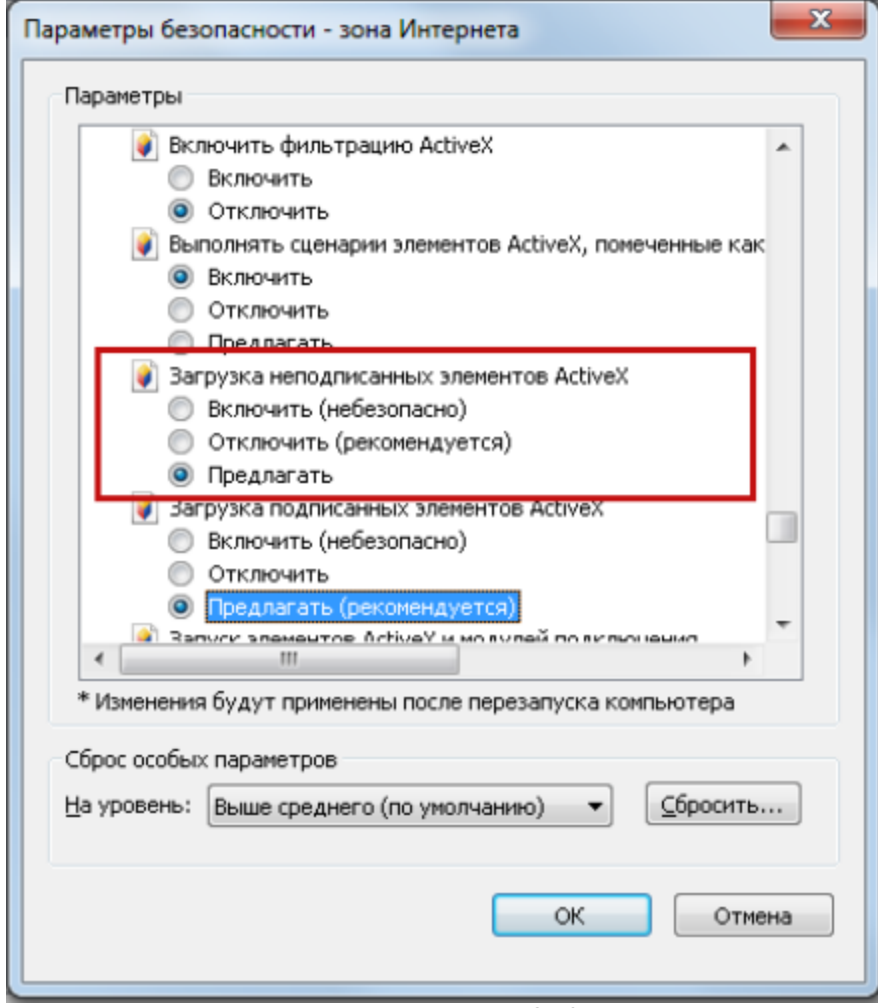

Затем сохраните настройки нажав «ОК»

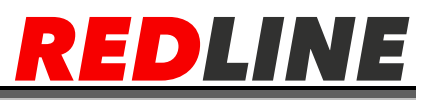

# **Подключение к IP-камере через Интернет**

<span id="page-17-0"></span>Существует несколько вариантов организации доступа к IP-камере через интернет:

 Интернет-провайдер выделяет реальный внешний статический IPадрес. В этом случае, провайдер выдает абоненту список сетевых настроек: IP-адрес, маску подсети, ip-адреса шлюза и DNS-серверов, либо данные для соединения PPPoE, которые необходимо указать в настройках камеры. При такой организации сети невозможно использовать внешний IP-адрес для подключения сразу к нескольким сетевым устройствам, то есть подключиться будет возможно только к одной IP-камере одновременно. ПРИМЕЧАНИЕ. Статический IP-адрес камеры и остальные необходимые параметры указывается в настройках сети.

 Интернет-провайдер выделяет реальный внешний статический IPадрес, который используется для подключения к офисной или домашней локальной сети. В этом случае, для организации локальной сети используется специальное устройство —роутер (либо NAT-сервер). Для организации доступа к IP-камере из сети интернет необходимо настроить переадресацию входящих соединений с роутера (NAT-сервера) на внутренние локальные адреса IP-камер.

ПРИМЕЧАНИЕ. Подробное описание настроек роутера вы найдете в разделе «Настройка роутера»

 Интернет провайдер предоставляет абоненту реальный внешний динамический IP-адрес. То есть, при подключении к интернету IP-адрес каждый раз будет разный. В данном случае необходимо воспользоваться услугами DDNS-сервера.

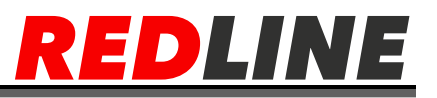

# **Меню «Просмотр» IP камеры**

<span id="page-18-0"></span>Меню позволяет просмотреть и настроить параметры передаваемого камерой видеоизображения. Для открытия меню нажмите кнопку «Просмотр».

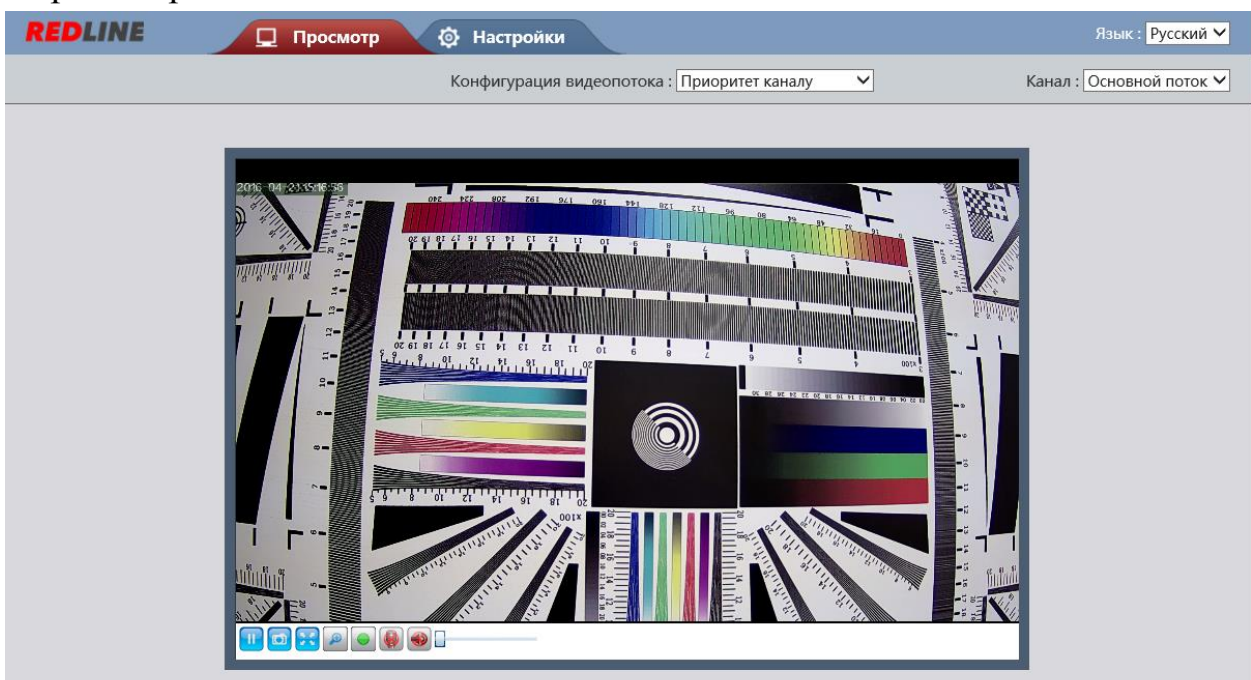

#### <span id="page-18-1"></span>**Меню управления** Кнопки управления видеоизображением IP-камеры:

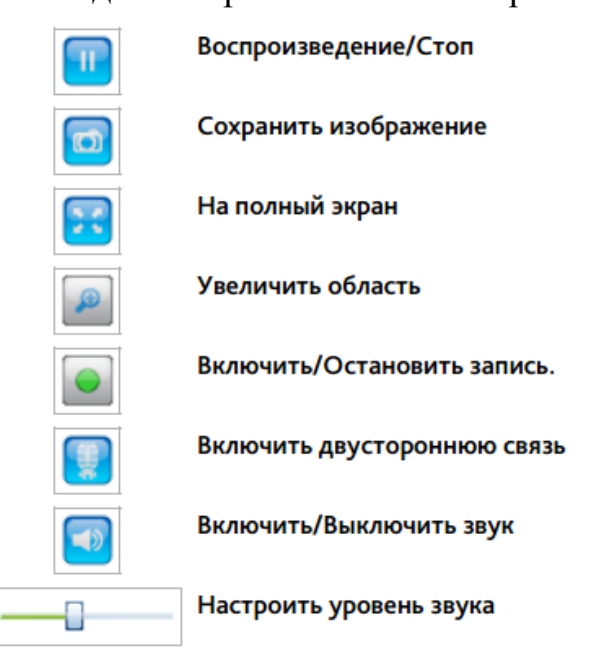

#### <span id="page-18-2"></span>**Меню настроек видеопотока**

Конфигурация видеопотока: Приоритет качеству  $\overline{\smile}$ Канал: Основной поток ∨

**Канал -** Выберите отображаемый поток:

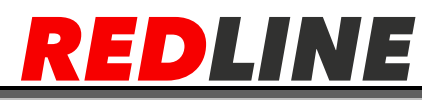

# [**Основной поток**] [**Суб поток**]

**Конфигурация видеопотока:**Выберите один из вариантов конфигурации видеопотока:

[**Приоритет качеству**] – передача видеоизображения с максимально возможным качеством.

**[Баланс качество/канал]**- передача видеоизображения среднего качества со средней скоростью.

[**Приоритет каналу**]- передача видеоизображения с максимально возможной скоростью.

[**Мобильные устройства**]- передача изображения с качеством достаточным для просмотра на мобильных устройствах.

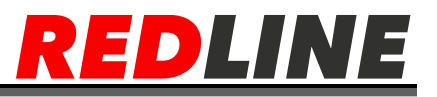

#### **Меню настроек изображения**

<span id="page-20-0"></span>Для вызова меню настроек изображения необходимо нажать на экран правой кнопкой мыши и выбрать пункт «Настройки видео», после чего откроются Настройки видео

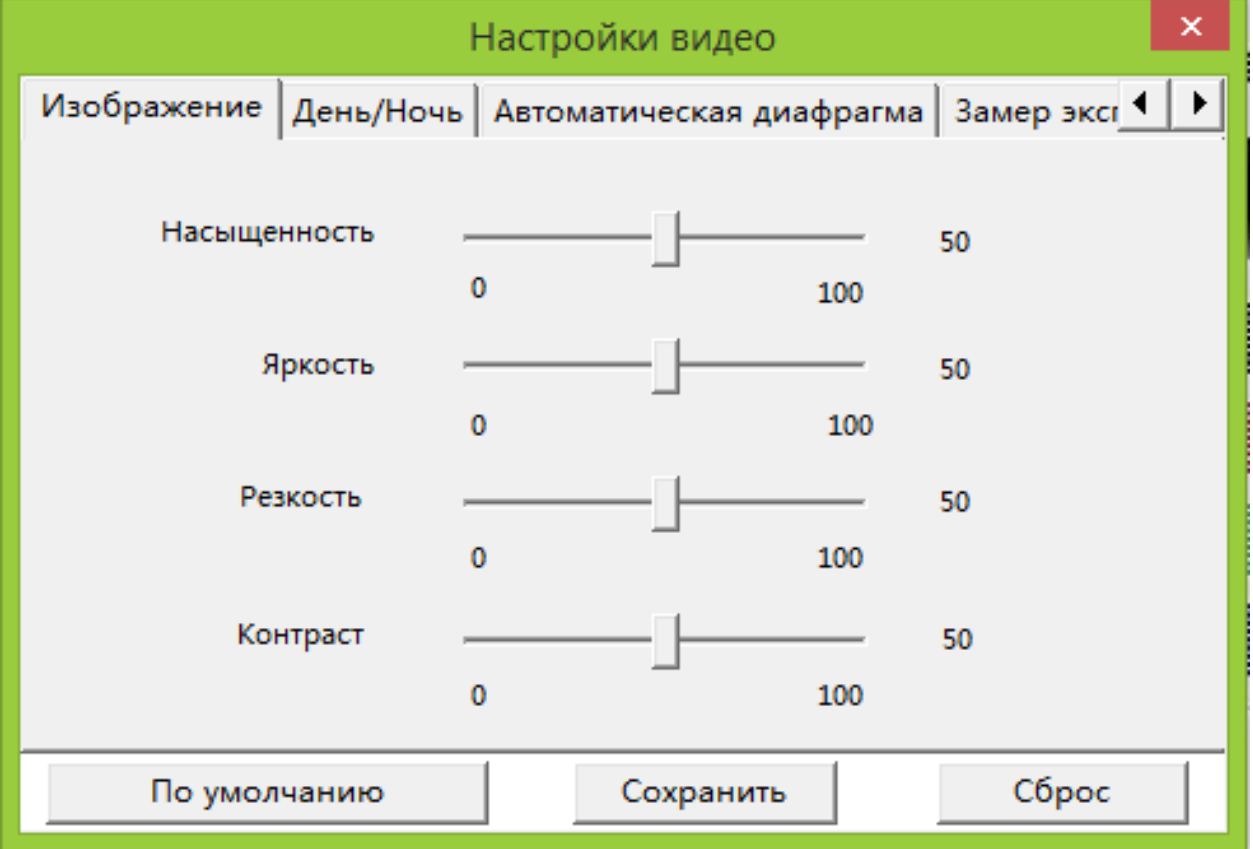

#### **Изображение**

<span id="page-20-1"></span> **Насыщенность** - Чем больше значение, тем более насыщенно цветом передаваемое изображение.

**Яркость** - Чем больше значение, тем ярче передаваемое изображение.

 **Резкость** -Чем больше значение, тем выше резкость передаваемого изображения.

 **Констраст** - Чем больше значение, тем более контрастно передаваемое изображение.

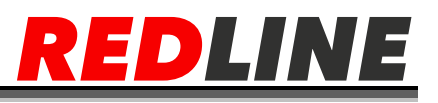

# <span id="page-21-0"></span>**День/Ночь**

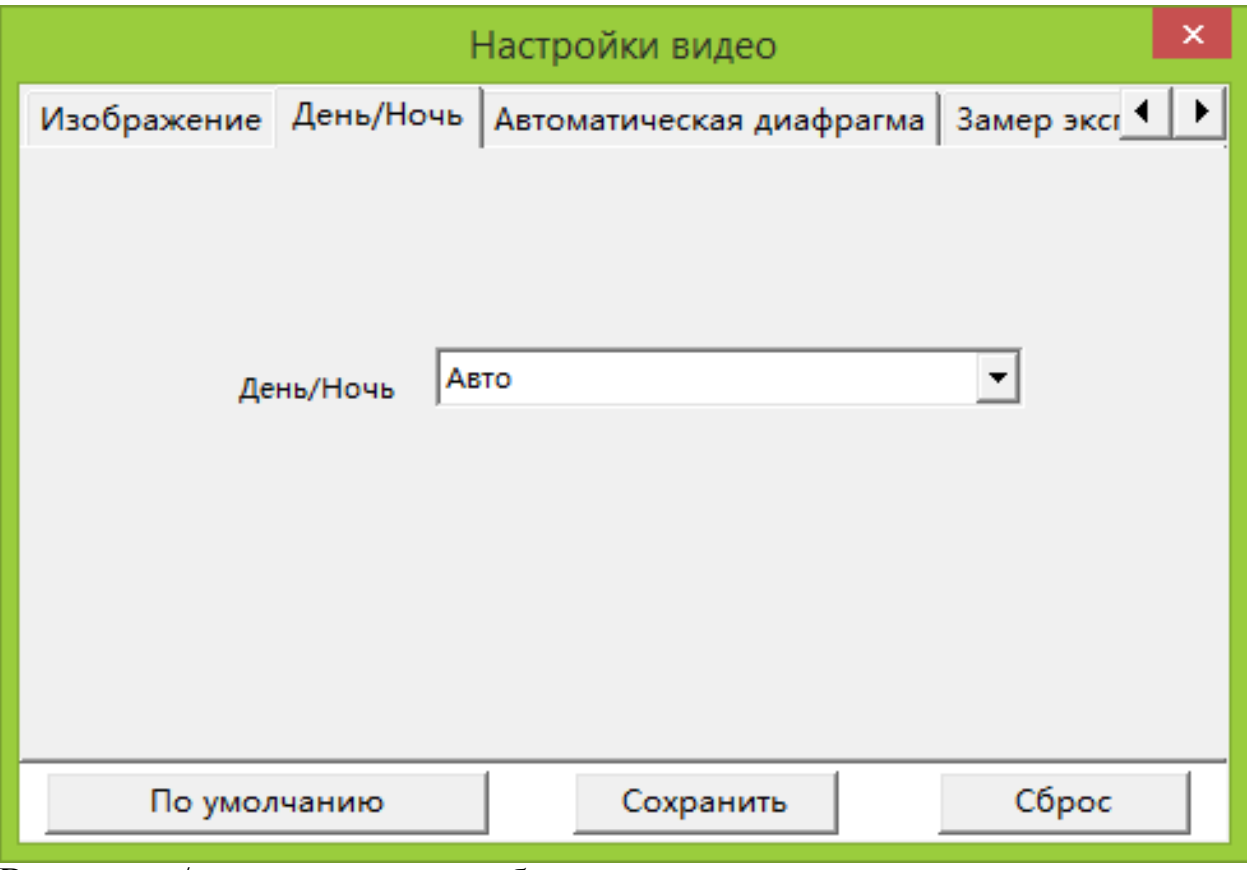

Включение/выключение черно-белого режима съемки:

**Авто** - автоматическое включение Ч/Б режима, в зависимости от

уровня освещенности области съемки;

- **Цветной** Ч/Б режим выключен;
- **Ч/Б** черно/белый режим включен

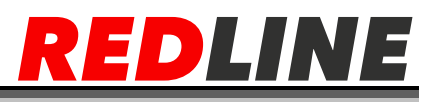

#### <span id="page-22-0"></span>**Автоматическая диафрагма**

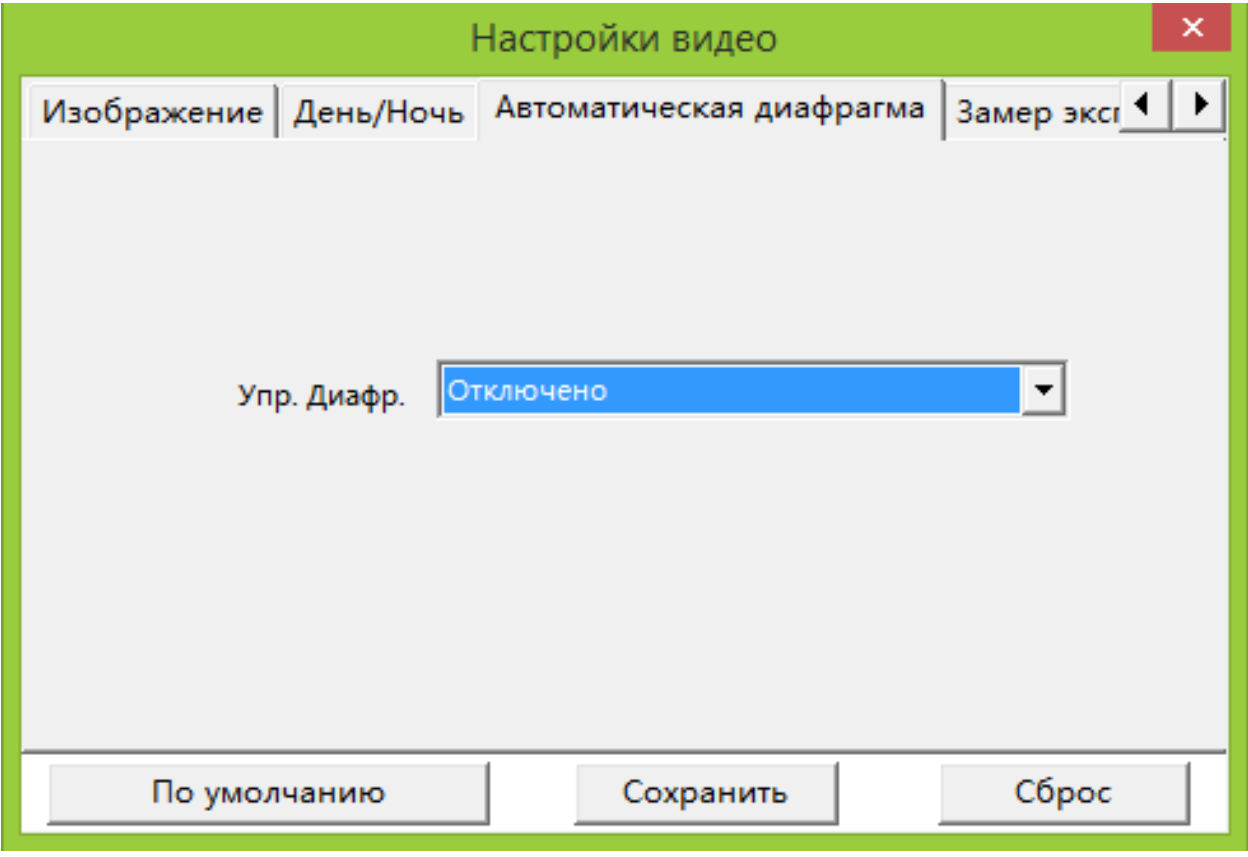

 **Упр. Диафр -** Включение/Отключение автоматического управления диафрагмой

 **Предупреждение**: Данный функционал доступен только на моделях с моторизированным объективом

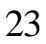

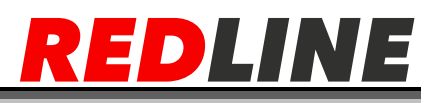

# <span id="page-23-0"></span>Замер экспозиции

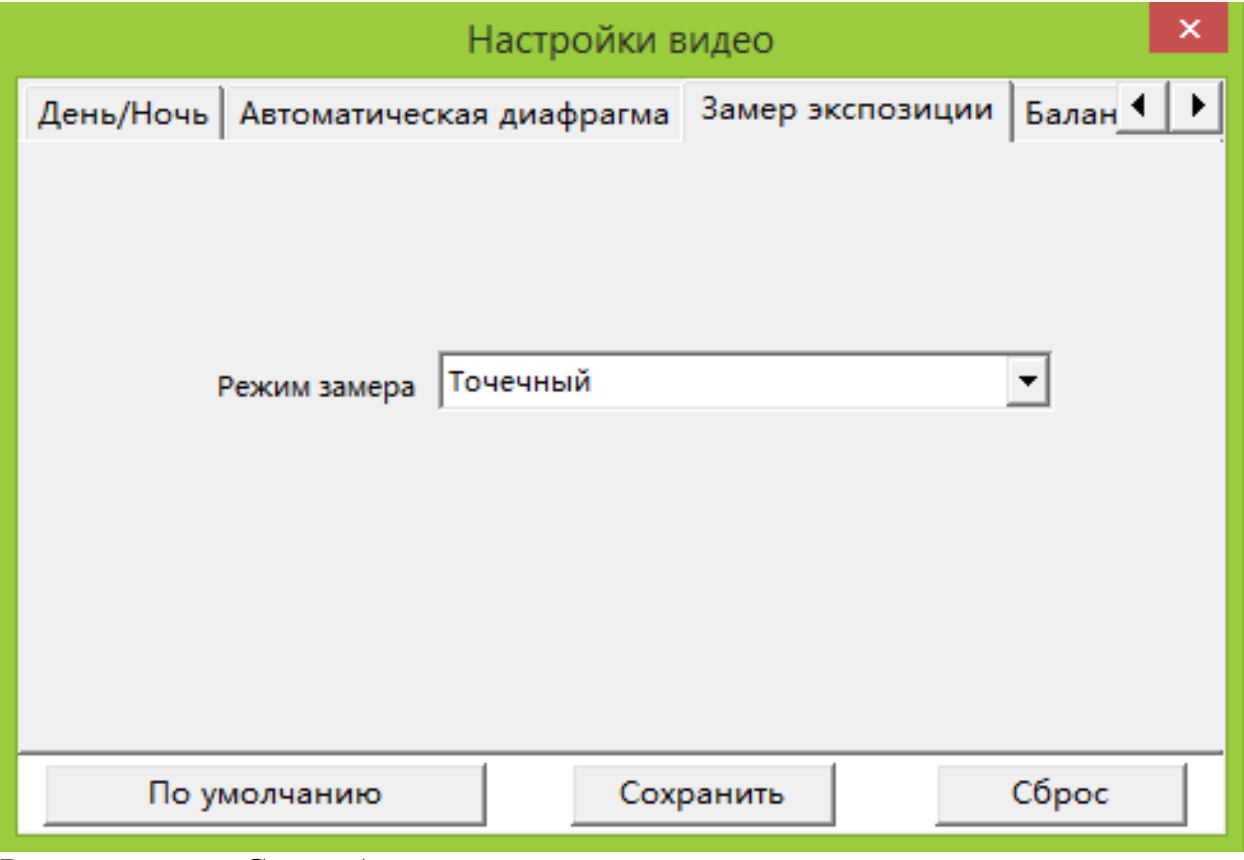

Режим замера: Способ определения экспозиции

- Полнокадровый по всему кадру;
- Точечный по центральной точке.  $\bullet$

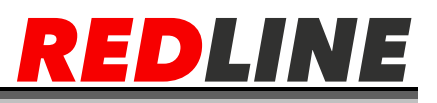

# <span id="page-24-0"></span>**Баланс белого**

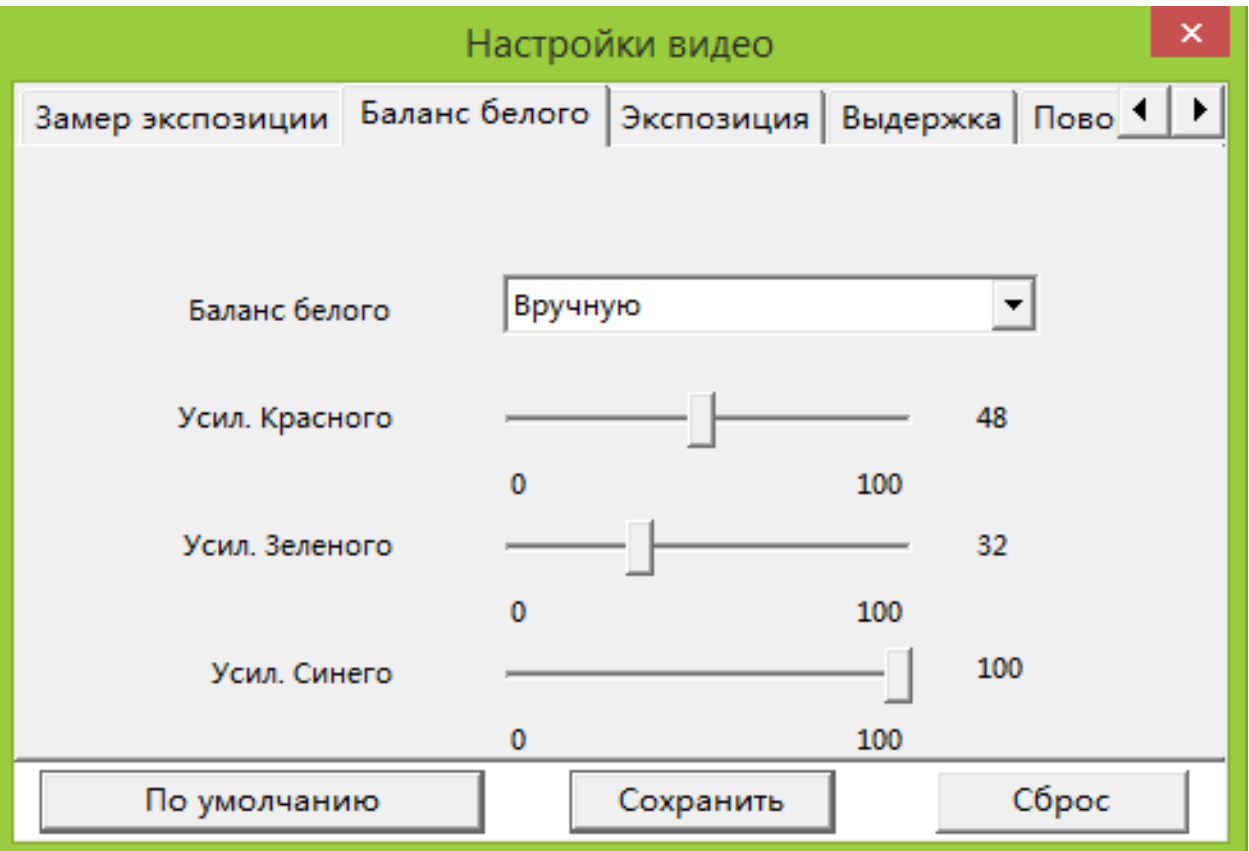

Параметр изменяющий баланс белого, в зависимости от условий освещенности снимаемой области:

- **Авто;**
- **Снаружи;**
- **Внутри помещения;**
- **Лампа дневного света;**
- **Вручную**:

А) Усиление красного - Усиление красного цвета при использовании ручного режима настройки баланса белого

Б) Усиление зеленого - Усиление зеленого цвета при использовании ручного режима настройки баланса белого

В) Усиление синего - Усиление синего цвета при использовании ручного режима настройки баланса белого

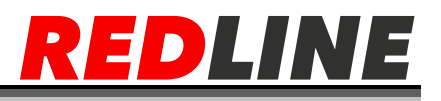

#### <span id="page-25-0"></span>**Экспозиция**

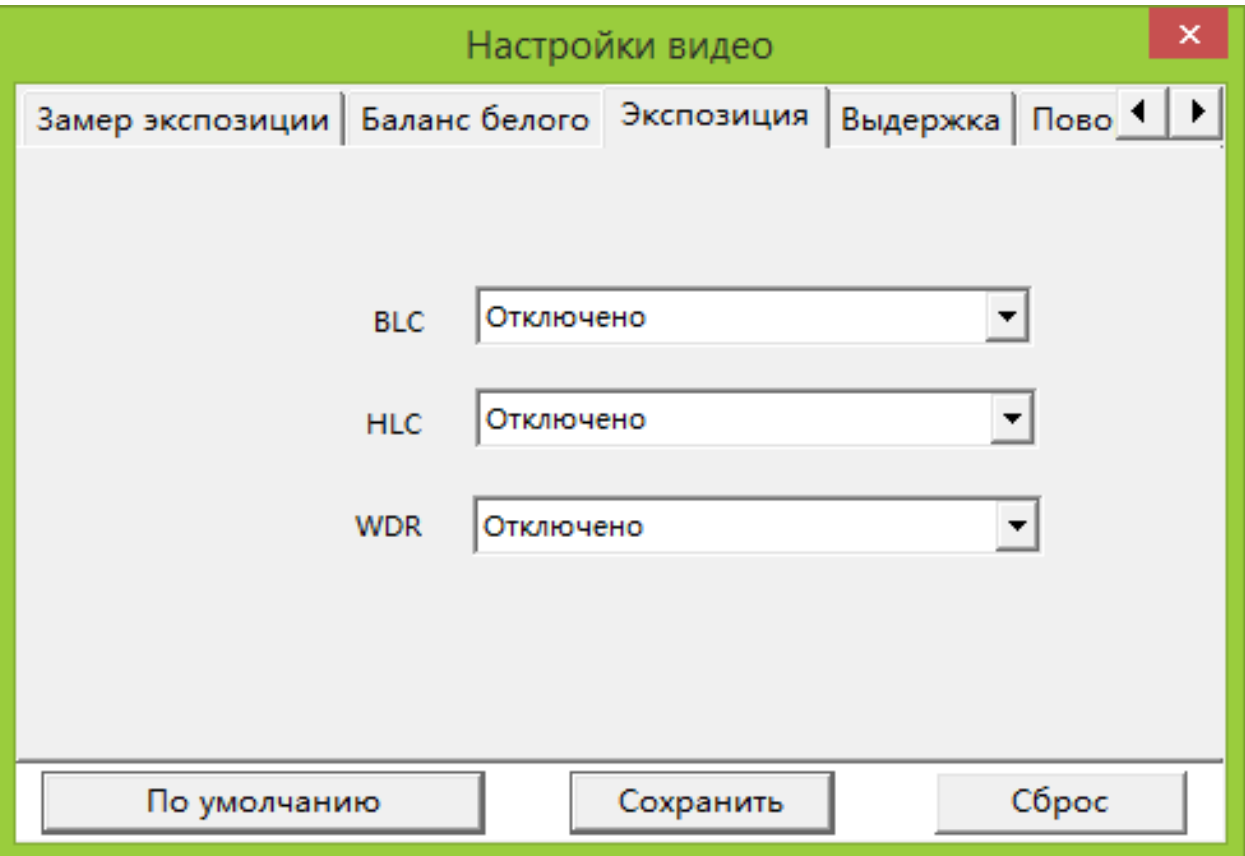

 **BLC** - Включение/Отключение функции компенсации заднего света на видеоизображении.

 **HLC** - Включение/Отключение функции компенсации яркого источника света на изображении.

 **WDR -** Включение/Отключение программного расширения динамического диапазона (WDR). Данная функция эффективна при проведении съемок в сложных условиях освещенности, когда необходимо различить объект на фоне источника света (например, лицо человека на фоне освещенного солнечным светом окна).

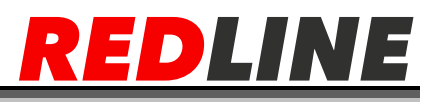

#### <span id="page-26-0"></span>**Выдержка**

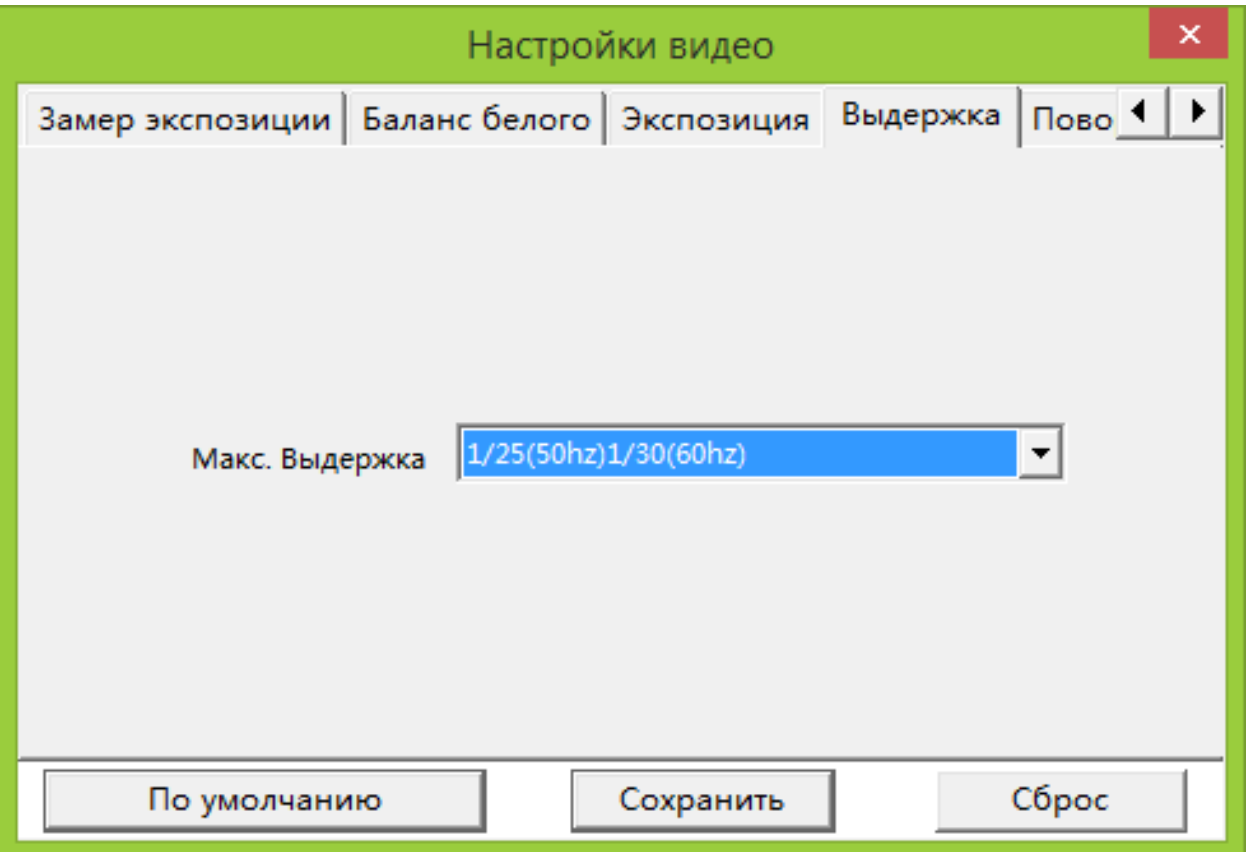

Значение максимальной выдержки камеры. – интервал времени, в течение которого свет экспонирует участок матрицы. Чем короче выдержка, тем темнее получается фотография. Кроме экспозиции, выдержка влияет на фиксацию движущихся объектов: длинные выдержки (обычно более 1/30 с) позволяют добиться эффекта [«видимого движения](https://ru.wikipedia.org/wiki/Motion_blur)», при котором объект может размываться. Короткие выдержки (обычно короче 1/500 с) дают «стопкадр», четко фиксируя объект.

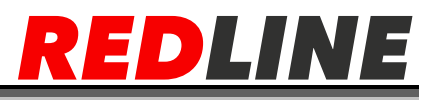

# <span id="page-27-0"></span>**Поворот (зеркалирование)**

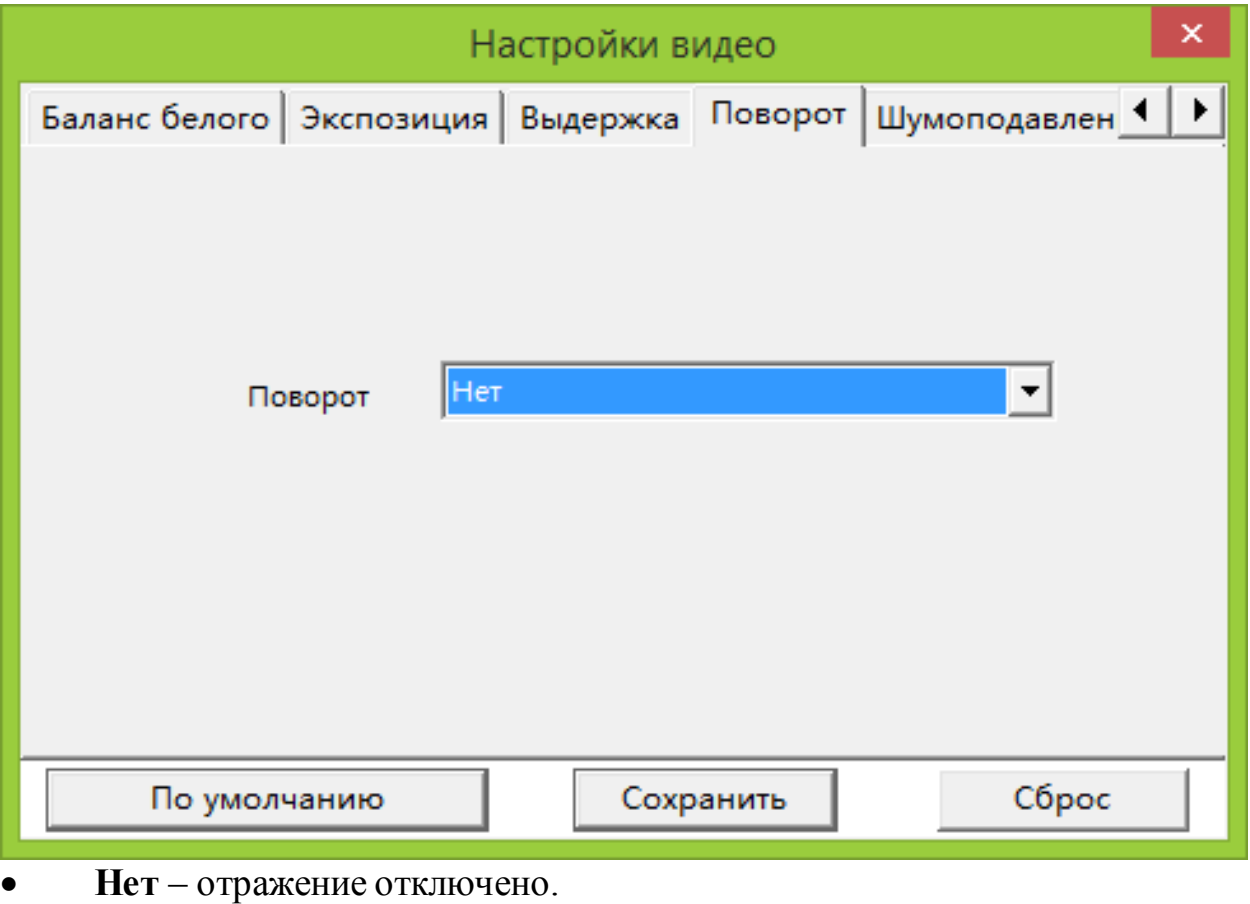

- **По вертикали**  относительно вертикальной оси;
- **По горизонтали** относительно горизонтальной оси;
- **Поворот на 180** относительно горизонтальной и вертикальной осей.

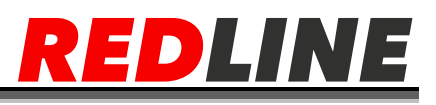

# <span id="page-28-0"></span>Шумоподавление

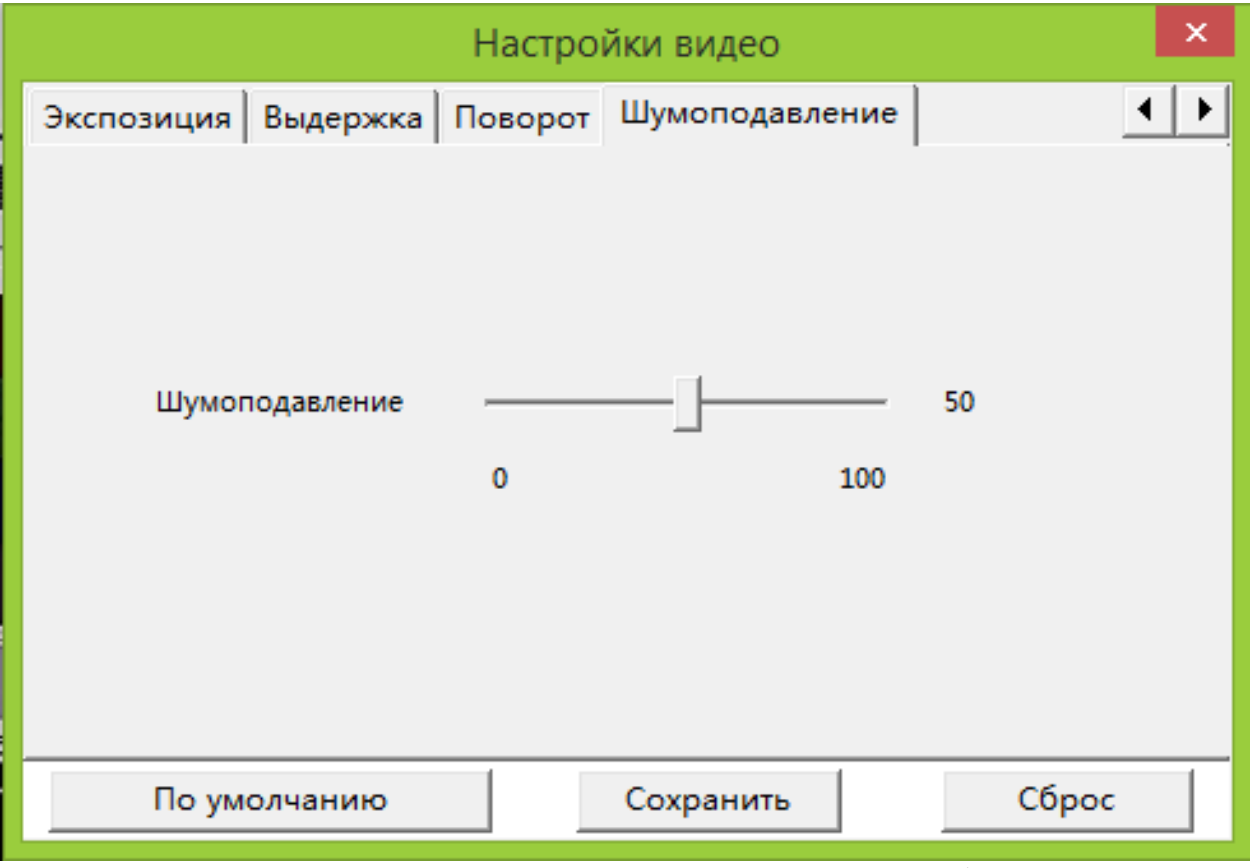

Настройка позволяющая снизить уровень шума на изображении при низкой освещенности снимаемой области.

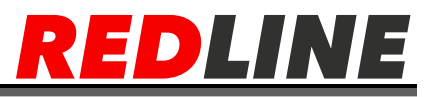

# **Меню настроек**

<span id="page-29-0"></span>Для вызова меню настроек необходимо нажать на экран правой кнопкой мыши и выбрать пункт «Настройки»

# <span id="page-29-1"></span>**Основные**

В данной вкладке указаны версии программных протоколов

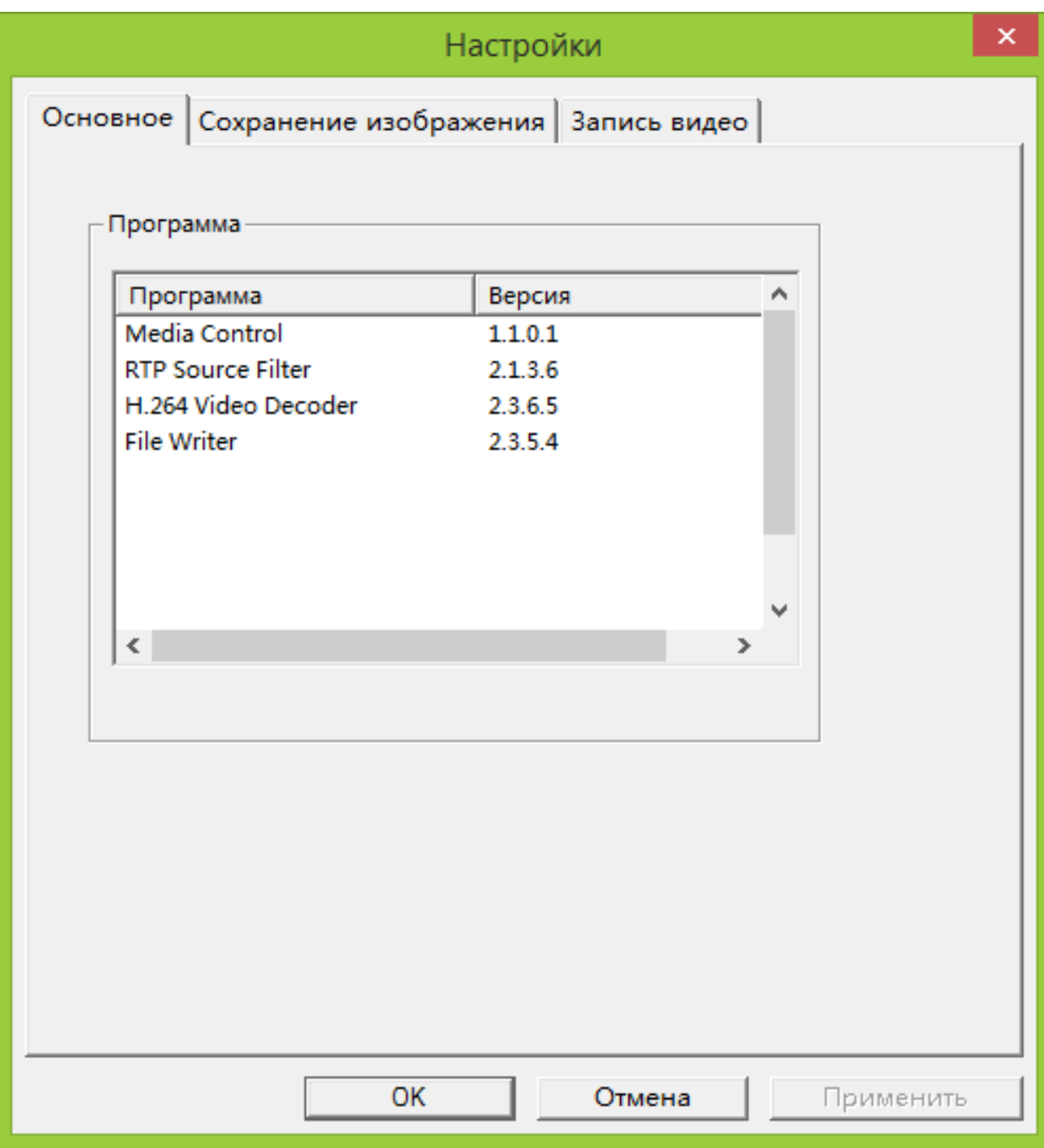

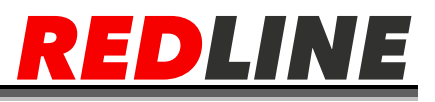

# <span id="page-30-0"></span>Сохранение изображения

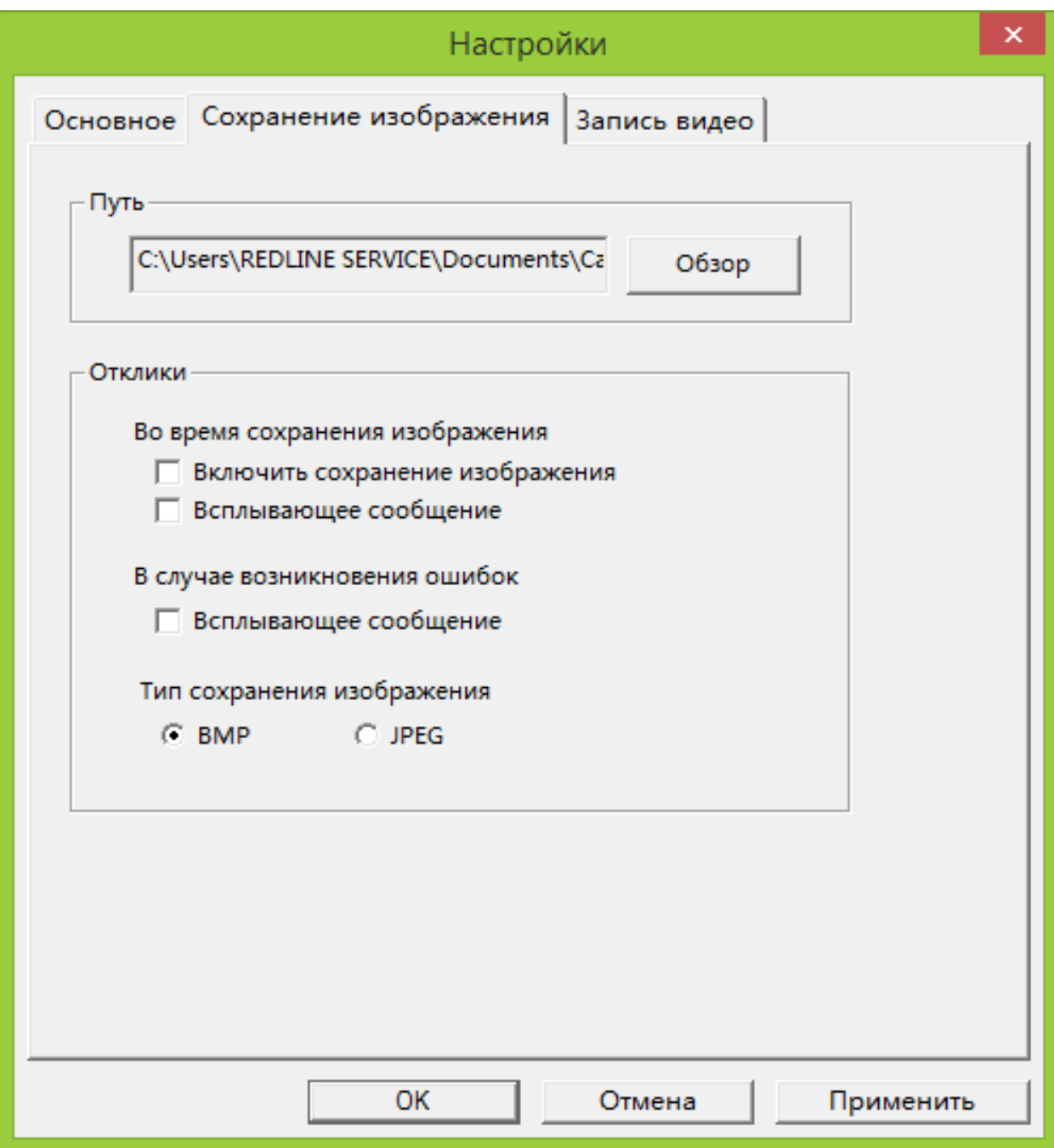

В данной вкладке указывается пусть, формат сохранения скриншотов по нажатию кнопки в меню «Просмотр» и настраиваются всплывающие сообщения.

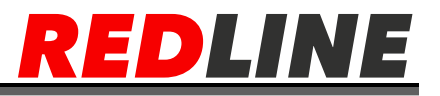

# Запись видео

<span id="page-31-0"></span>В данной вкладке указывается путь сохранения видео по нажаию кнопки в меню «Просмотр».

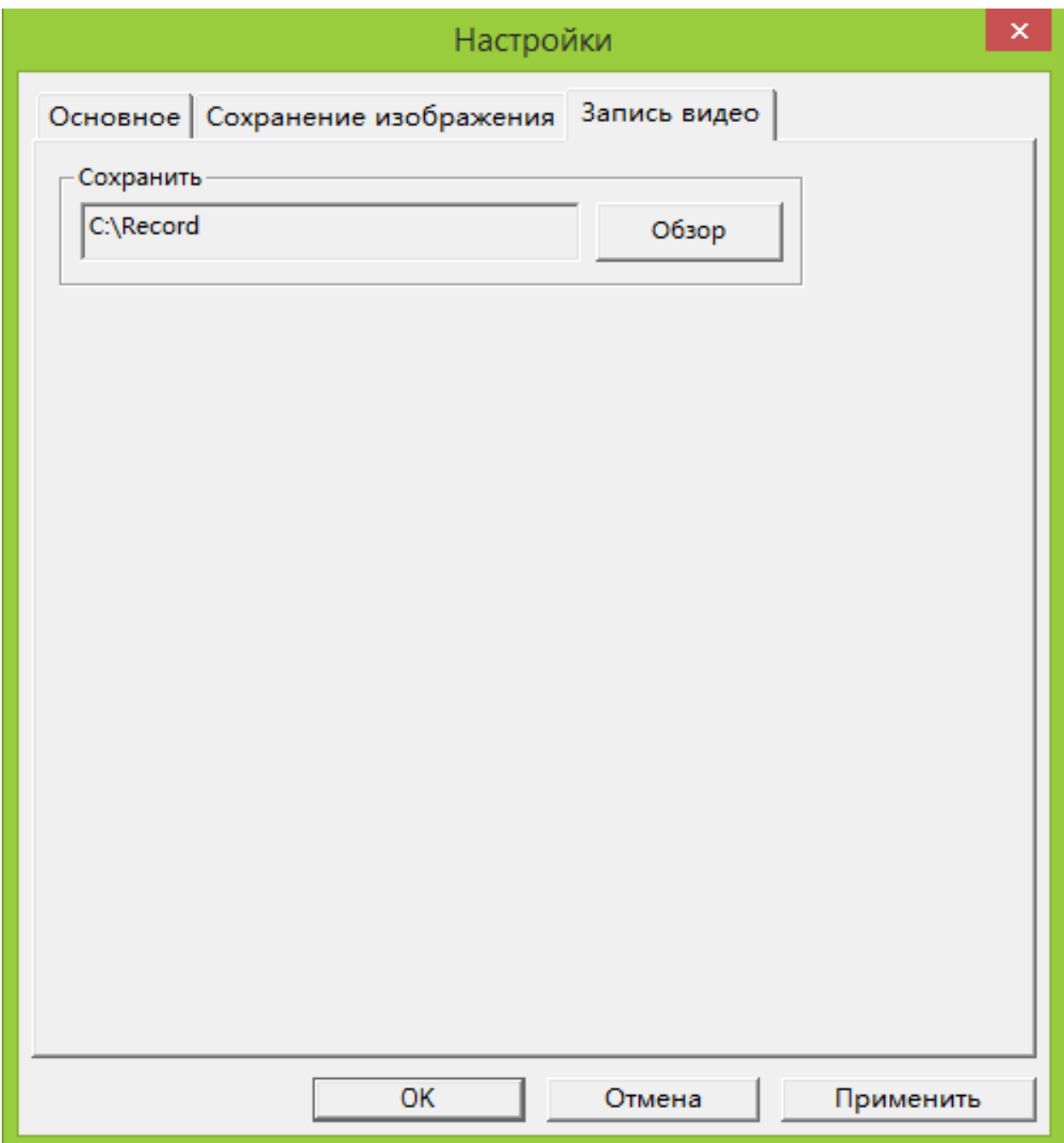

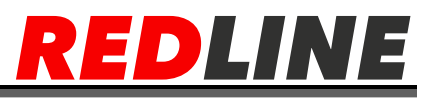

## **Меню «Настройки» IP камеры**

#### <span id="page-32-1"></span>**Меню «Основные настройки»**

<span id="page-32-0"></span>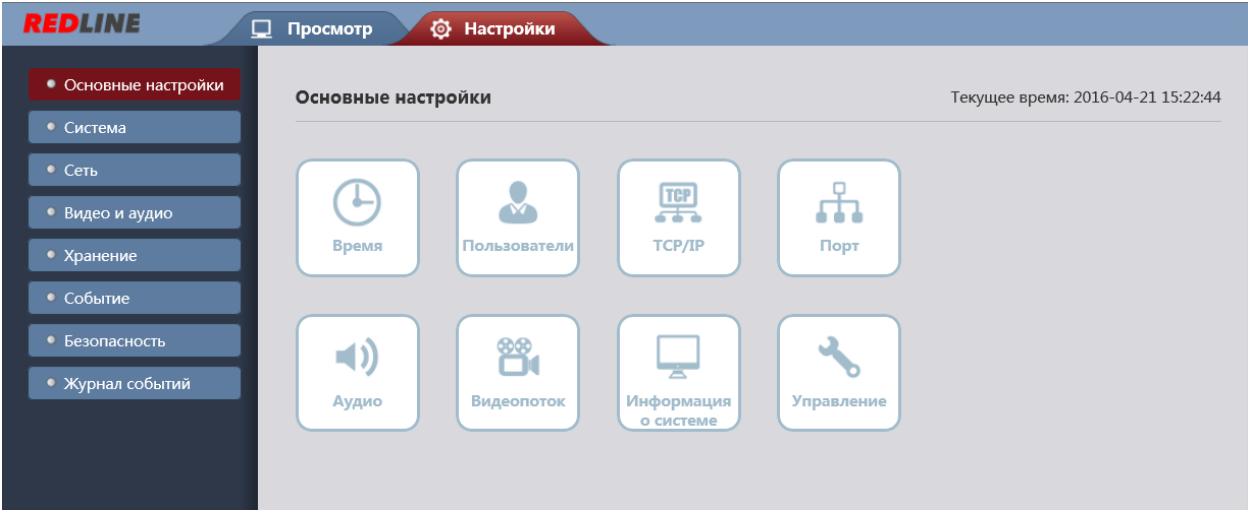

В меню представлены ссылки на основные параметры и функции IPкамеры, которые позволят вам быстро перейти к их настройке:

- **Время** – настройка даты и времени на IP-камере.
- **Пользователи** настройка параметров доступа к IP-камере.
- **TCP/IP** настройка параметров сетевого интерфейса камеры
- **Порт** выбрать сетевые порты, используемые IP-камерой
- **Аудио** настройки аудиопотока
- **Видеопоток** настройки видеопотока
- **Информация о системе** просмотреть системную информацию IPкамеры
- **Управление** произвести сервисное обслуживание IP-камеры.

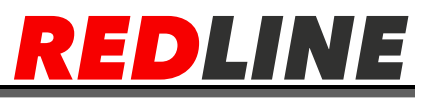

#### **Меню «Система»**

<span id="page-33-0"></span>Для открытия меню нажмите на кнопку Система.

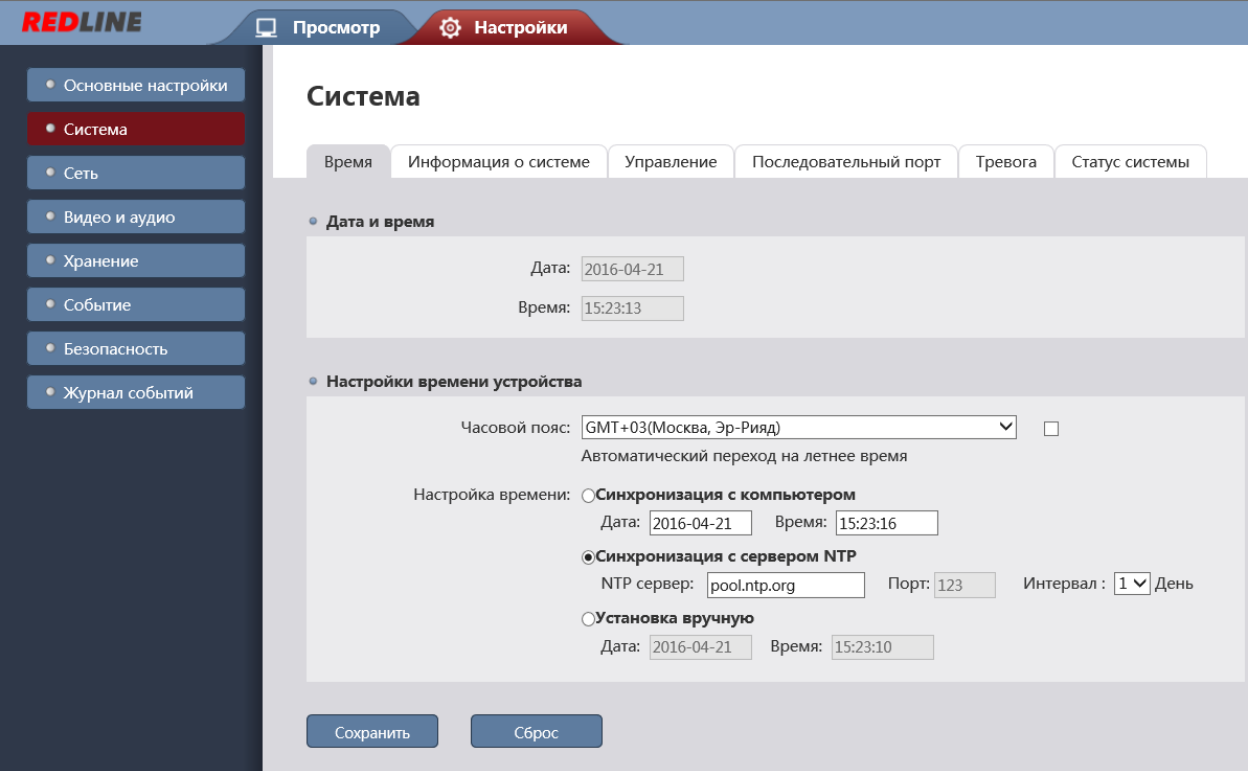

Меню состоит из вкладок, которые позволяют редактировать:

- **Время** настроить дату и время на IP-камере;
- **Информация о системе** посмотреть системную информацию IPкамеры;
- **Управление** произвести сервисное обслуживание IP-камеры;
- **Последовательный порт** не поддерживается;
- **Тревога** не поддерживается;
- **Статус системы** посмотреть текущее состояние системы.

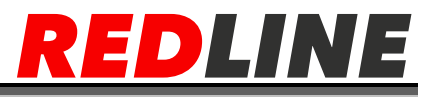

#### **Вкладка «Время»**

<span id="page-34-0"></span>Для настройки даты и времени на IP-камере перейдите на вкладку «Время» в дополнительном меню.

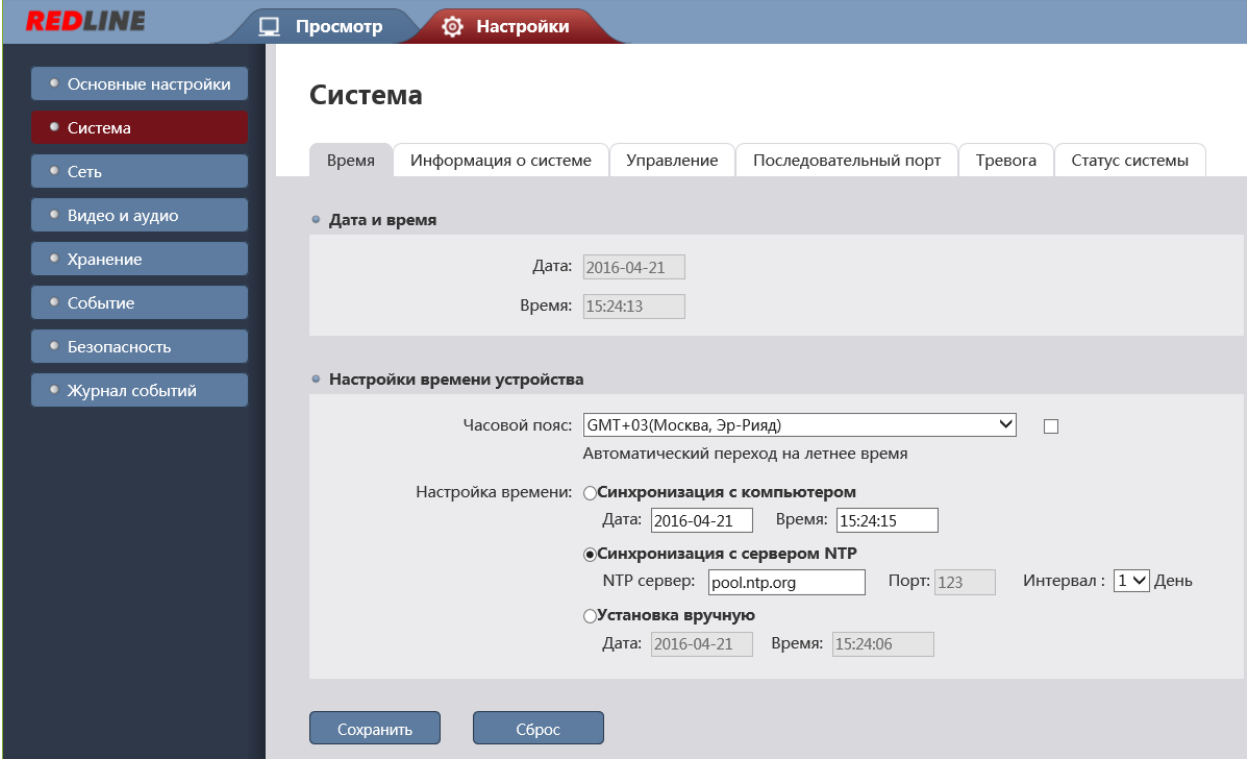

В блоке Дата и время отображаются дата и время, установленные на IPкамере.

В блоке Настройка времени устройства, изменяя значение в настройке Часовой пояс Вы можете выбрать временную зону, в которой работает IPкамера так же предусмотрена функция перехода на летнее время, для этого установите флаг Автоматический переход на летнее время.

Указать дату и время на IP-камере вы можете в настройке «Настройка времени» одним из трех способов:

 **Синхронизация с компьютером**- В поля Дата и Время будет загружены данные из ПК, на котором производится настройка IP-камеры.

 **Синхронизация с сервером NTP** - В полях NTP Сервер и Порт введите данные для подключения к NTP серверу. В поле Интервал выберите период времени в днях, через которые будет производится синхронизация времени на IP-камере.

 **Установка вручную** - В поле Дата и Время введите текущую дату и время. Для применения выбранных настроек нажмите кнопку «Сохранить».

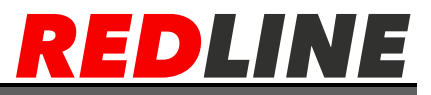

# **Вкладка «Информация о системе»**

<span id="page-35-0"></span>Для просмотра системной информации IP-камеры перейдите на вкладку Информация о системе в дополнительном меню.

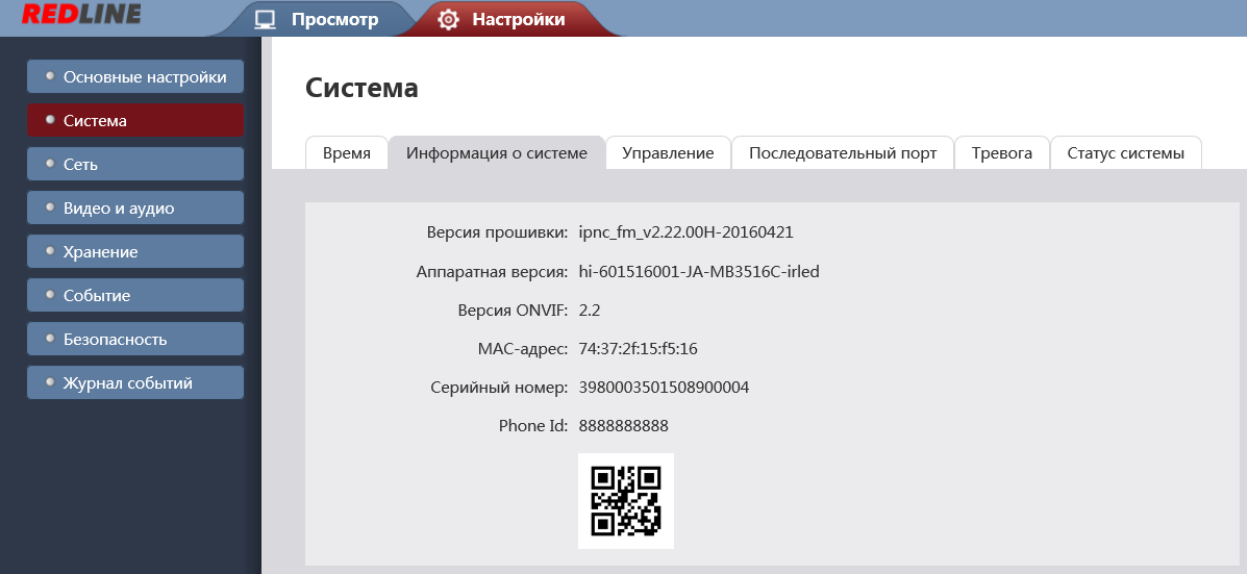

- **Версия прошивки**
- **Аппаратная версия**
- **Версия ONVIF**
- **MAC-адрес**
- **Серийный номер**
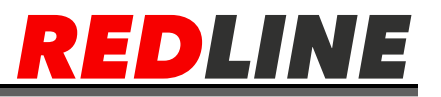

#### **Вкладка «Управление»**

Для открытия меню обслуживания IP-камеры перейдите на вкладку Управление в дополнительном меню.

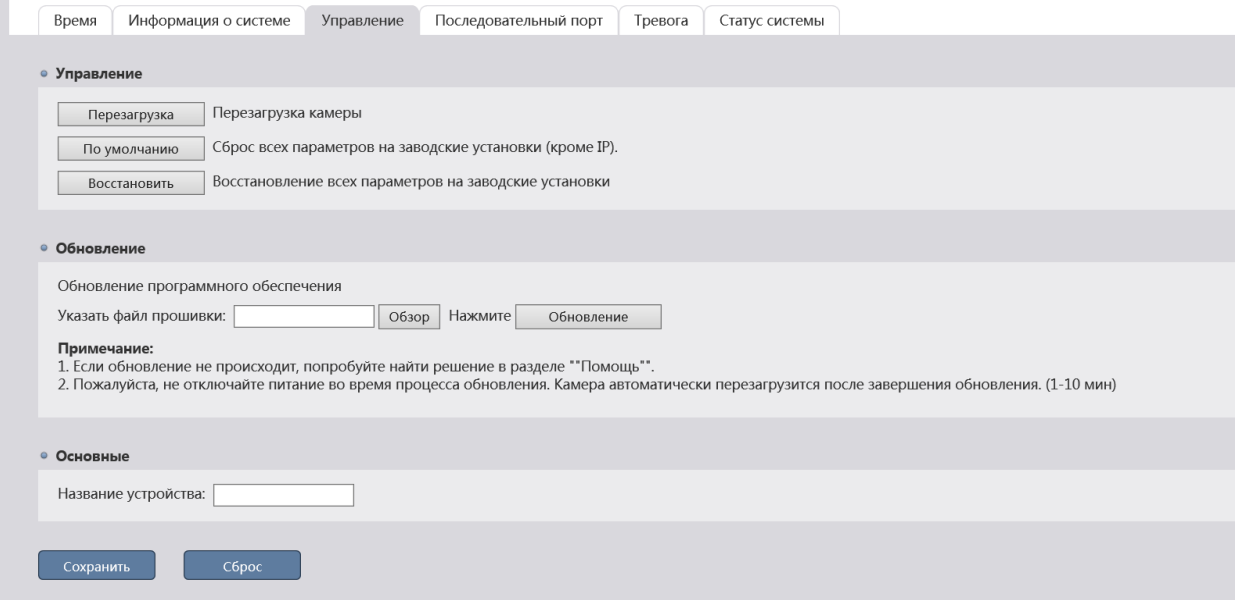

В блоке Управления, нажав соответствующую кнопку вы можете:

**Перезагрузка** – перезагрузить IP-камеру;

 **По умолчанию**– сбросить все настройки IP-камеры, кроме сетевых настроек, на значения по умолчанию;

 **Восстановить** – сбросить все настройки IP-камеры до заводских, в том числе и сетевые настройки камеры. Для обновления программного обеспечения (прошивки) IP-камеры нажмите кнопку Обзор в блоке Обновление и укажите файл с программным обеспечением. Чтобы начать загрузку файла нажмите кнопку Обновление.

**Предупреждение!** Обновление может занять несколько минут. В процессе обновления нельзя отключать питание и перезагружать устройство.

В блоке Основные в поле **Название устройства** Вы можете указать имя IP-камеры, которое будет отображаться при ее обнаружении в локальной сети. Для применения выбранных настроек нажмите кнопку **Сохранить**.

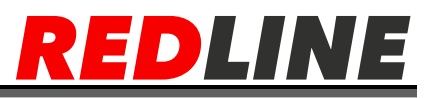

# **Вкладка «Последовательный порт»**

Данный функционал не поддерживается

# **Вкладка «Тревога»**

#### В данной вкладке настраивается реакция на тревогу.

Данный функционал поддерживается только в моделях с тревожным входом/выходом.

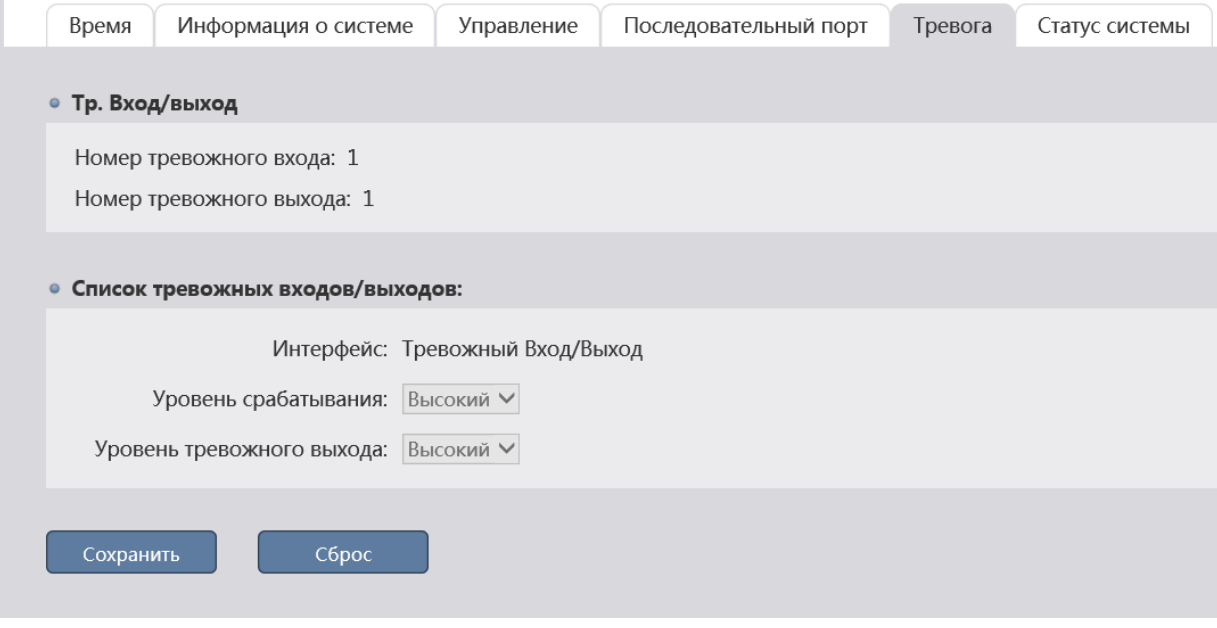

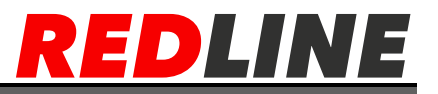

## **Вкладка «Статус системы»**

Для просмотра информации о статусе системы IP-камеры перейдите на вкладку Статус системы.

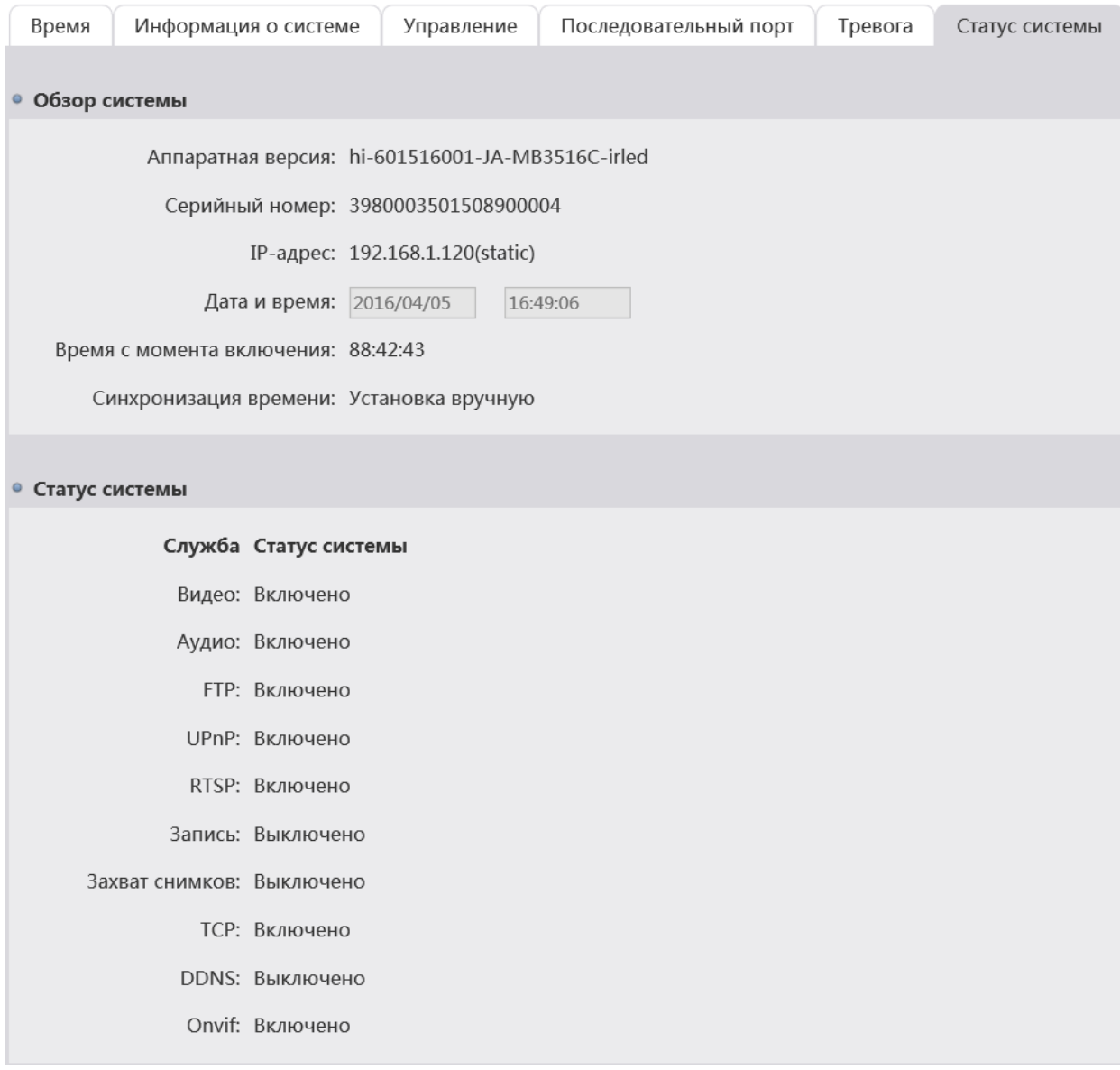

 В блоке **Обзор системы** отображается системная информация и значение некоторых настроек IP-камеры.

 В блоке **Статус системы** отображается информация о текущем состоянии некоторых функций IP-камеры.

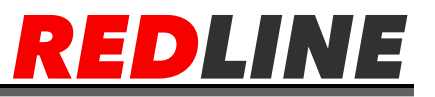

#### **Меню «Сеть»**

Меню состоит из вкладок, в которых можно:

**TCP/IP** – настроить параметры сетевого интерфейса камеры

**Порт**- – настроить параметры сетевого интерфейса камеры

**WIFI**- настроить WI-FI (только в моделях с поддержкой Wi-Fi)

**3G**- не поддерживается

**FTP** – настройка соединения с ftp сервером

**PPPoE** –настроить соединение с IP- камерой по протоколу PPPoE

**SMTP** - настроить параметры отправки IP-камерой сообщений по электронной почте

**UPnP** – настроить параметры сервиса UPnP и переадресацию сетевых портов IP-камеры

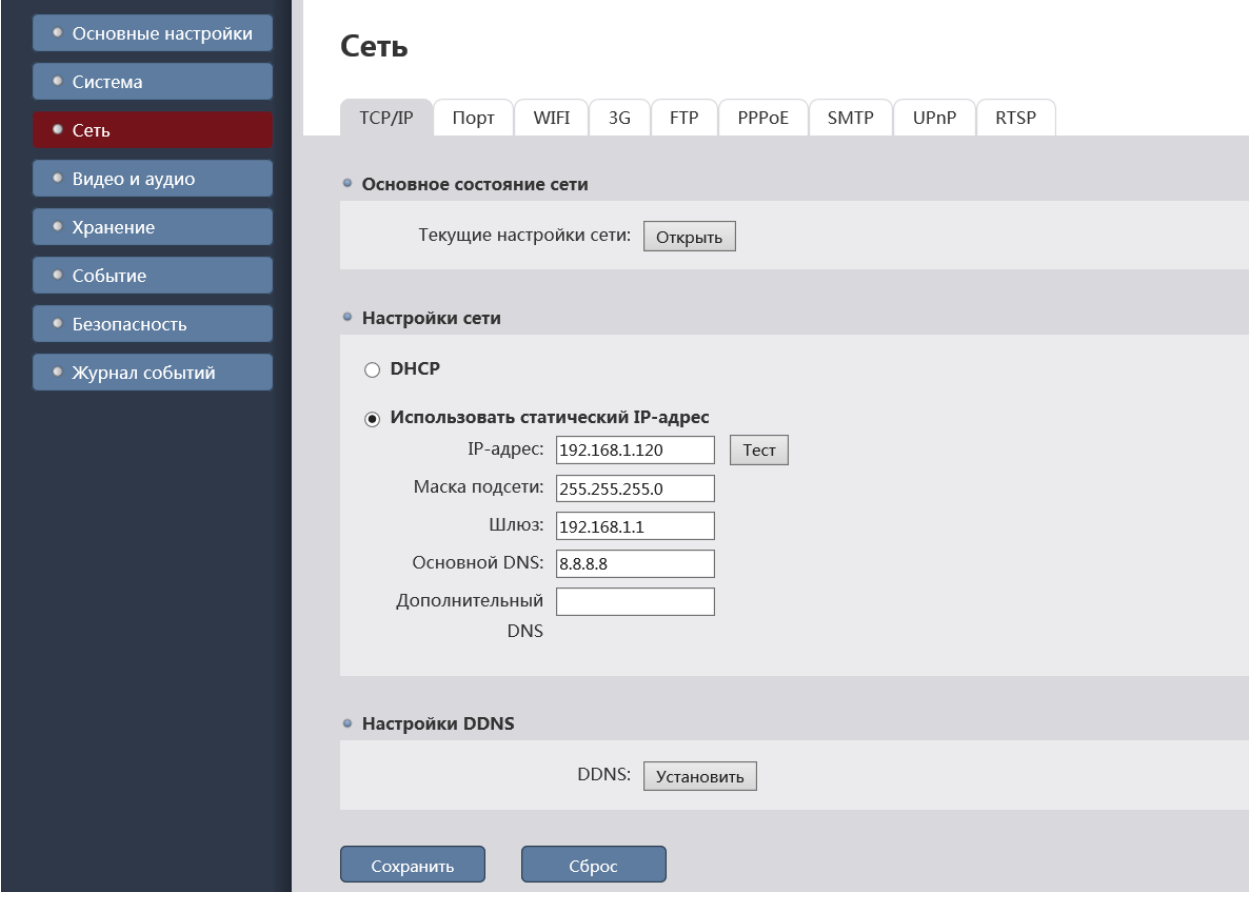

**RTSP** – настроить параметры передачи видео данных по RTSP

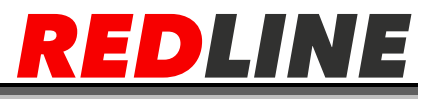

# **Вкладка «TCP/IP»**

Служит для настройки сетевого интерфейса IP-камеры.

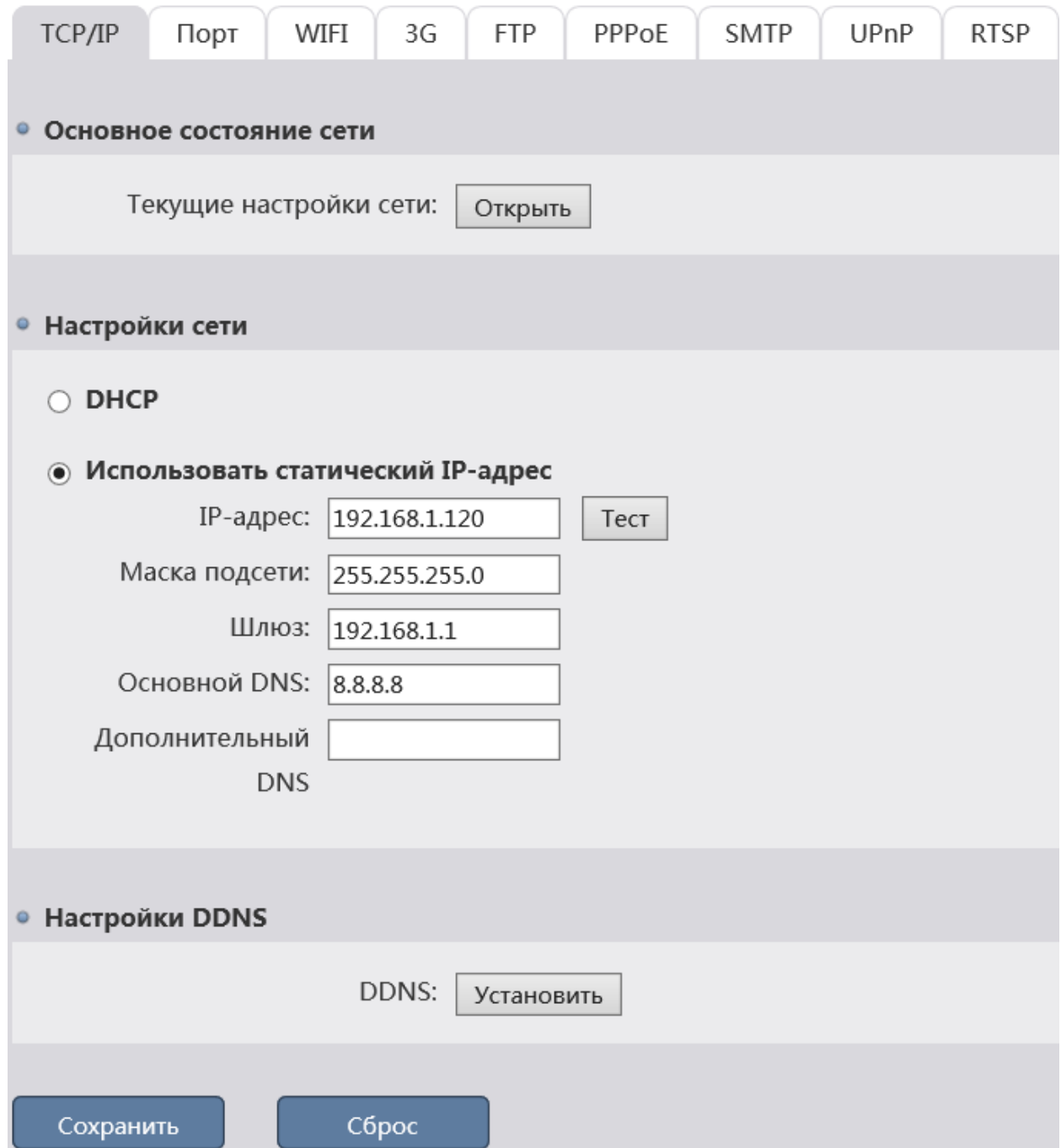

Нажмите кнопку «**Открыть»** в блоке **«Основное состояние сети»** для того, чтобы посмотреть настройки всех сетевых интерфейсов IP-камеры.

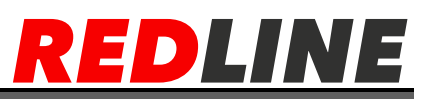

В блоке **«Настройки сети»** Вы можете изменить текущие настройки сети.

**DHCP** - Настроить сетевой интерфейс при помощи DHCP-сервера.

 **Использовать статический IP-адрес** – задать постоянные настройки сети вручную

 **IP-адрес** - IP-адрес, который будет использоваться при обращении к IPкамере. Нажмите кнопку Тест для проверки доступности выбранного IPадреса.

**Маска подсети** - Маска подсети, к которой подключена IP-камера.

 **Шлюз** – используется при подключении камеры к другой сети (например, интернет), чаще всего в роли шлюза выступает роутер если таковой имеется в сети.

**DNS**-IP-адрес основного DNS-сервера.

**Предупреждение!**Будьте внимательны при использования DHCPсервера для настройки сетевых параметров IP-камеры. Так как, DHCP-сервер присвоит камере первый свободный IP- адрес. Если в локальной сети отсутствует DHCP-сервер, то камере будет присвоен IP-адрес типа 169.254.x.x.

Для подключения к IP-камере Вы можете использовать DDNS-сервер. Нажмите кнопку Установить в блоке Настройки DDNS для настройки подключения к DDNS-серверу.

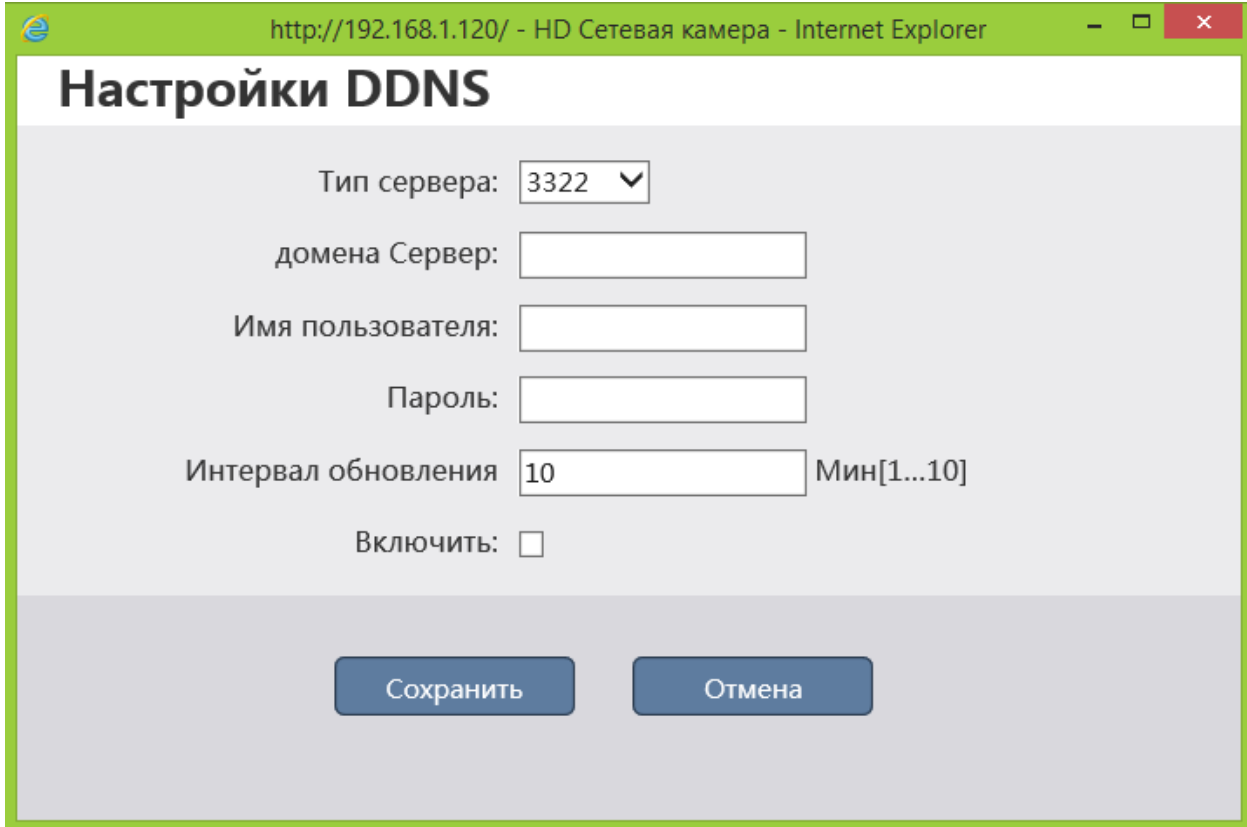

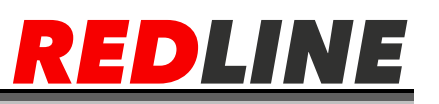

Перед настройкой подключения к серверу DDNS необходимо зарегистрироваться на сайте, предоставляющим услугу DDNS и получить все необходимые параметры для настройки.

**Тип сервера** – Тип DDNS-сервера

 **Домен. Имя сервера** - Имя, выбранное при регистрации на DDNSсервере.

 **Имя пользователя** -Имя пользователя, зарегистрированного на выбранном DDNS-сервере

 **Пароль** - Пароль, полученный при регистрации на выбранном DDNSсервере.

**Интервал обновления** - Интервал обновления: от 1 до 10 минут.

 **Включить** - Установите флаг для использования выбранных настроек для подключения к IP-камере.

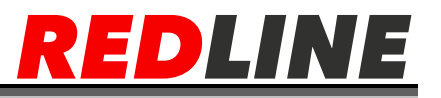

# **Вкладка «Порт»**

Для настройки используемых для доступа к функциям IP-камеры сетевых портов перейдите на вкладку **«Порт»**

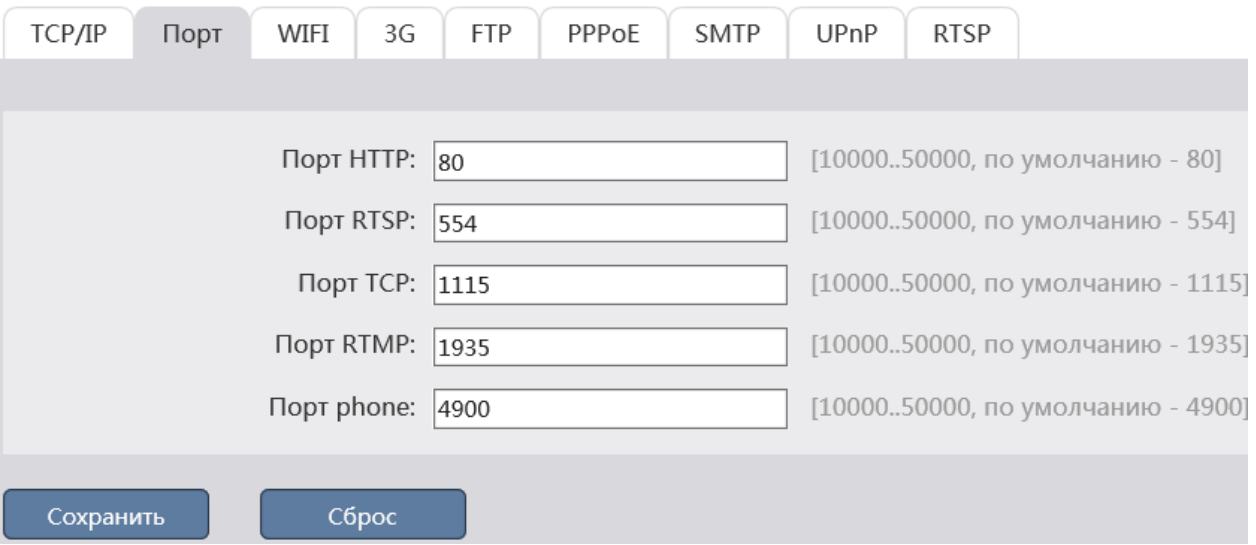

 **Порт HTTP** - Номер порта, используемый для подключения к webинтерфейсу IP- камеры через браузер. Значение по умолчанию: 80

 **Порт RTSP** - Номер порта, по которому будет производится передача данных от IP- камеры по протоколу RTSP (видео & аудио поток). Значение по умолчанию: 554

 **Порт TCP -** Номер порта, используемый для управления IP-камерой по TCP. Значение по умолчанию: 1115

 **Порт phone -** Номер порта, используемого для подключения к IPкамере с мобильного устройства. Значение по умолчанию: 4900

 **Порт RTMP -** Номер порта, по которому будет производится передача данных от IP- камеры по протоколу RTMP. Значение по умолчанию: 1935

**Предупреждение!**Номера сетевых портов не должны совпадать.

Для подключения IP-камеры и передачи с нее видеоизображения по RTSP необходимо использовать следующие запросы:

**основной поток**[: http://\[IP-адрес\]:\[rtsp-порт\]/streaming/video0](http://[IP-адрес]:[rtsp-порт]/streaming/video0)

 **дополнительный:**http://[IP-адрес]:[rtsp-порт]/streaming/video1 **Например:** <http://192.168.1.120:554/streaming/video0>

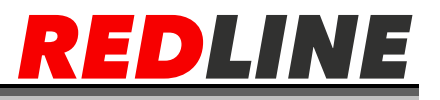

# **Вкладка «WIFI»**

Для настройки подключения к беспроводной сети Wi-Fi

Поддерживается только в камерах с Wi-Fi модулем

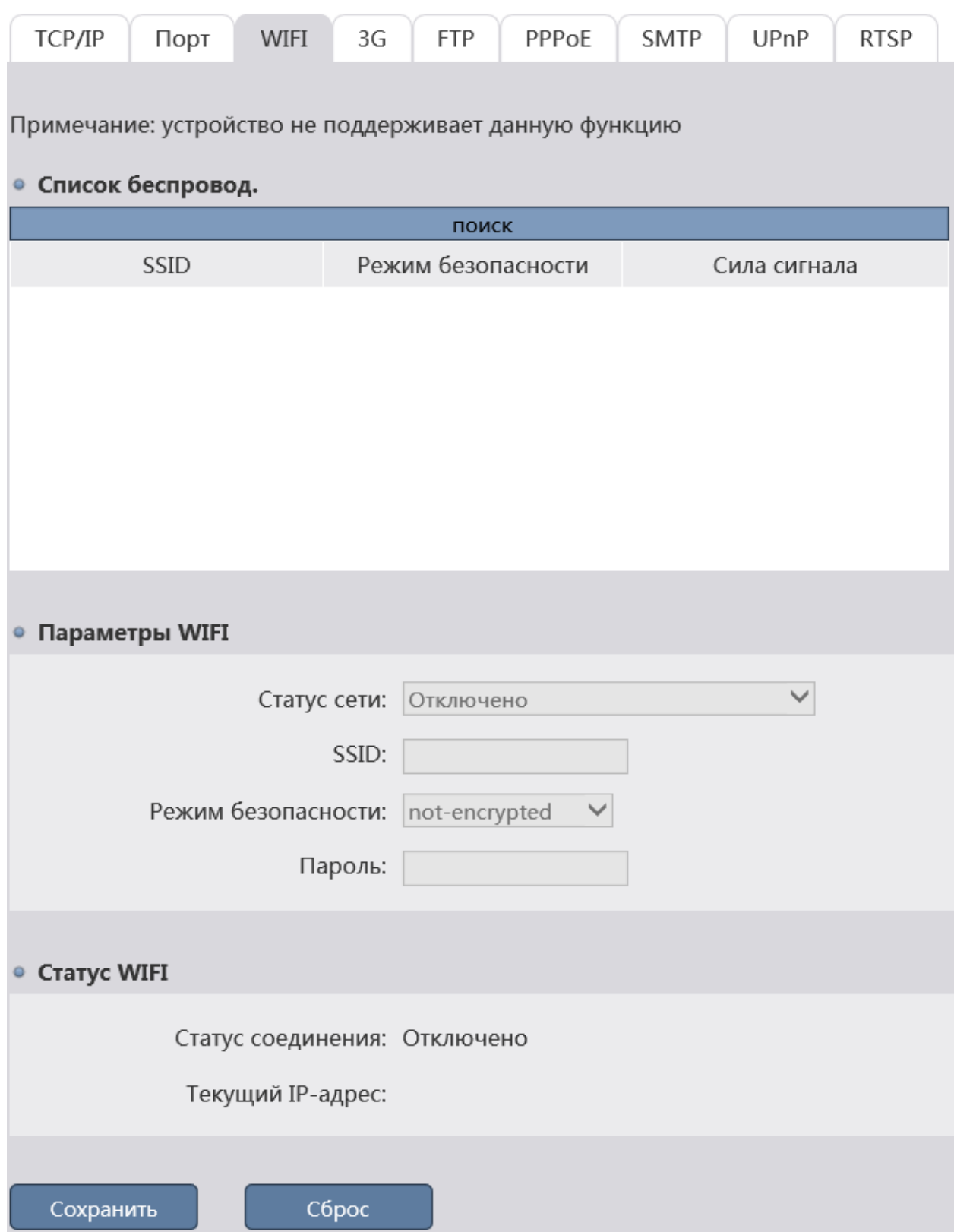

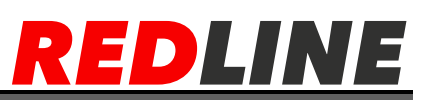

Для подключения к сети, необходимо выбрать из списка беспроводных сетей необходимую, далее в поле SSID, режим безопасности появятся данные, а в пустое поле «Пароль» ввести пароль для доступа к сети.

В случае успешного подключения в поле «Статус WIFI» появится статус «Подключено» и IP-адрес для беспроводного подключения к камере.

#### **Вкладка «3G»**

Данный функционал в камерах не поддерживается.

#### **Вкладка «FTP»**

Служит для настройки подключение IP-камеры к FTP-серверу

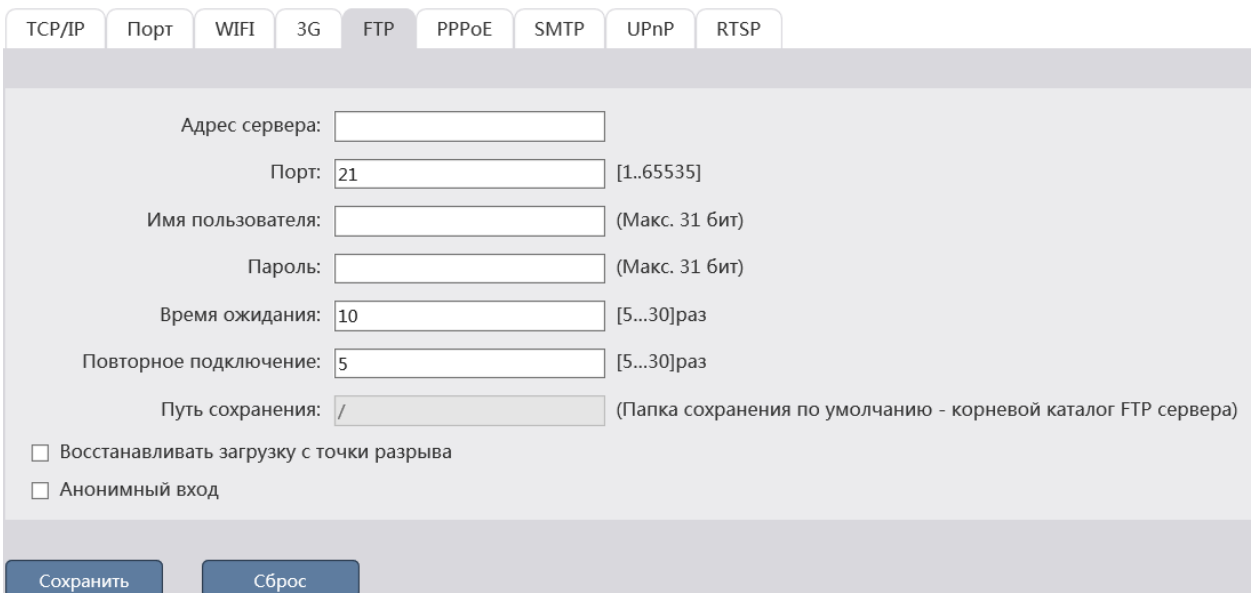

**Адрес сервера** - Имя FTP-сервера или его IP-адрес.

 **Порт** - Номер порта доступа на FTP-сервер. По умолчанию FTP порт 21.

 **Имя пользователя** -Имя пользователя, который будет авторизоваться на FTP-сервере

**Пароль** - Пароль для авторизации пользователя на FTP-сервере.

 **Время ожидания** - Время ожидания ответа от FTP-сервера: от 5 до 30 сек.

 **Повторное подключением-** Количество попыток соединения с FTPсервером: от 5 до 30 раз.

 **Путь сохранения** - Каталог, в который будут сохранятся сообщения от камеры. По умолчанию: корневой каталог FTP-сервера.

 **Восстанавливать загрузку с точки разрыва -** Установите флаг, для возобновления загрузки файла на FTP-сервер, в случае разрыва соединения.

 **Анонимный вход** - Установите флаг, в случае использования анонимного доступа на FTP- сервер.

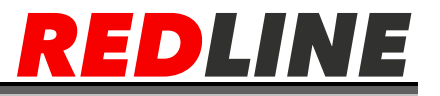

# **Вкладка «PPPoE»**

Для использования протокола передачи данных PPPoE перейдите на вкладку PPPoE [PPPoE].

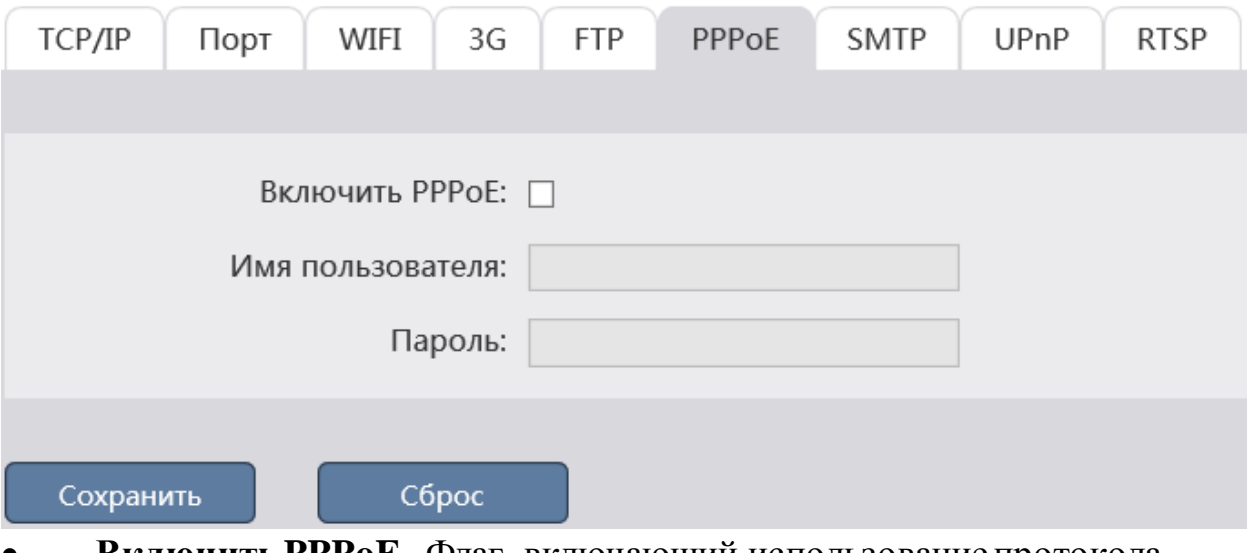

 **Включить PPPoE**- Флаг, включающий использование протокола PPPoE.

- **Имя пользователя** -Имя пользователя для авторизации на сервере
- **Пароль**  Пароль для авторизации на сервере.

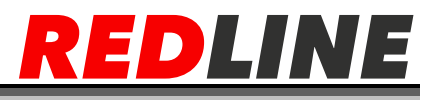

# **Вкладка «SMTP»**

Используется для настройки параметров отправки IP- камерой сообщений по электронной почте.

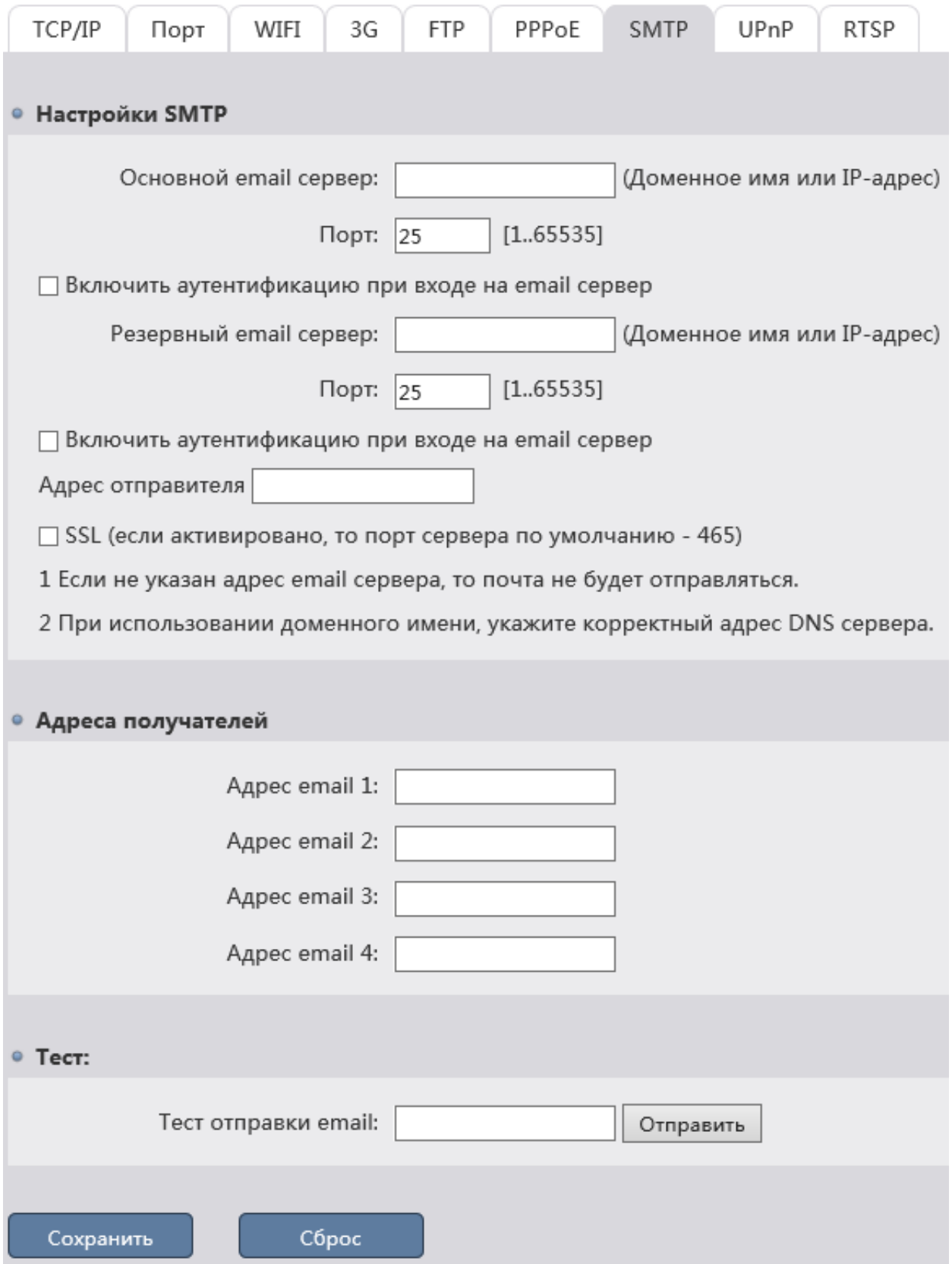

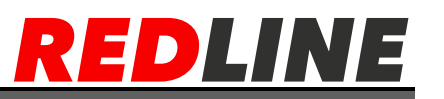

 **Основной email сервер** - Имя основного SMTP-сервера или его IPадрес.

 **Порт** - Номер порта доступа на основной SMTP-сервер. Диапазон доступных значений: от 1 до 65535.

 **Включить аутентификацию при входе на email сервер** - Если для отправки сообщений через основной SMTP-сервер требуется авторизация, то установите флаг и в полях Имя пользователя и Пароль ведите, соответственно имя пользователя и его пароль.

 **Резервный email сервер -** Имя резервного SMTP-сервера или его IPадрес.

**Порт** - Номер порта доступа на резервный SMTP-сервер.

 **Включить аутентификацию при входе на email сервер** - Если для отправки сообщений через резервный SMTP-сервер требуется авторизация, то установите флаг и в полях Имя пользователя и Пароль введите, соответственно имя пользователя и его пароль.

 **Адрес отправителя** - Электронный адрес, с которого будет приходить сообщения.

 **SSL** - Установите флаг, в случае использование протокола SSL. В этом случае, в качестве порта сервера, указанного в поле Порт будет использоваться порт 465.

В блоке «Адреса получателей» Вы можете указать до 4-х электронных адресов, на которые будут отправляться сообщения. В случае необходимости, Вы можете проверить правильность указанных настроек. Для этого в блоке «Тест» в поле «Тест отправки email» введите адрес электронной почты и нажмите кнопку Отправить. В случае, если настройки указаны верно, то на данный почтовый ящик придет почтовое сообщение. В противном случае вы получите сообщение с ошибкой. Для сохранения выбранных настроек нажмите кнопку Сохранить.

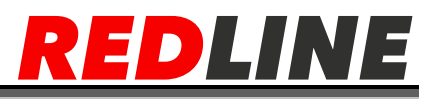

## **Вкладка «UPnP»**

Для настройки функции Universal Plug&Play перейдите во кладку UPnP.

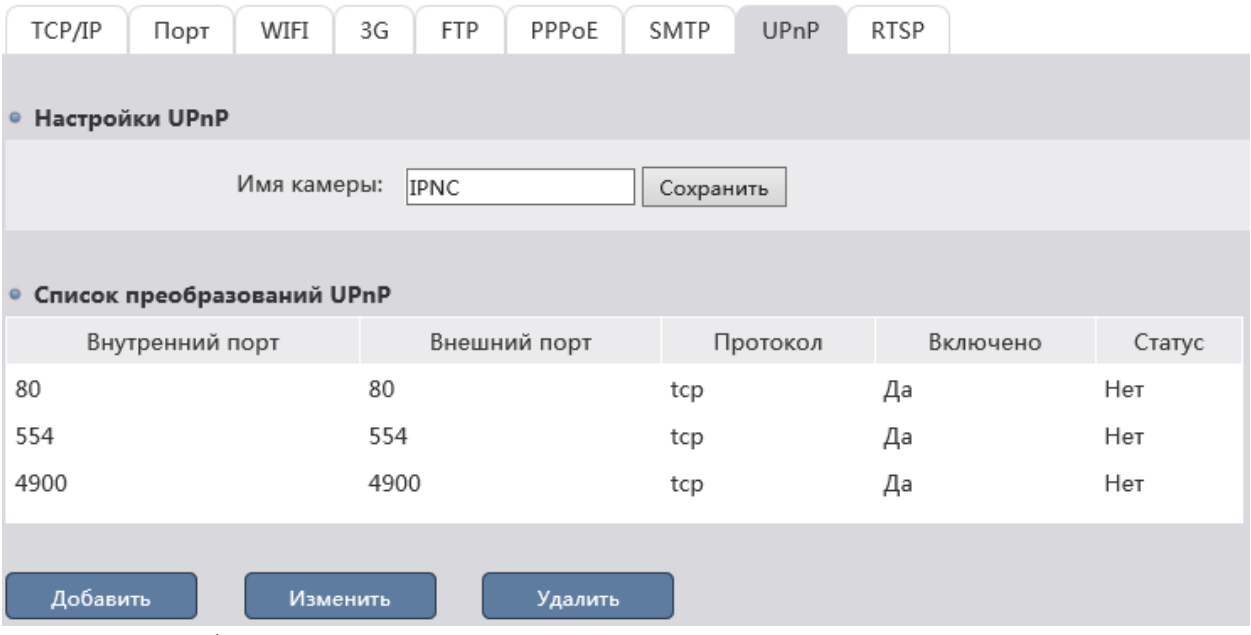

Данная функция используется для поиска IP-камеры в локальной сети интеллектуальными системами видеонаблюдения. В блоке Настройка UpnP в поле Имя камеры введите имя, которое будет отображаться при поиске данного устройства.

Кроме этого, на данной вкладке можно настроить переадресацию сетевых портов IP- камеры на роутере. Как правило, переадресация сетевых портов используется для получения доступа к IP-камере, когда она находится в другой локальной сети.

Правила переадресации настраиваются в блоке Список преобразований UPnP. Для создания нового правила нажмите кнопку «Добавить».

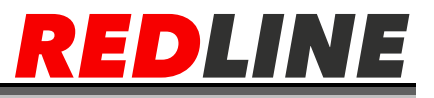

## **Вкладка «RTSP»**

Для настройки потокового вещания IP-камеры перейдите на вкладку RTSP.

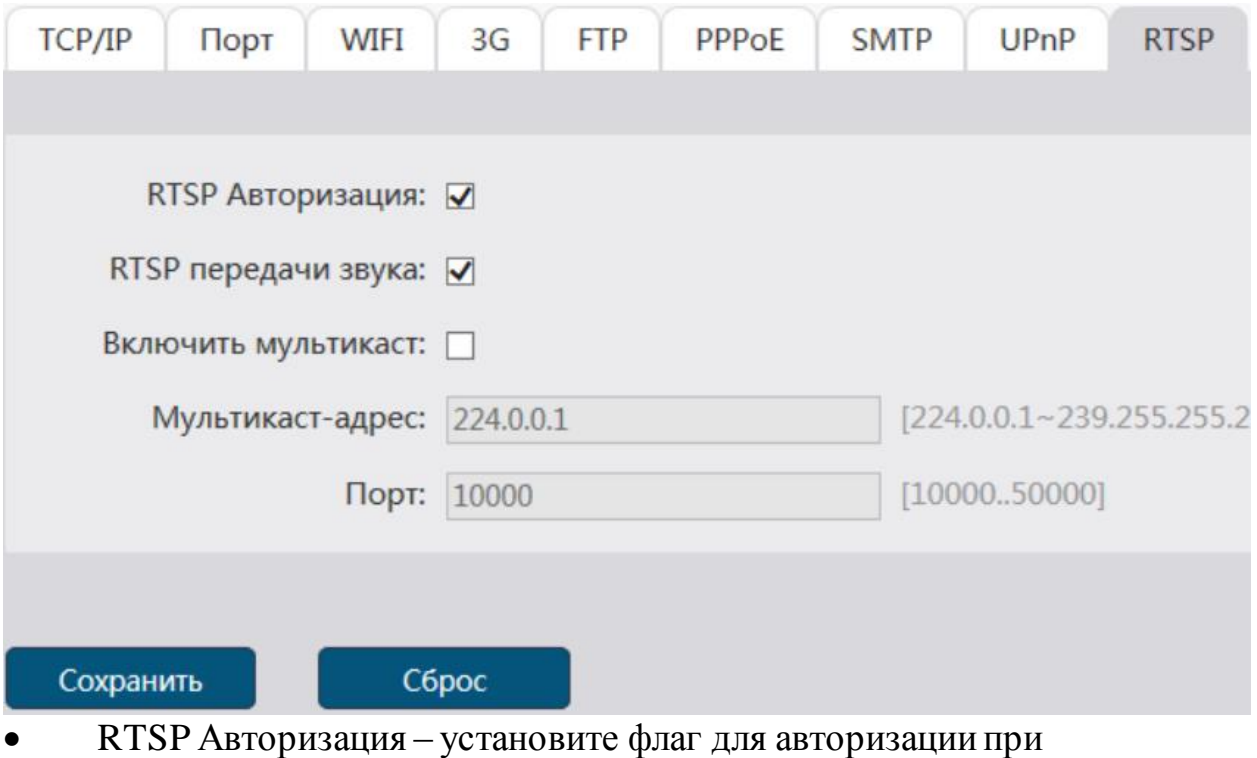

подключении к IP-камере по RTSP.

- RTSP передачи звука установите флаг для передачи звука по RTSP
- Включить мультикаст Установите флаг для организации потокового вещания с IP-камеры на удаленное сетевое устройство.
- Мультикаст-адресс IP-адрес сетевого устройства, на котором будет производиться вещание с данной IP-камеры
- Порт порт вещания

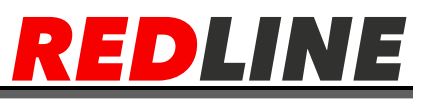

#### **Меню «Видео и аудио»**

Для открытия меню нажмите на кнопку **Видео и аудио**. Меню состоит из вкладок, которые позволяют:

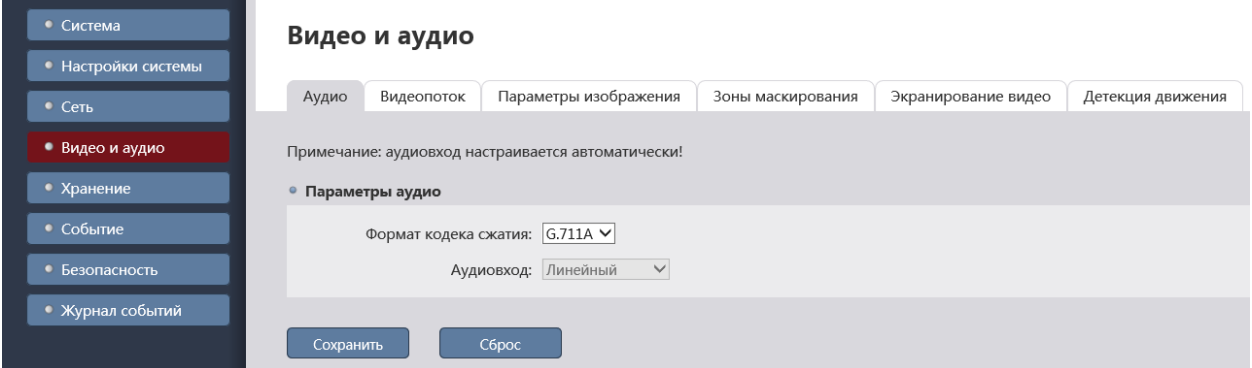

- **Аудио** настроить аудиопоток;
- **Видеопоток** настроить видеопоток;
- **Параметры изображения** настроить параметры передаваемого изображения;
- **Зоны маскирования** определить зоны;
- **Экранирование видео** включить использование детекторов саботажа;

 **Детекция движения** – настроить детекцию движения. Для сохранения выбранных настроек нажмите кнопку «**Сохранить**».

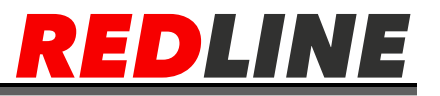

# **Вкладка «Аудио»**

# Служит для настройки передаваемого IP-камерой аудиопотока.

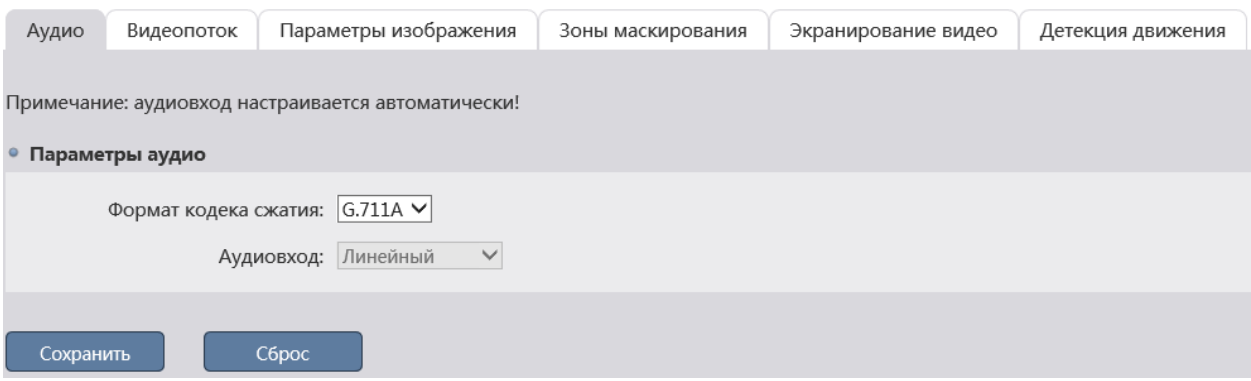

 **Формат кодека сжатия** – варианты алгоритма сжатия аудиопотока: G.711A или G.711U

 **Аудиовход** – Аудиовход на IP-камере, по которому передается аудиопоток: Линейный[Line-in] или Микрофонный[MIC In].

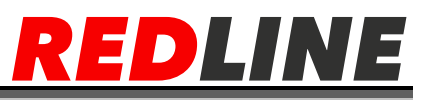

#### **Вкладка «Видеопоток»**

Для настройки характеристик передаваемого IP-камерой видеопотока перейдите на вкладку Видеопоток

Вкладка состоит из дополнительных вкладок, которые позволяют:

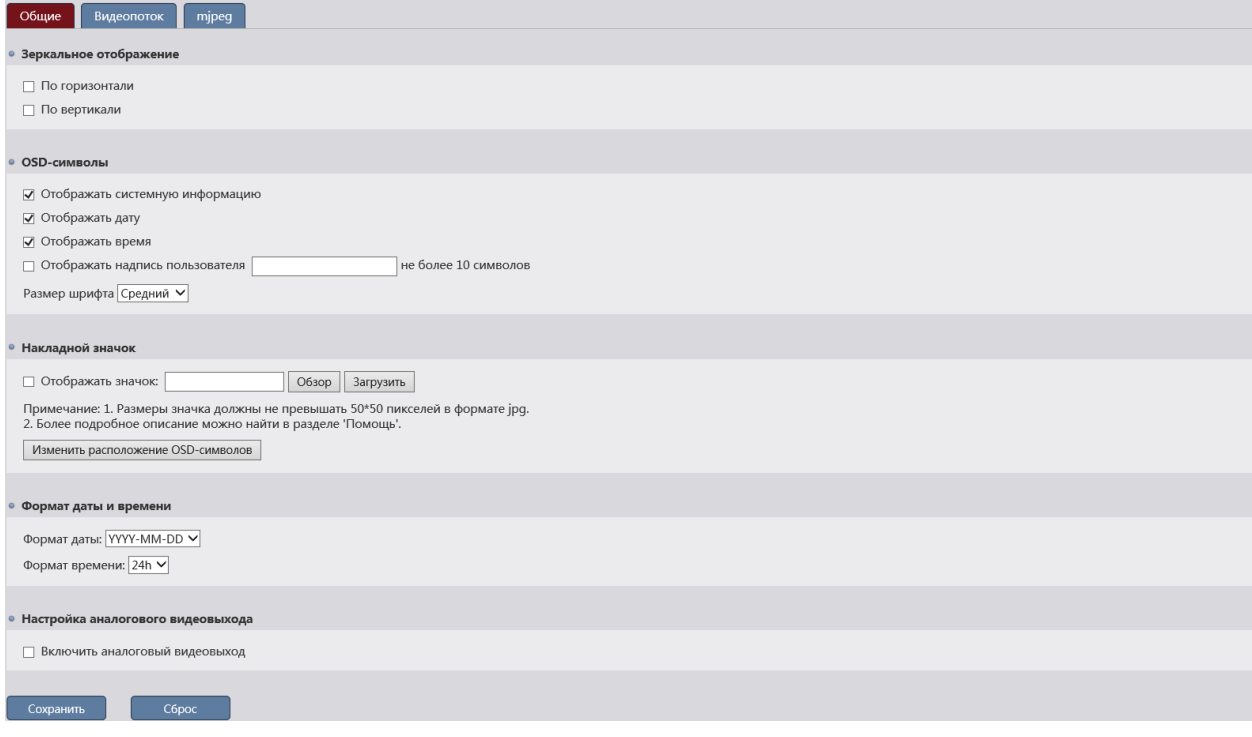

 **Общие** – настроить отображение видеопотока и выбрать параметры, отображаемые на видеоизображении

**Видеопоток** - настроить параметры видеопотока

 **MJPEG** - – настроить параметры видеопотока, сжатого при помощи MJPEG

**Дополнительная вкладка «Общие»**

**Зеркальное отображение –** [По горизонтали], [По вертикали]

 **OSD – символы –** [Отображать системную информацию], [Отображать дату], [Отображать время], [Отображать надпись пользователя], [Размер шрифта]

 **Накладной значок – [**Отображать значок**], [**Изменить расположение OSD- символов

**Формат даты и времени** – [Формат даты], [Формат времени]**,** 

[Включить аналоговый видеовыход] – в моделях с поддержкой CVBS.

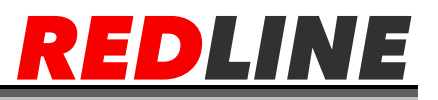

#### **Дополнительная вкладка «Видеопоток»**

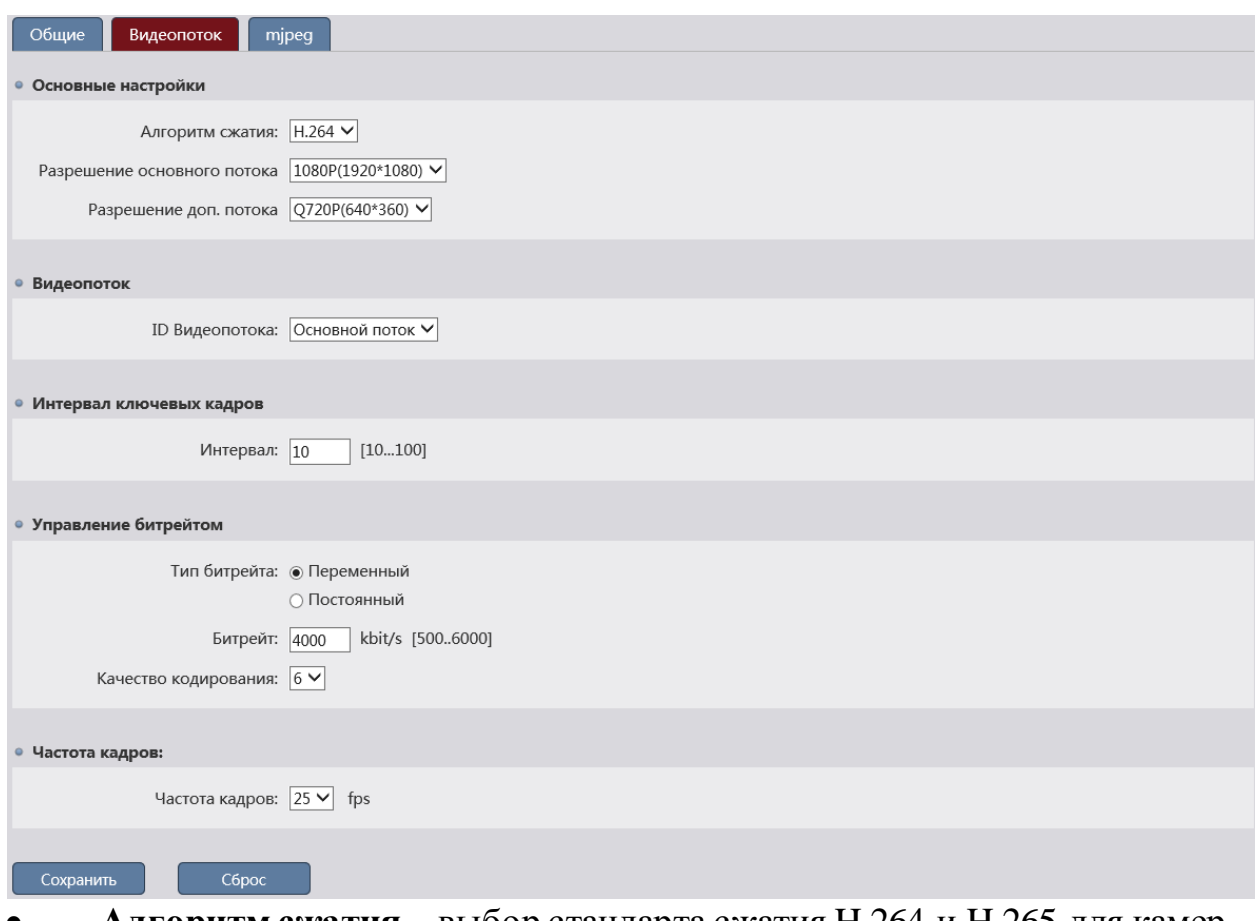

 **Алгоритм сжатия** – выбор стандарта сжатия H.264 и H.265 для камер 4МП и более

 **Разрешение основного потока** – выбор разрешения для основного потока, доступны следующие форматы: 720P(1280x720), 1080P(1920x1080), 4М(2560x1520).

 **Разрешение дополнительного потока** – к выбору доступны разрешение меньше 720p.

 **ID Видеопотока** - Настраиваемый видеопоток: Основной поток или Доп. поток. Все остальные настройки производятся для выбранного видеопотока.

 **Интервал** - Интервал, через который будут группироваться кадры, содержащие один ключевой кадр. Чем меньше значение, тем чаще будет следовать ключевой кадр.

 **Тип битрейта** – Режим сжатия видеопотока: Переменный[VBR] / Постоянный[CBR]

 **Битрейт** - При использовании постоянного режима сжатия значение настройки используется как максимальное значение степени сжатия видеопотока. Для основного потока: от 2000 kbit/s до 8000 kbit/s. Для дополнительных: от 50 kbit/s до 1000 kbit/s. В зависимости от модели камеры максимальное значение параметра может отличаться.

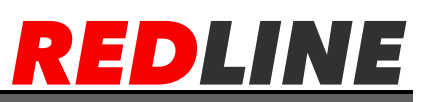

 **Качество кодирования** - При использовании переменного режима сжатия значение настройки определят качество передаваемого изображения: от 1 до 6. Чем выше значение, тем лучше качество передаваемого изображения.

 **Частота кадров**-Скорость съемки видео, количество кадров в секунду снимаемой IP- камерой. Значение выбирается из диапазона от 5 fps до 25 fps в зависимости от выбранного разрешения и модели камеры.

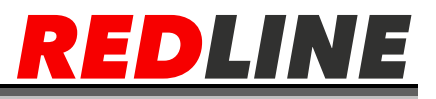

#### **Дополнительная вкладка «MJPEG»**

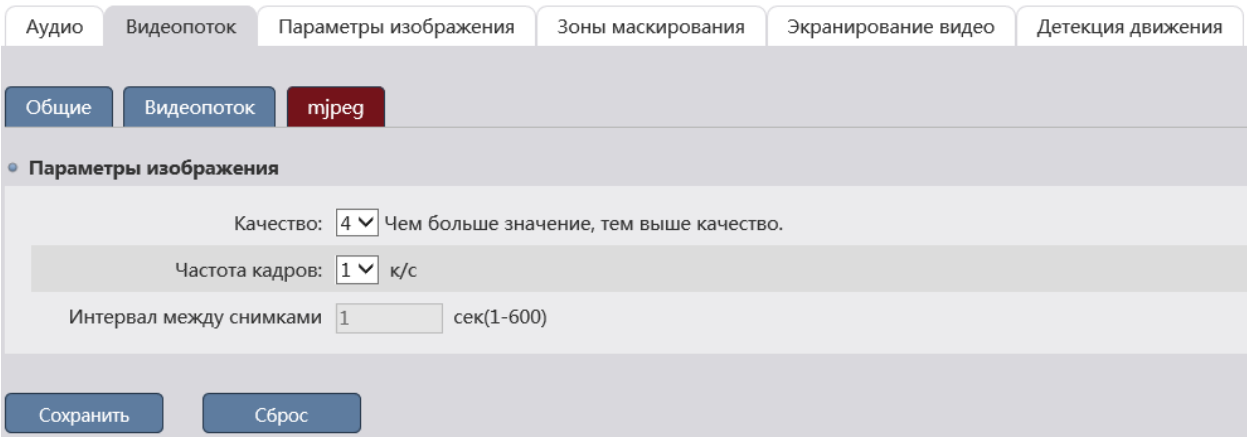

 **Качество** -Качество передаваемого видеопотока: от 1 до 7. Чем выше значение, тем лучше качество передаваемого изображения.

 **Частота кадров** - Скорость съемки видео, количество кадров в секунду снимаемой IP- камерой. Значение выбирается из диапазона от 1 fps до 5 fps в зависимости от выбранного разрешения.

 **Интервал между снимками** -Интервал между сохраняемыми снимками.

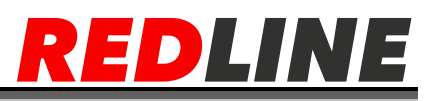

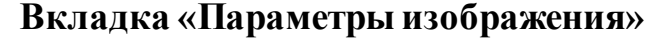

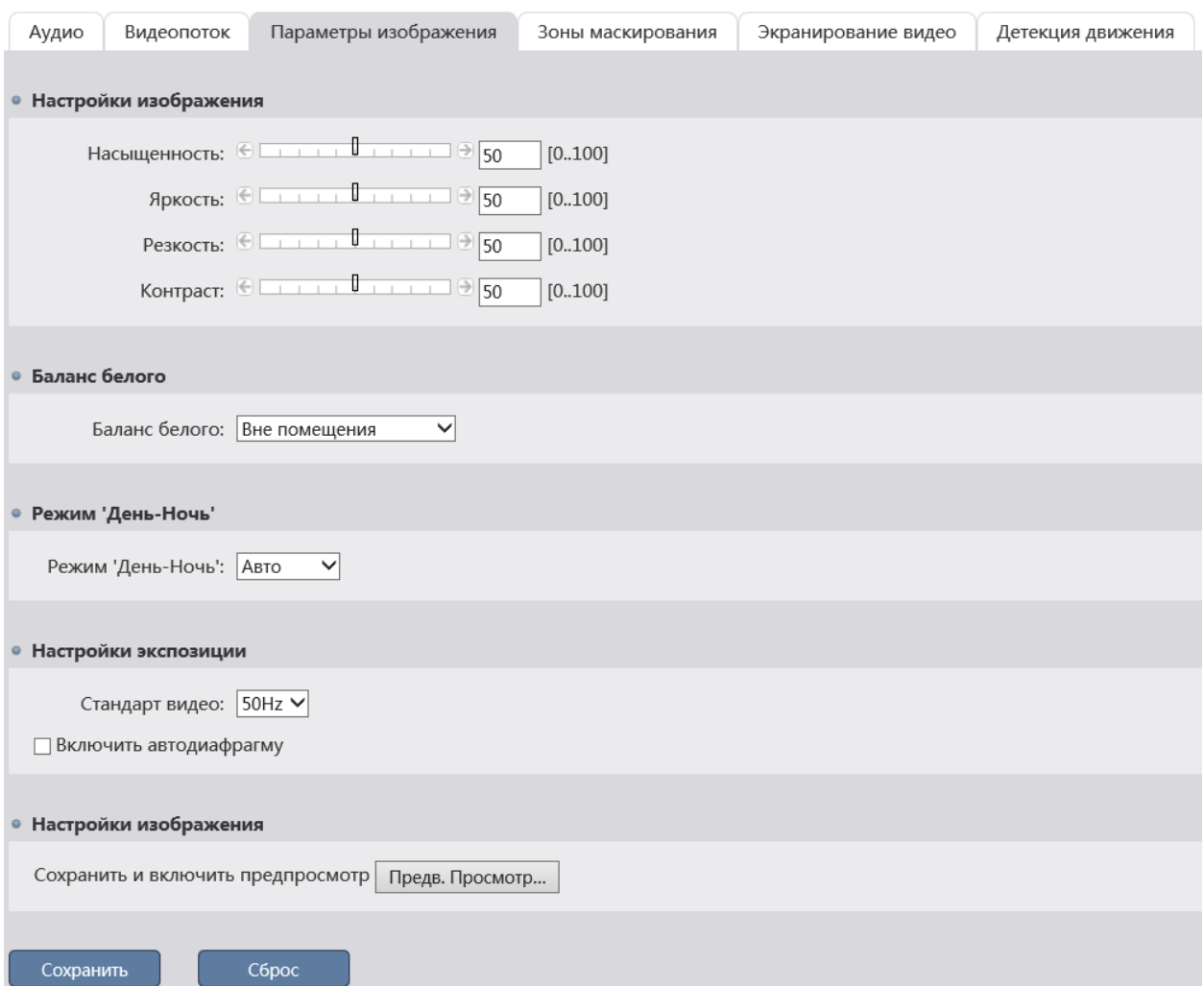

Для настройки параметров изображения, передаваемого IP-камерой перейдите на вкладку Параметры изображения.

 **Насыщенность** - Насыщенность изображения: от 0 до 100. Чем больше значение, тем более насыщенно цветом передаваемое изображение.

 **Яркость** - Яркость изображения: от 0 до 100. Чем больше значение, тем ярче передаваемое изображение.

 **Резкость** - Резкость изображения: от 0 до 100. Чем больше значение, тем резче передаваемое изображение.

 **Контраст** - Контрастность изображения: от 0 до 100. Чем больше значение, тем более контрастно передаваемое изображение.

 **Баланс белого** - Параметр изменяющий баланс белого, в зависимости от условий освещенности снимаемой области: Авто — автоматический выбор баланса белого, при этом камера сама выбирает настройку при котором будет передаваться наилучшее качество видеопотока; Вне помещения — автоматический выбор баланса белого адаптированного к съемке вне помещения; Внутри помещения — автоматический выбор баланса

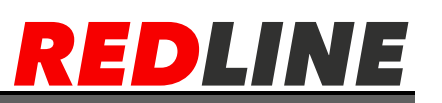

белого адаптированного к съемке вне помещения; Лампа дневного света автоматический выбор баланса белого адаптированного к съемке объектов освещенных лампой дневного света.

 **Режим 'День-Ночь'** - Включение/выключение черно-белого режима съемки: Авто — автоматическое включение Ч/Б режима, в зависимости от уровня освещенности области съемки; Цветной — Ч/Б режим выключен; Ч/Б — Ч/Б режим включен.

 **Стандарт видео** - Частота электрической сети (50Hz или 60Hz), к которой подключена IP- камера.

 **Включить автодиафрагму** - Установите флаг для автоматического определения размера диафрагмы IP- камеры. Внимание! Функция не используется.

 **Сохранить и включить предпросмотр** - При нажатии на кнопку Предв.Просмотр выбранные настройки изображения будут сохранены и откроется окно с изображением.

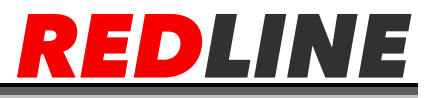

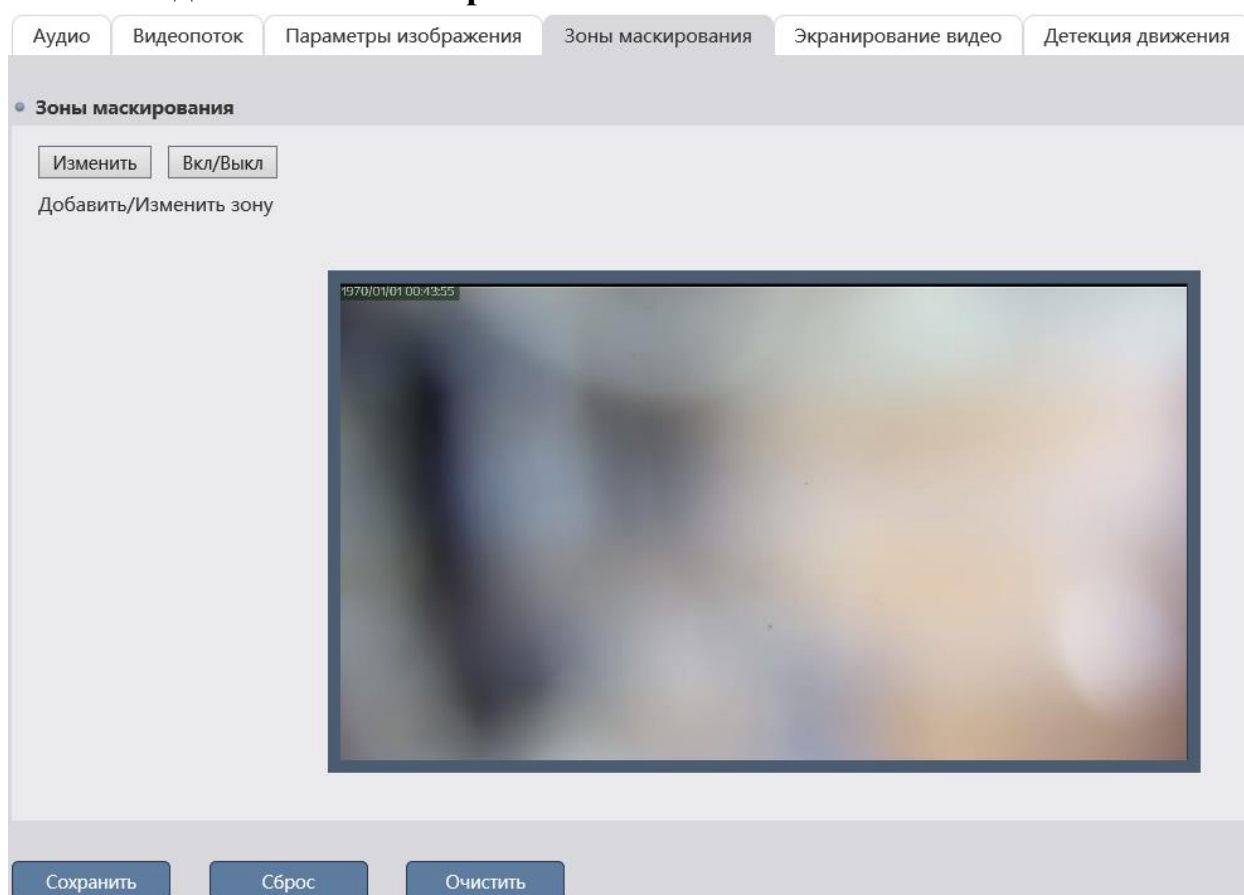

#### **Вкладка «Зоны маскирования»**

Для настройки зон маскирования на IP-камере перейдите на вкладку Зоны маскирования

В окне зон маскирования вы можете выбрать те зоны области съемки, которые необходимо скрыть на записи.

Можно задавать до 4-х зон маскирования.

**Предупреждение:**Зоны маскирования накладываются на передаваемый видеопоток, то есть записываются в архив и накладываются на снимки изображения. Изображение, скрытое под такими зонами будет невозможно просмотреть даже после отключения зон маскирования.

Для определения зон маскирования нажмите кнопку Изменить, щелкните на изображении левой кнопкой мыши и выделите зону, которую необходимо скрыть. В меню управления зонами маскирования можно производить отключение одной или нескольких зон, выбор цвета зоны или полный сброс всех настроек зон маскирования.

Включение и отключение зон маскирования производится по нажатию на кнопку **Вкл/Выкл**. Для сброса всех настроек зон маскирования нажмите кнопку **«Очистить»**. Для сохранения выбранных настроек нажмите кнопку Сохранить

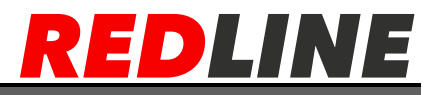

# **Вкладка «Детектор саботажа»**

Для включения детектора саботажа на IP-камере перейдите на вкладку Экранирование видео и установите флаг «Включить детекторы саботажа»

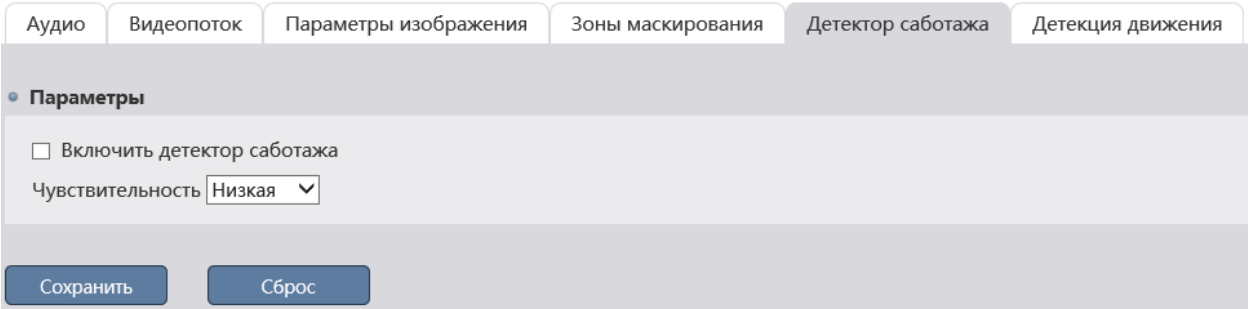

В поле Чувствительность выберите степень чувствительности детектора: Низкая, Средняя или Высокая.

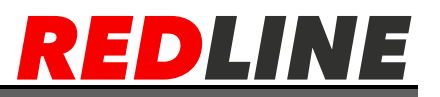

#### **Вкладка «Детекция движения»**

Для настройки детектора движения на IP-камере перейдите на вкладку **«Детекция движения»**.

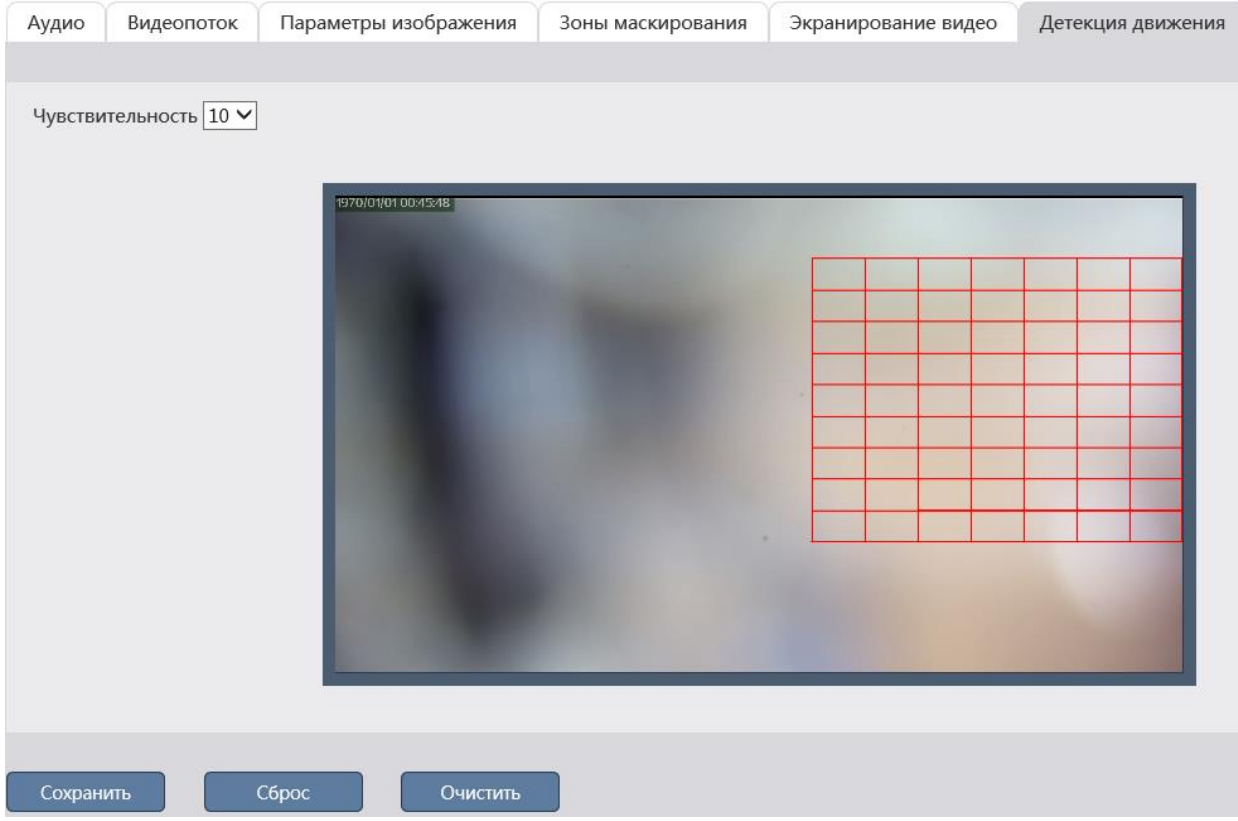

В окне настроек зон детектора вы можете выбрать те зоны области съемки, при появлении движения в которых будет происходить реакция на движение.

Можно задать до 4-ех зон детекции движения.

Для определения зон детектора движения щелкните на изображении левой кнопкой мыши и выделите зону, в которой необходимо обнаружение движения. В настройке **«Чувствительность»** устанавливается чувствительность детектора движения во всех настроенных зонах. Чем выше значение чувствительности, тем более чувствителен детектор движения. Для сброса всех настроек детекции движения нажмите кнопку **«Очистить»**.

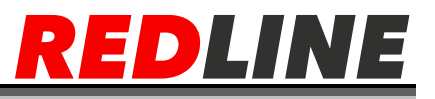

## **Меню «Хранение»**

Для открытия меню нажмите на кнопку **«Хранение».** Меню состоит из вкладок, которые позволяют:

- **SD карта -** проверить состояние установленной SD-карты
- **Запись -** настроить параметры записи видеопотока на SD-карту

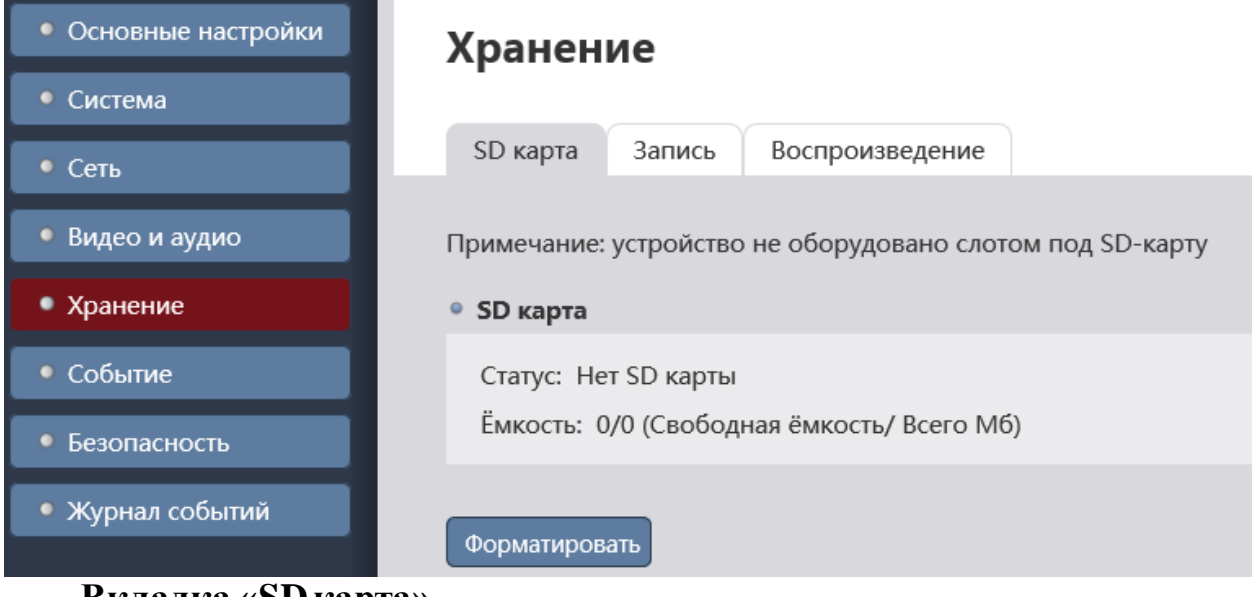

**Вкладка «SDкарта»**

Для открытия меню перейдите на вкладку **«SD карта»**.

В данном меню вы можете просмотреть состояние установленной карты памяти и наличие на ней свободного пространства. А также отформатировать SD-карту для использования ее в IP-камере.

При первом подключении карты памяти к IP-камере выполните ее форматирование нажав кнопку **«Форматировать».**

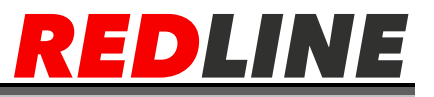

#### **Вкладка «Запись»**

В меню производится настройка записи данных на SD-карту.

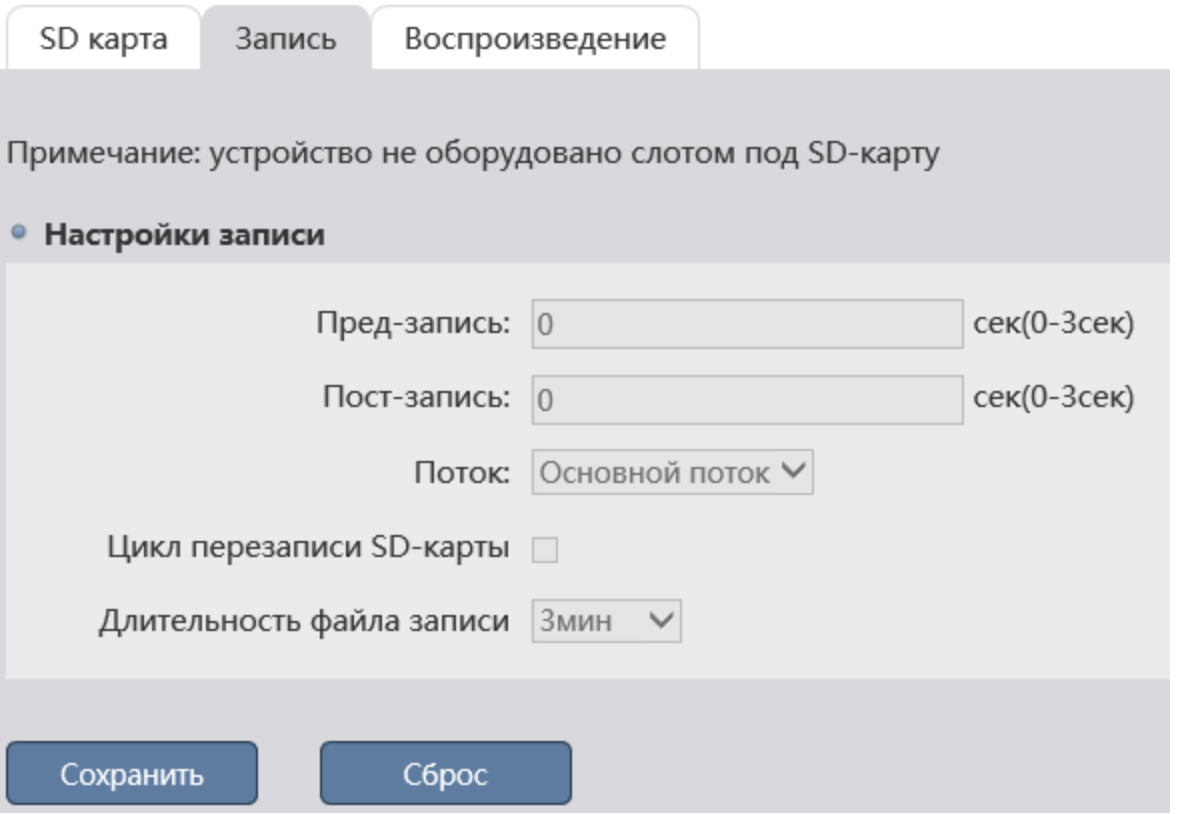

 **Пред-запись -** Промежуток времени от 0 сек до 3 сек до срабатывания события, в течении которых будет записываться видео.

**Пост-запись** - промежуток времени от 0 сек до 3 сек после

срабатывания события, в течении которых будет записываться видео.

 **Поток** - Видеопоток,записываемый на SD-карту: Основной поток или Суб поток.

 **Цикл перезаписи SD-карты -** Установите флаг для перезаписи SDкарты в случае ее переполнения. При этом более старые файлы будут перезаписываться новыми.

 **Длительность файла записи -**Максимальный размер файла записи: 3мин, 5мин или 10мин.

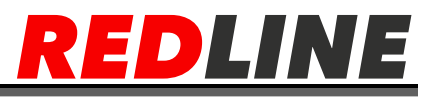

# **Вкладка «Воспроизведение»**

Для просмотра записей, находящихся на SD карте, перейдите во вкладку «Воспроизведение»

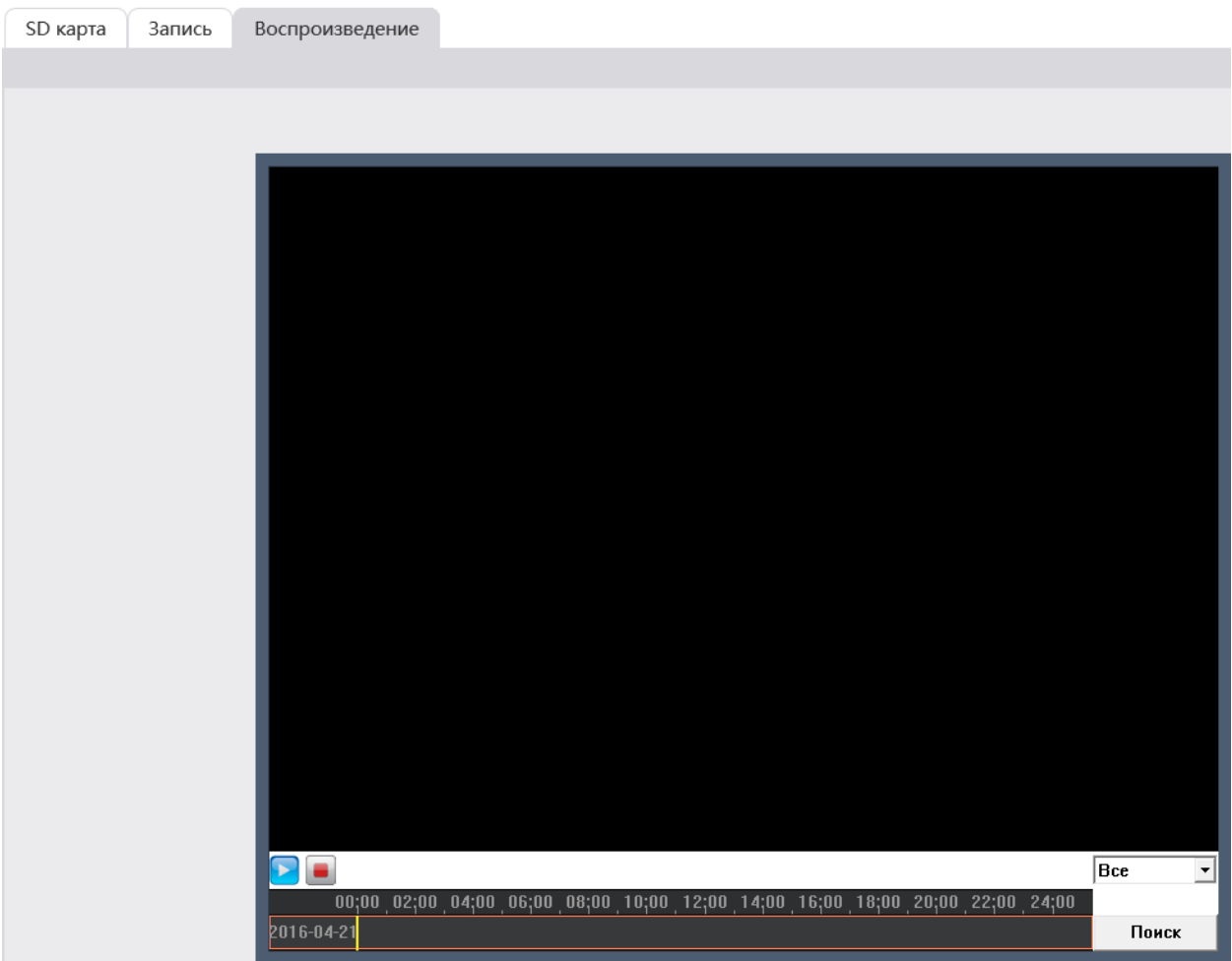

Выберите нужный тип записи и нажмите кнопку **«Поиск»**

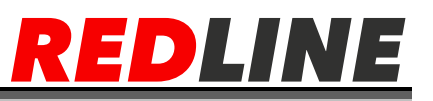

# **Меню «Событие»**

Для открытия меню нажмите на кнопку Событие.

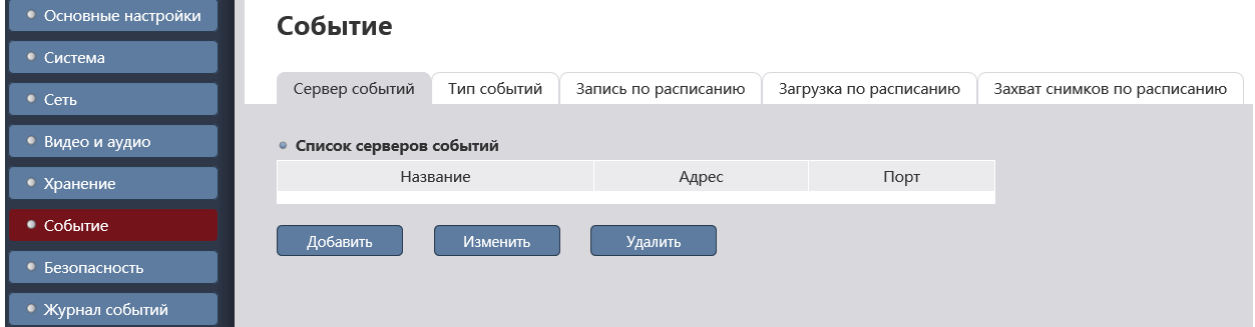

Меню состоит из вкладок, которые позволяют:

- **Сервер события** настроить соединение с серверами, на которые будет передаваться сообщения о тревожных событиях.
- **Тип события** настроить тревожные события
- **Запись по расписанию** настроить расписание для записи видео
- **Загрузка по расписанию** настроить расписание для загрузки видео

 **Сохранить изображение по расписанию -** настроить расписание для сохранения изображения

## **Вкладка «Сервер событий»**

В данном меню производится настройка подключения к серверу, на который будет производится отправка сообщений. Для добавления нового подключения нажмите кнопку Добавить.

- **Имя -** Имя сервера для идентификации в списке
- **Адрес** IP-адрес сервера.
- **Порт** Порт сервера

Для сохранения настроек пользователя нажмите кнопку ОК

Для редактирования настроек сервера или его удаления выберите его и нажмите, соответственно кнопку Изменить или Удалить.

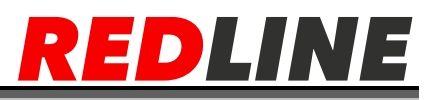

## **Вкладка «Тип события»**

Для открытия меню перейдите на вкладку Тип Событий.

На вкладке представлен список тревожных событий и их текущее состояние:

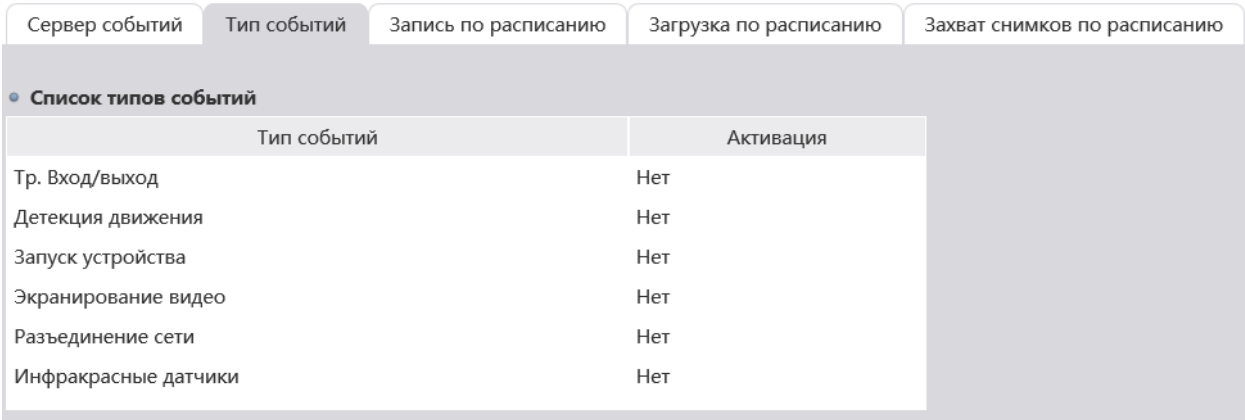

#### Изменить

**Тр.Вход/выход [I/O Alarm]** – данная функция не поддерживается;

 **Детекция движения** – событие, наступающее при обнаружении движения;

 **Запуск устройства** – событие, наступающее при обнаружении ошибок во время включения IP-камеры;

 **Экранирования видео** – событие, наступающее при срабатывании детектора саботажа

 **Разъединение сети** – событие, наступающее в случае потери связи с IP-камерой;

 **Инфракрасные датчики** – событие, наступающее при срабатывании PIR-сенсора.

Для того, чтобы изменить настройки действий при наступлении тревожного события или активировать его выберите событие в списке и нажмите кнопку **«Изменить».**

В блоке **«Основные»** указывается тип настраиваемого события. В поле Мин. интервал длительности события установите время, по которому будет определяться наступление события. То есть, если тревожное событие длится меньше указанного времени, то оно считается не наступившем. В блоке Расписание тревоги+ вы можете настроить расписание работы настраиваемого события:

 **Круглосуточно** – отслеживание наступления тревожного события будет производится круглосуточно;

 **Расписание записи** – отслеживание наступления тревожного события будет производится согласно настроенному расписанию;

**Отключено** – отключить отслеживание.

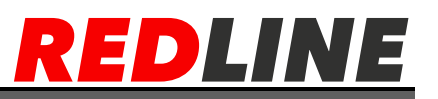

В блоке Реакция на событие вы можете выбрать одно или несколько действий, которые будут выполнять IP-камера при возникновении настраиваемого тревожного события:

- Замыкание тр. входа/выхода данная функция не поддерживается;
- Запись на карту SD
- Отправка e-mail
- Отправка TCP-уведомления
- Загрузка на FTP
- Аудио

# Настройки типа события

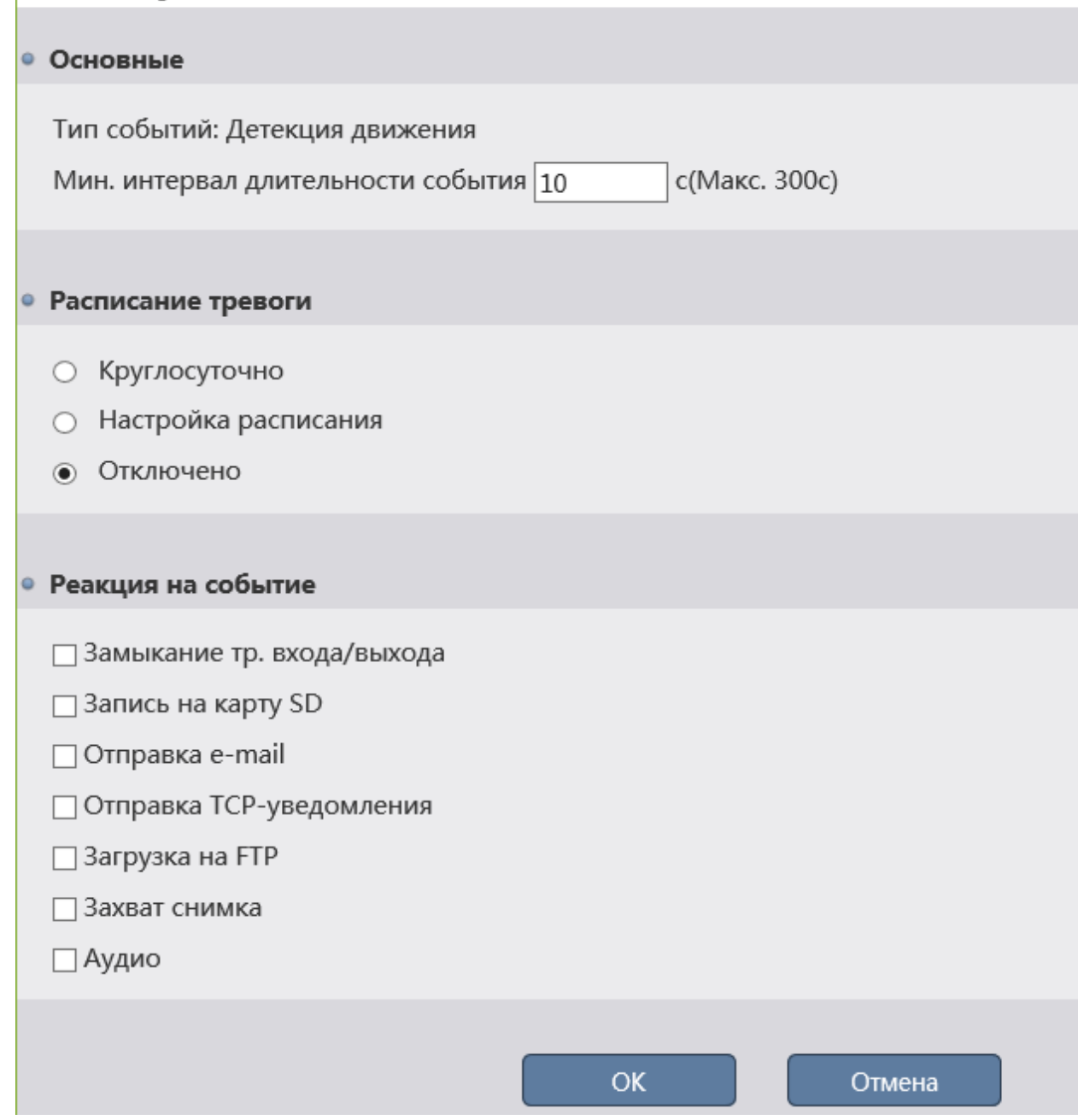

Для сохранения настроек пользователя нажмите кнопку ОК.

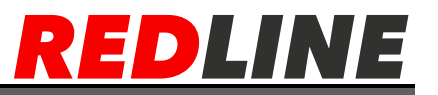

#### **Вкладка «Запись по расписанию»**

Для открытия меню перейдите на вкладку Запись по расписанию. Выберите План записи видеопотока на установленную SD-карту

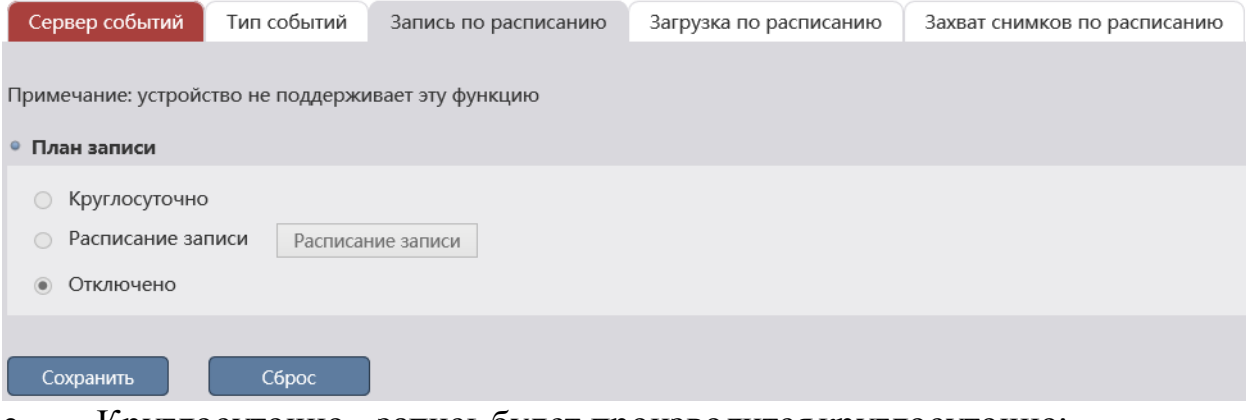

Круглосуточно – запись будет производится круглосуточно;

 Расписание записи – запись видеопотока будет производится согласно настроенному расписанию;

Отключено – отключить функцию.

Для сохранения выбранных настроек нажмите кнопку **«Сохранить»**.

## **Вкладка «Сохр. изображения по расписанию»**

Для открытия меню перейдите на вкладку Сохр. изображения по расписанию

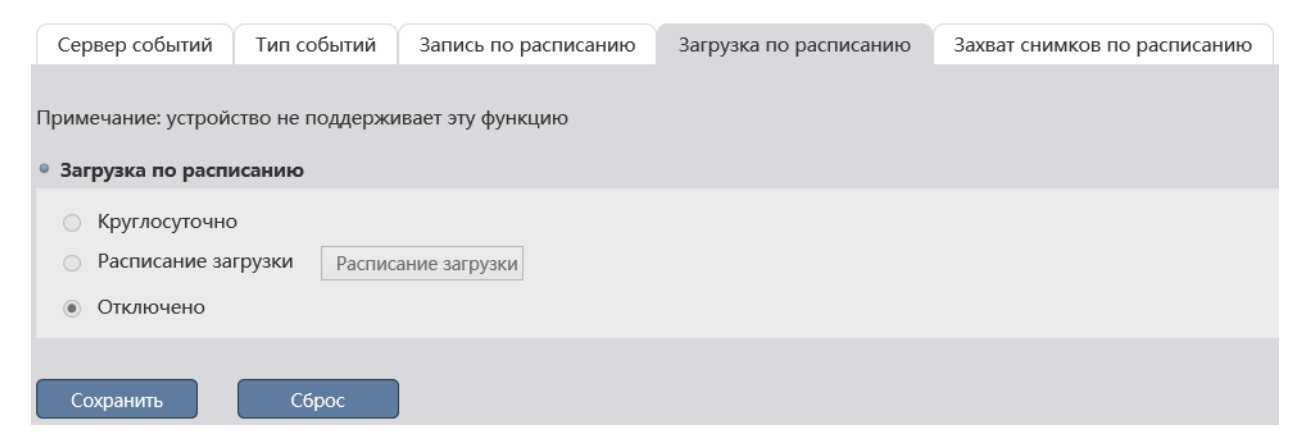

Выберите План сохр. изображения.

Круглосуточно – круглосуточное сохранения изображения с камеры;

 Расписание загрузки – сохранение изображений будет производиться согласно настроенному расписанию.

Отключено – отключить функцию.

ПРИМЕЧАНИЕ: Интервал между сохраняемыми снимками настраивается на вкладке **«Видеопоток»**

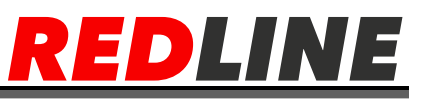

#### **Меню «Безопасность»**

Для открытия меню нажмите на кнопку **«Безопасность».**

Меню состоит из вкладок, которые позволяют:

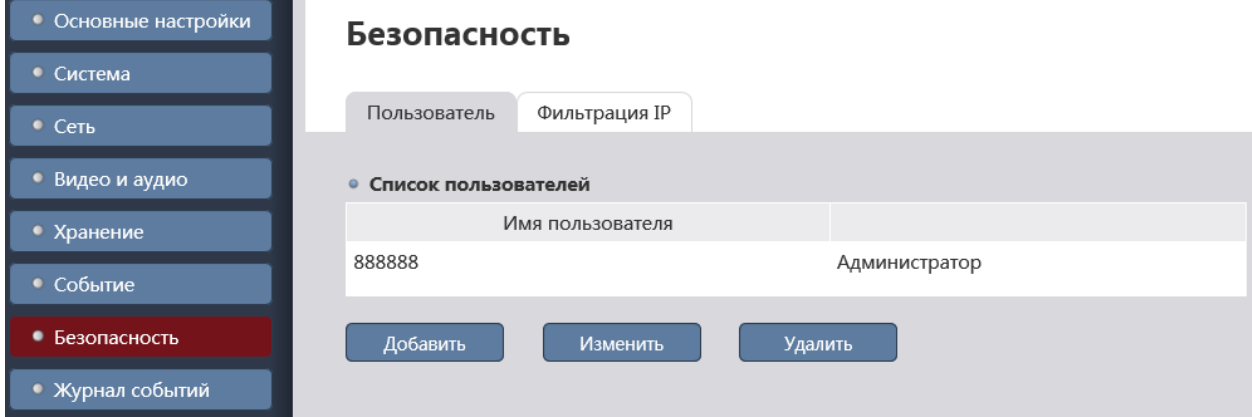

Пользователь – настроить параметры доступа к IP-камере.

 Фильтрация IP – ограничить доступ к IP-камере с одного или нескольких сетевых устройств

## **Вкладка «Пользователь»**

Для открытия меню перейдите на вкладку **«Пользователь»**

В данной группе настроек можно создать нового пользователя, задать пароль доступа и определить его права доступа к настройкам IP-камеры.

Для редактирования настроек пользователя или его удаления выберите его и нажмите, соответственно кнопку Изменить или Удалить.

ПРИМЕЧАНИЕ: По умолчанию в настройках IP-камеры уже есть один пользователь с правами Администратора.

При первом подключение к web-интерфейсу IP-камеры настоятельно рекомендуется сменить пароль администратора.

Для создания нового пользователя нажмите кнопку **«Добавить»**.

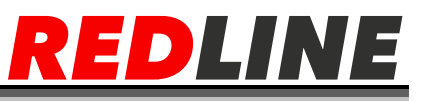

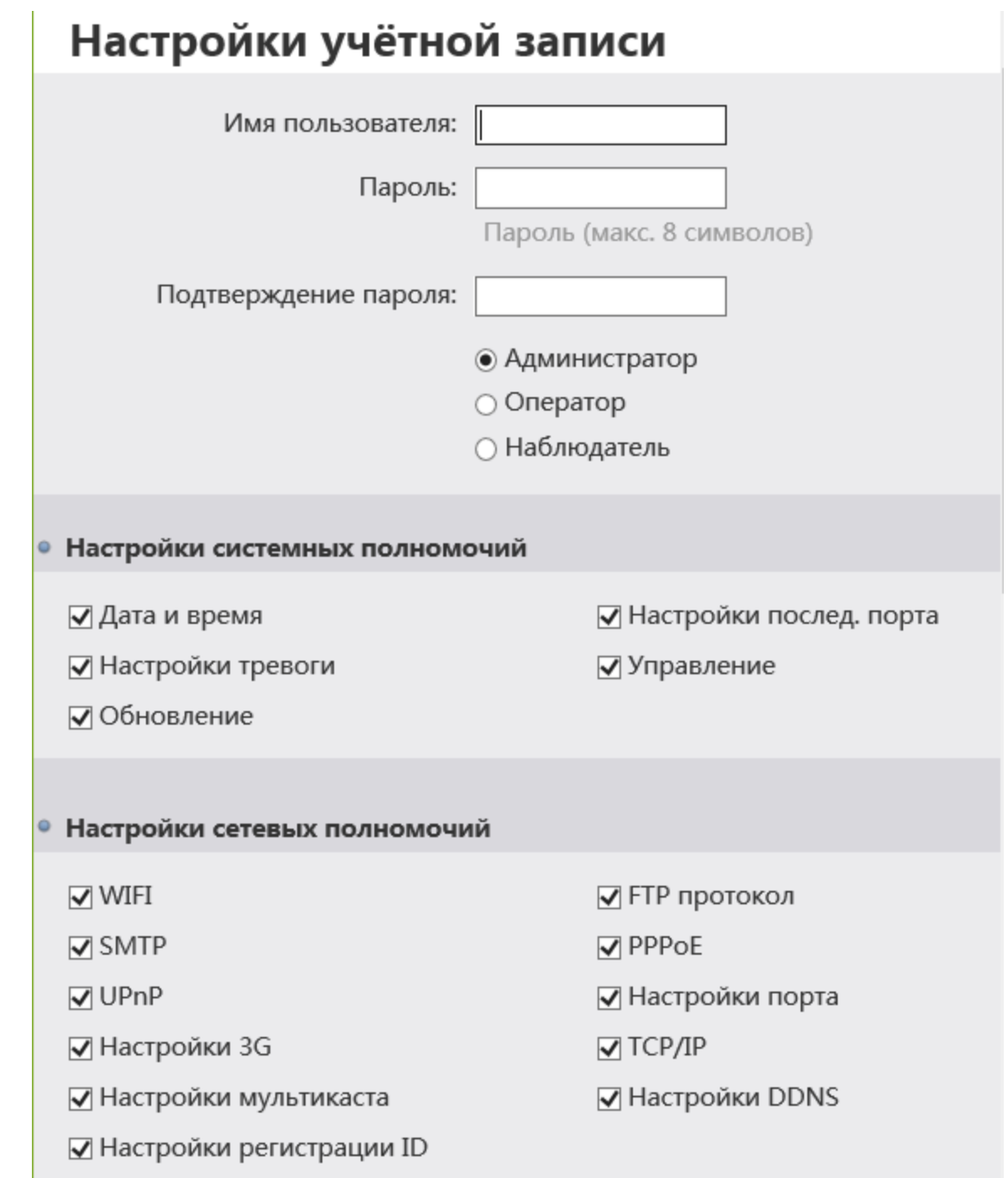

- **Имя пользователя** -Имя пользователя, используемое для авторизации.
- **Пароль** Пароль доступа к web-интерфейсу IP-камеры.
- **Подтверждения -** Введите пароль доступа к web-интерфейсу IP-

камеры еще раз.

 **Группа пользователя -**Группа пользователей, к которой относится данный пользователь:

- Администратор пользователь с полными правами;
- Оператор пользователь имеет права оператора;
- Наблюдатель пользователь с правами только на просмотр журнала событий.

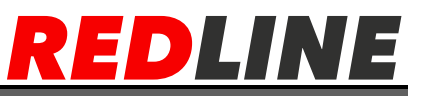

При необходимости вы можете изменить список прав для данного пользователя, сняв соответствующие флаги.

Для сохранения настроек пользователя нажмите кнопку ОК.

## **Вкладка «Фильтрация IP»**

Для открытия меню перейдите на вкладку «Фильтрация IP»

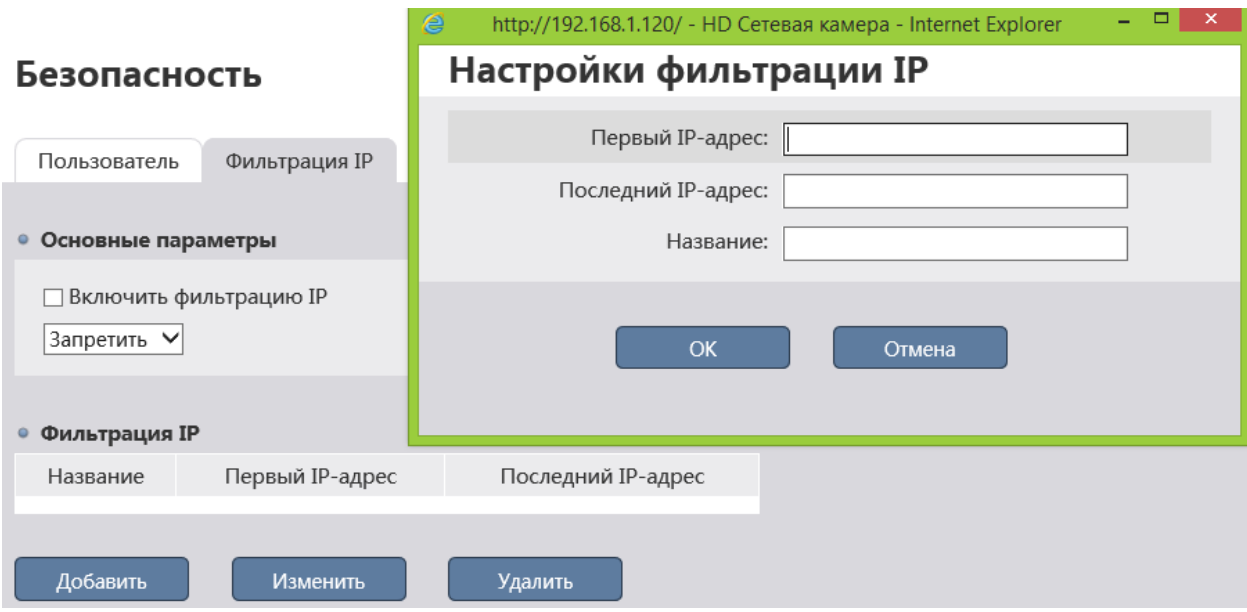

Используя настройки фильтра по IP можно ограничить доступ к IP-камере с одного или нескольких сетевых устройств.

Для включения фильтрации выберите «Включить фильтрацию IP».

# **ПРЕДУПРЕЖДЕНИЕ!**

**Перед включением режима фильтрации проверьте, чтобы IP-адрес компьютера, с которого производится настройка был добавлен в список разрешенных адресов. В противном случае доступ к дальнейшей настройки IP-камеры будет невозможен.**

Для добавления IP-адреса в списки разрешенных или запрещенных выберите в блоке. Основные параметры значение, соответственно, «Разрешить» или «Запретить», и нажмите кнопку **«Добавить».**

Для сохранения настроек пользователя нажмите кнопку ОК.

Для редактирования фильтр или его удаления, выберите нужный фильтр и нажмите, соответственно кнопку **«Изменить»** или **«Удалить».**
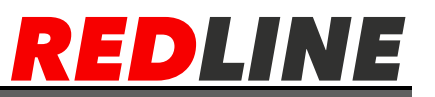

#### **Работа с RTSP потоком и получение скриншота с камеры.**

#### **Подключение по RTSP**

RTSP-запрос к IP-камере вводится в следующем формате: для основного потока: **rtsp://[имя пользователя]:[пароль]@[ip-адрес]:[rtspпорт]/streaming/video0** для дополнительного: **rtsp://[имя пользователя]:[пароль]@ [ip-адрес]:[rtspпорт]/streaming/video1** где [**ip-адрес**] — ip-адрес камеры; [**rtsp-порт**] — rtsp-порт IP-камеры, по которому производится передача потокового видео; /streaming/video0 и /streaming/video1 — команды запроса получения потокового видео. Пример: основной поток: **rtsp://admin:123456@192.168.1.120:554/streaming/video0** дополнительный: **rtsp://admin:123456@192.168.1.120:554/streaming/video1**

## **Пример использования в VLC**

Запустите медиапроигрователь и в качестве источника выберите сеть. Для этого выберите пункт **«Медиа»-«Открыть URL»**

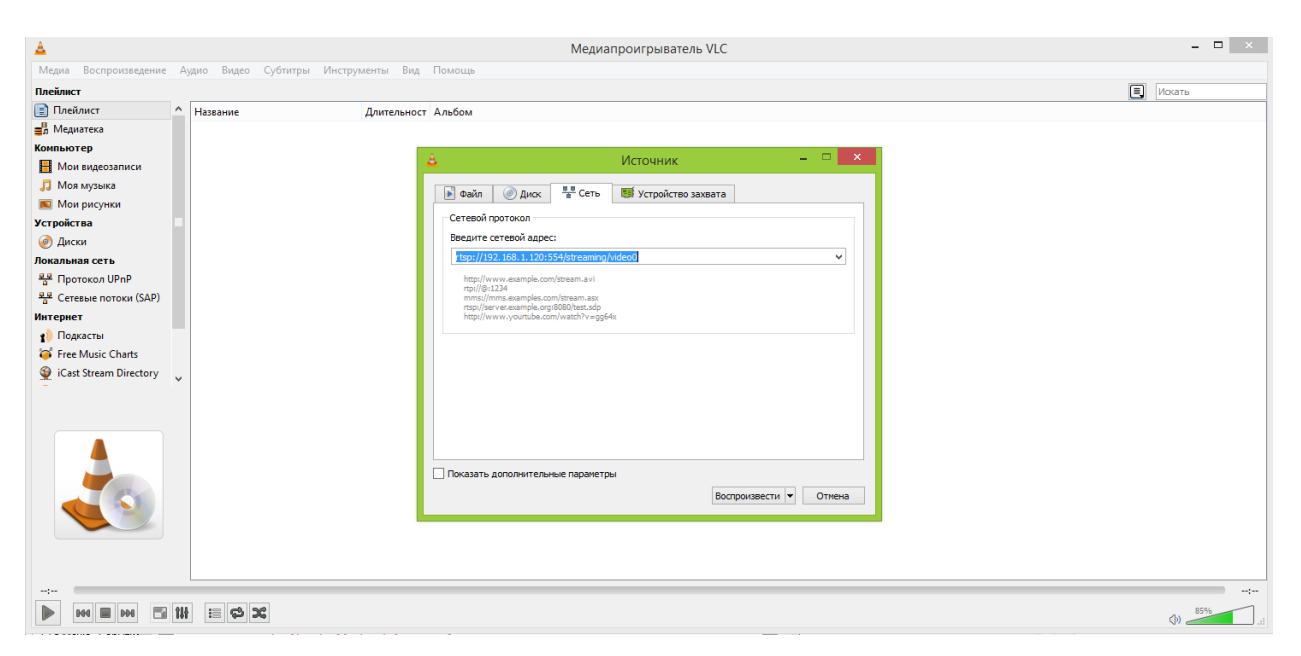

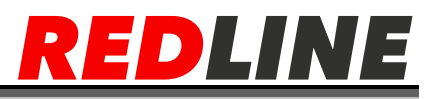

#### **Получение моментального снимка с IP-камеры**

Для получения моментального снимка с IP-камеры введите в браузере строку следующий запрос:

http://[ip-адрес]:[порт]/onvif/snapshot/pic.jpg

где

[ip-адрес] — ip-адрес камеры;

[порт] — http-порт, по которому производится подключение к IP-камере /onvif/snapshot/pic.jpg — команды запроса моментального снимка. Пример

**<http://192.168.1.120/onvif/snapshot/pic.jpg>**

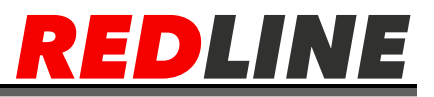

## Настройка роутера

Принцип настройки для всех роутеров одинаковый, но web интерфейс может отличаться как между разными торговыми марками так и между разными моделями одной марки. Если у Вас не получится настроить роутер самостоятельно, то обратитесь в техническую поддержку производителя роутеров. Техническая поддержка компании Redline осуществляет помощь в настройке только своего оборудования.

Перед началом настройки уточные у своего провайдера предоставляет ли он Вам внешний IP-адрес (не закрытый технологией nat), в случае его отсутствия подключение к камере через интернет будет невозможно.

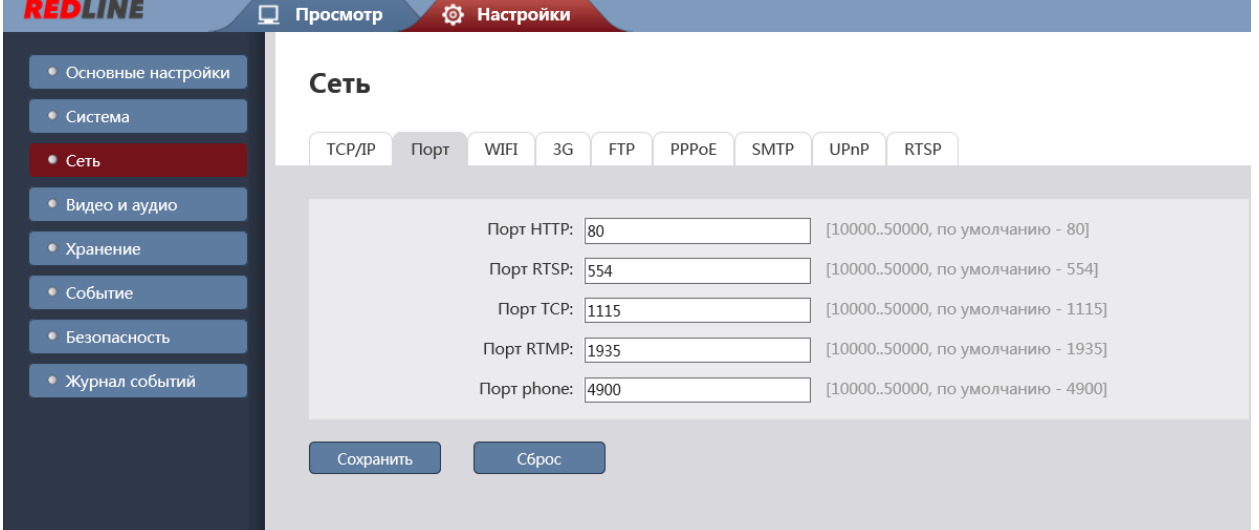

По умолчанию камера использует следующие порты:

Бывают ситуации, когда необходимо пробросить порты до нескольких камер или данные порты заблокированы, в этом случае можно изменить порты.

Примечание!: Меняя порты не забудьте их записать т.к. в случае утери информации о них, доступ к камере будет затруднен.

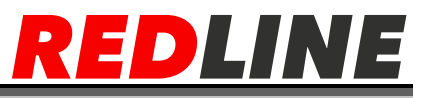

К примеру, вы можете задать следующие значения:

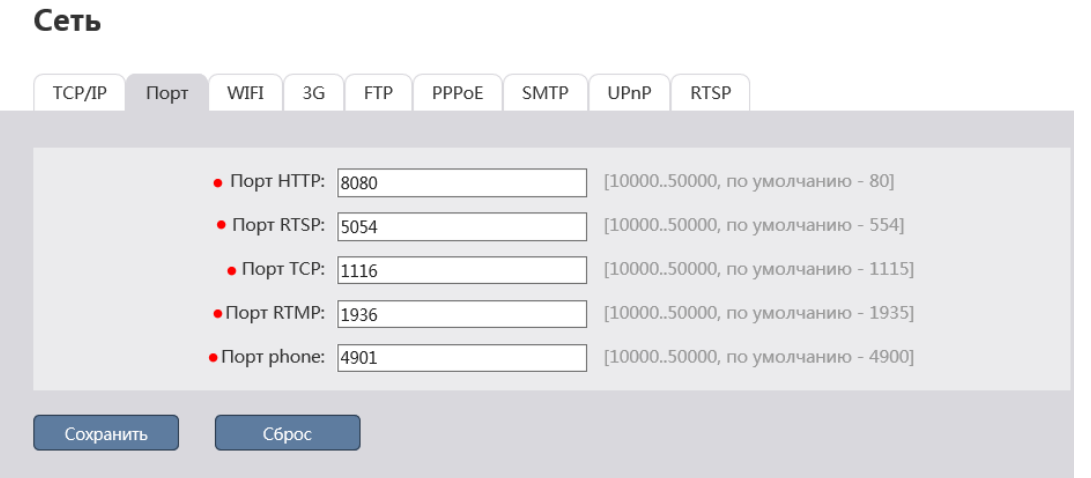

Далее перейдем к настройке роутера.

Настройки вашего роутера могут отличаться от представленного ниже описания.

Для входа в меню администратора роутера запустите Internet Explorer и введите IP-адрес роутера. В этом случае должно появится окно авторизации:

Ведите логин и пароль администратора и нажмите кнопку ОК.

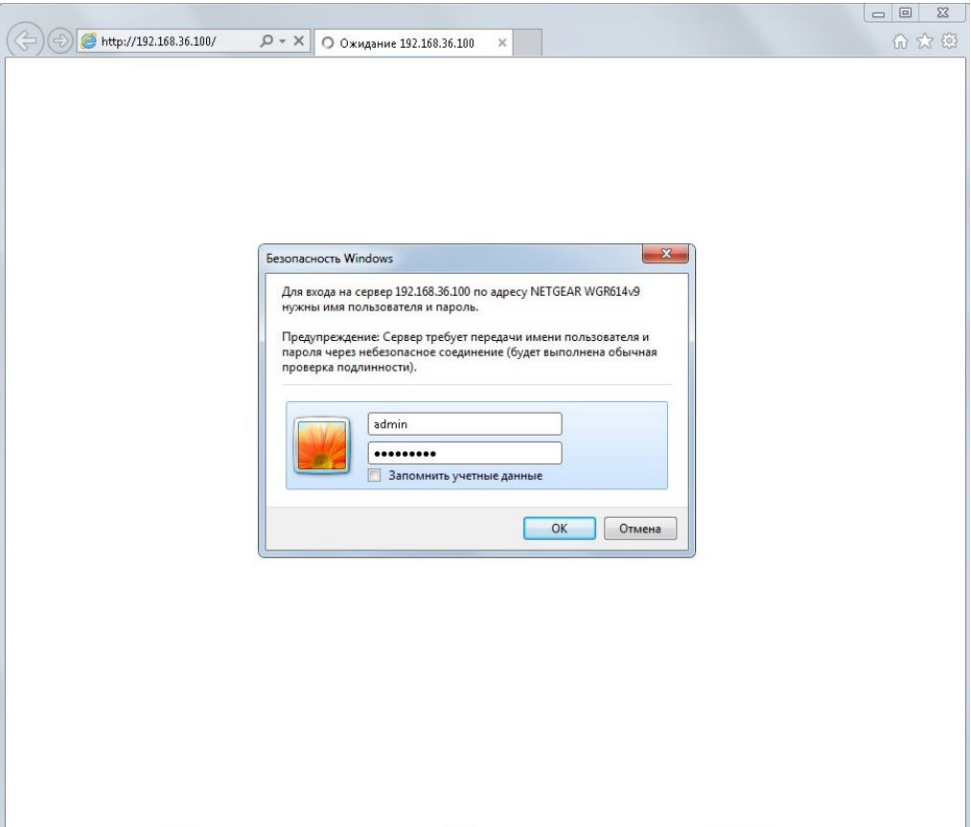

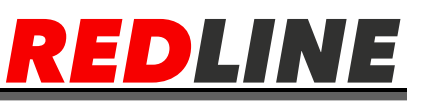

Перейдите в меню «Переадресация портов» в меню настроек роутера (Опытный → Переадресация портов / запуск портов):

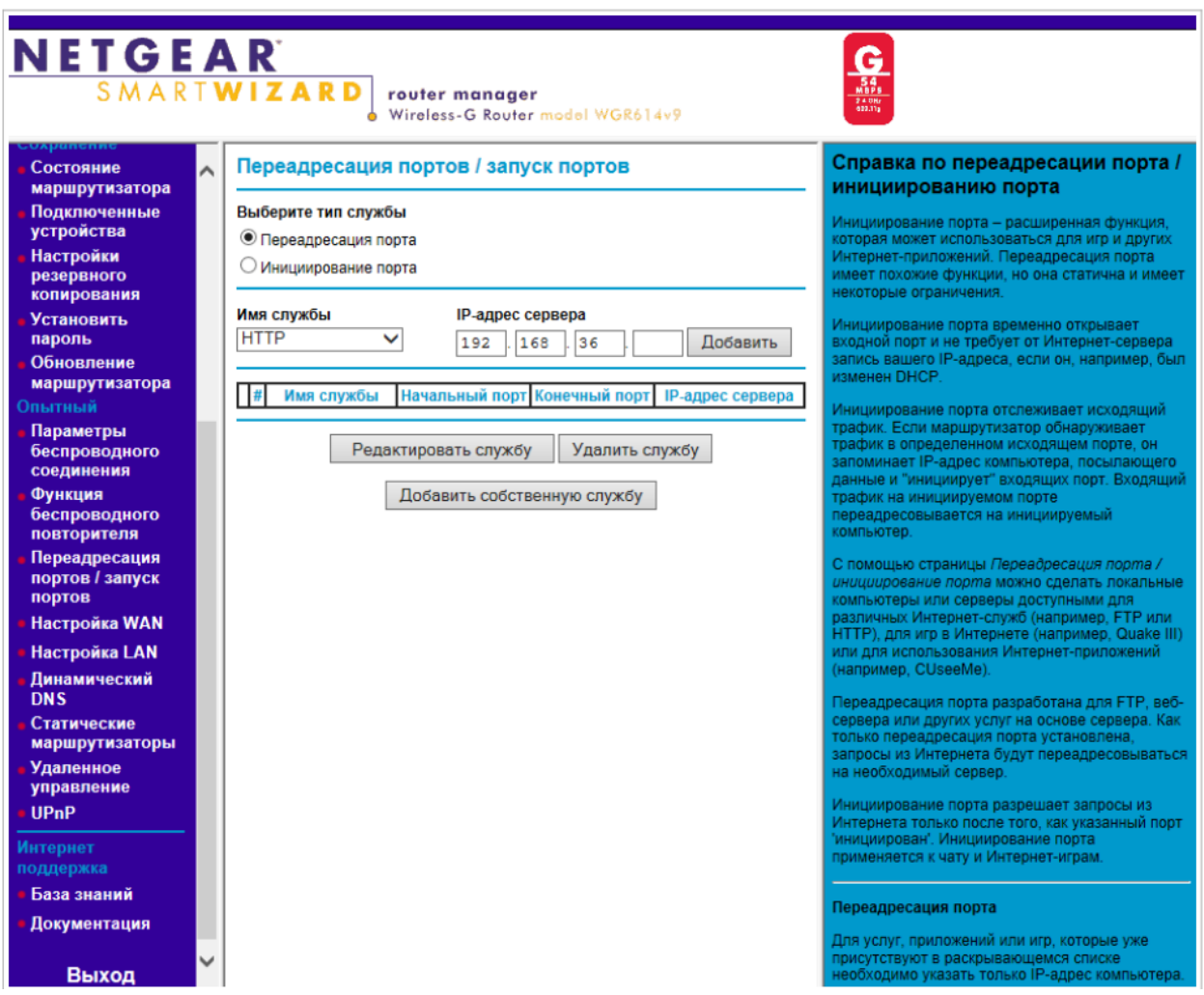

Для добавления порта выберите тип службы Переадресация порта и нажмите кнопку Добавить собственную службу.

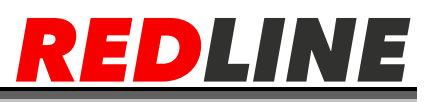

Откроется окно добавления порта переадресации:

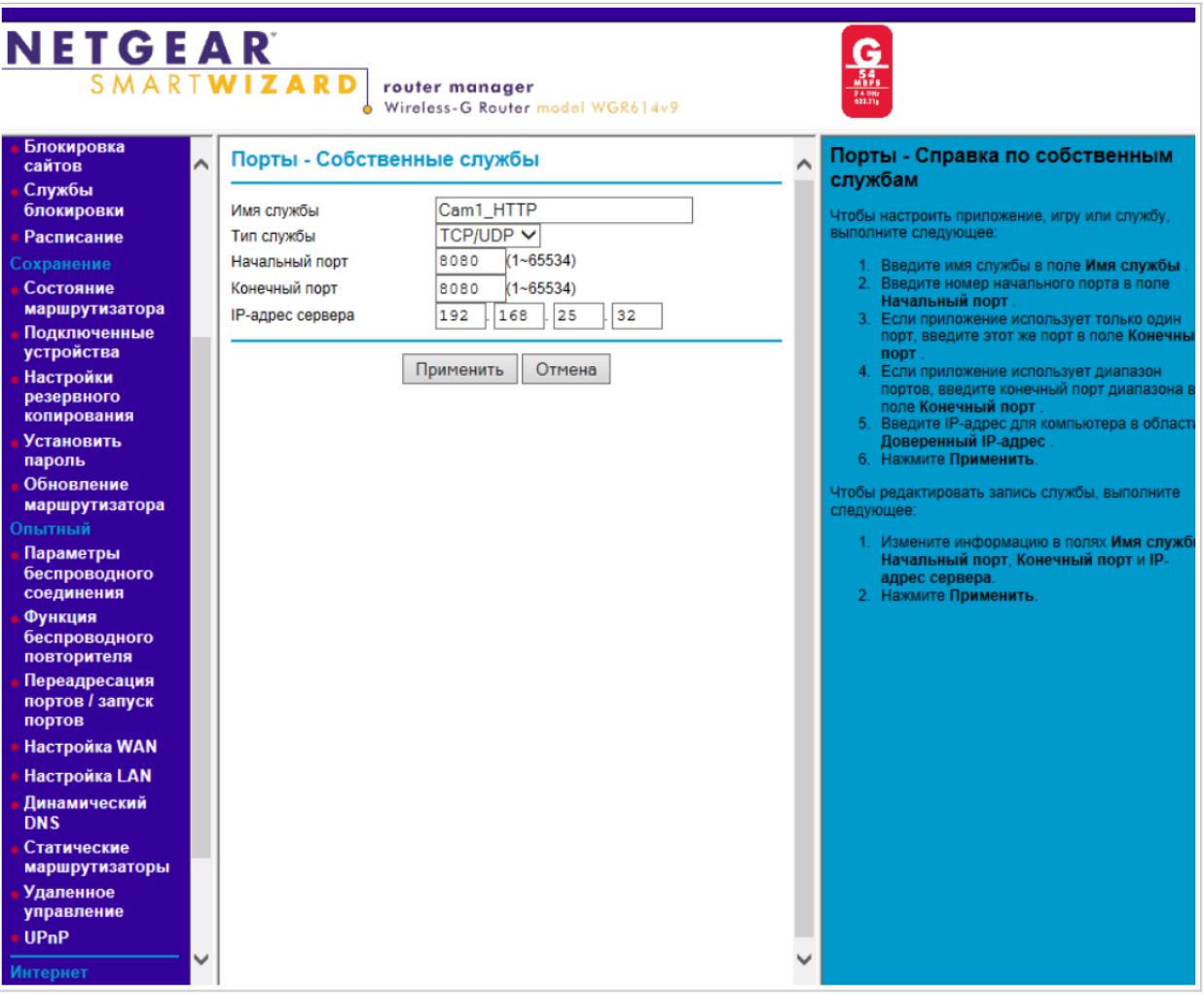

В поле **Имя службы** укажите произвольное имя переадресации.

В поле **Тип службы** выберите протокол передачи данных TCP/UDP или TCP.

В полях **Начальный порт и Конечный порт** укажите http-порт для подключения к web-интерфейсу камеры, который необходимо перенаправить.

В поле **IP-адрес сервера** укажите внутренний IP-адрес камеры.

Для сохранения правила переадресации нажмите кнопку Применить.

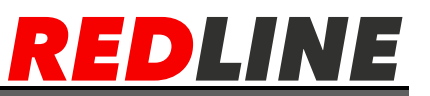

Таким же образом настройте остальные правила переадресации портов:

#### Порты - Собственные службы Cam1\_RTSP Имя службы TCP/UDP  $\vee$ Тип службы 5054  $(1 - 65534)$ Начальный порт Конечный порт  $(1 - 65534)$ 5054 IP-адрес сервера 192 168 25 32

# Порты - Собственные службы

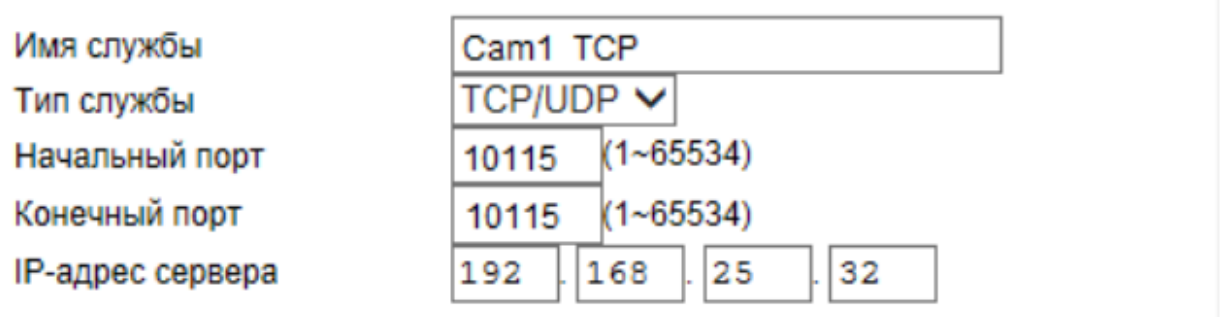

#### В итоге у вас должна получиться следующая картина:

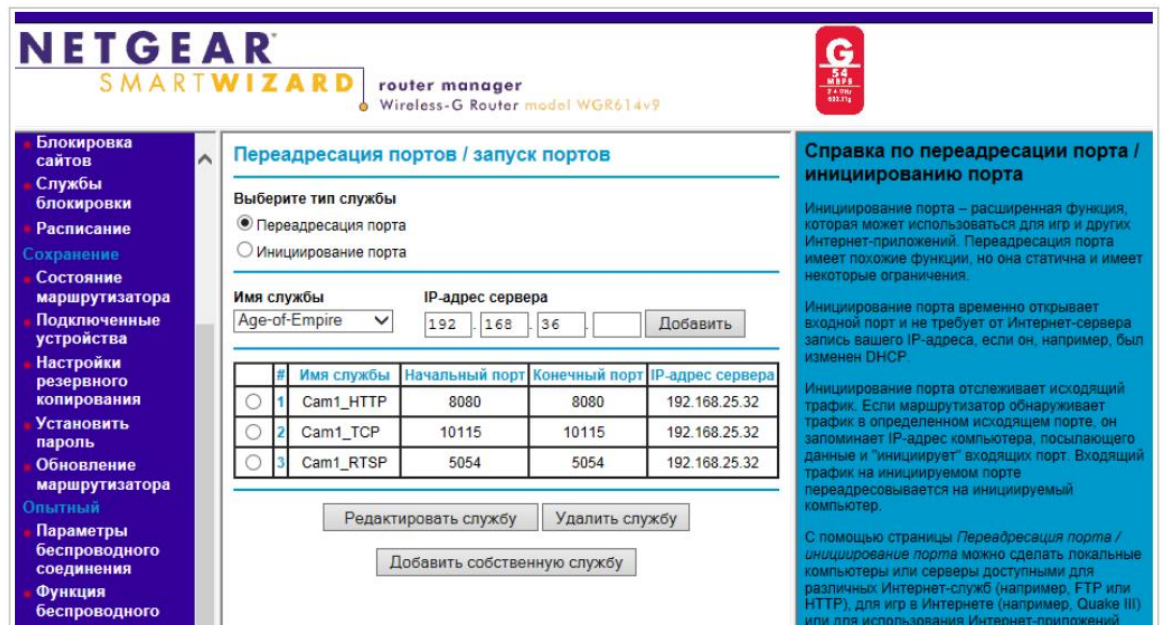

Для получения доступа к IP-камере из сети Интернет введите в браузере <внешний iр-адрес роутера>:<порт подключения к web-интерфейсу камеры>.

## Пример: http://88.100.20.44:8080